# Aspire easyStore H340

Copyright © 2008 Acer Incorporated All Rights Reserved.

Aspire easyStore H340

Acer Incorporated

Aspire easyStore H340

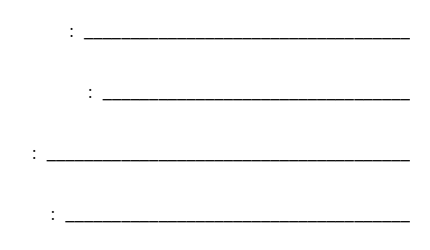

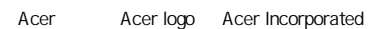

# $\bullet$

- 耳が音に慣れた後は、音量を上げないでください。
	-
- 長時間高音量で音楽を聴かないでください。
- $\bullet$  Reference  $\bullet$  and  $\bullet$  and  $\bullet$  a
- $\bullet$

iii

# • 本製品が水溶液に触れるおそれのある所で使用しないでください。

- 本製品は、安定したテーブルの上に置いてください。不安定な場所に設置す
- スロットおよび通気用には認められています。これには、これには、これには、これには、これには、これにはない場合の確実によって製品の確実によって製品の確実に

- $\bullet$
- $\bullet$
- $\bullet$   $\bullet$   $\bullet$ 予想しない電源ショートが発生したり、ルーター装置、HDD、光学ドライブ
- 
- <sub>The st</sub>ep of the state control to the state control to the state control to the state control to the state control to the state control to the state control to the state control to the state control to the state control
- 電源コードの上に物を置かないでください。また、電源コードは踏んだり
- 延長コードを使うときは、延長コードに接続された電気製品の定格電流の合
- $\bullet$  1  $\bullet$  1  $\$ 
	- $80\%$
- $\overline{AC}$  2  $\overline{2}$

- 
- $80\%$ 
	-

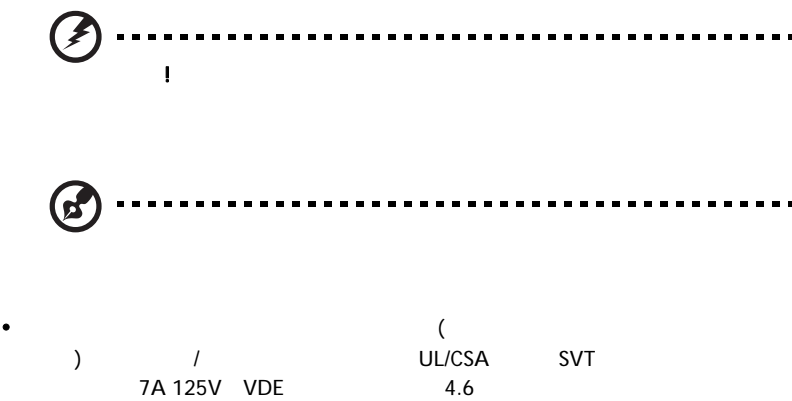

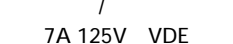

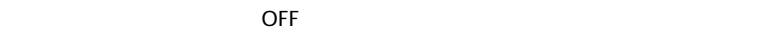

- $\bullet$   $\bullet$   $\bullet$
- **\***  $\mathbf{r} = \mathbf{r} \cdot \mathbf{r}$
- 本製品が雨や水にさらされたとき。
- ユーザは、操作指示として述べられている個所だけを調整してください。そ
- 本製品を落としたとき、またはケースが損傷したとき。
- 本製品に問題が生じ、サービスを必要とするとき。

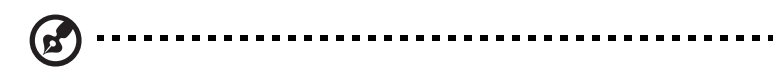

WEEE (Waste from Electrical

and Electronics Equipment) http://global.acer.com/about/sustainability.htm

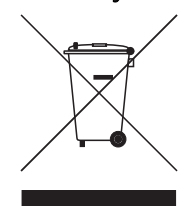

# FCC

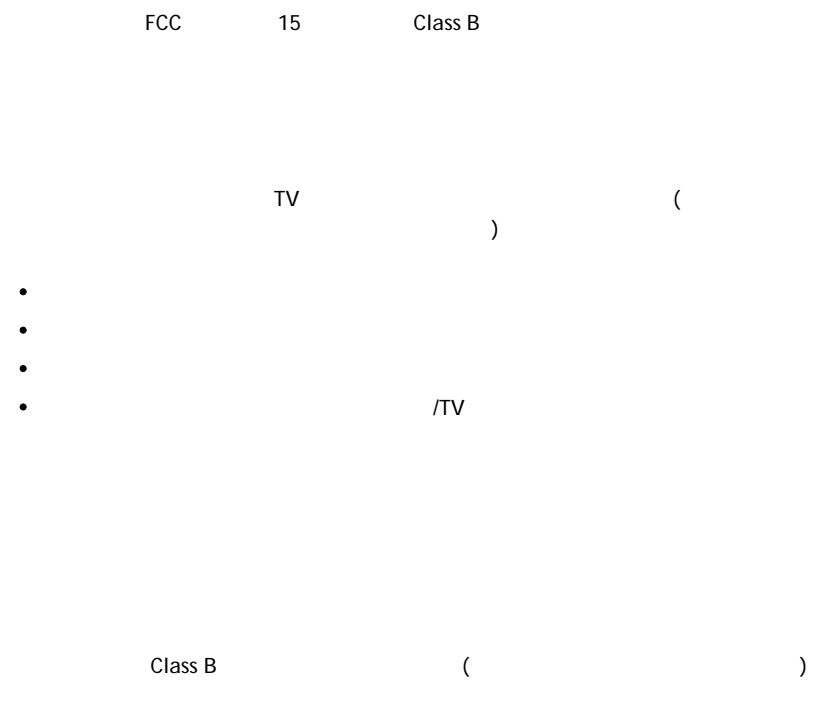

TV でんしょうかい しょうしょく しょうしょく

 $FCC$ 

Federal Communications Commission

FCC 15  $(1)$   $(2)$ オ : カ ナ ダ の ユ ナ リ ナ リ Class B TCES-003

## Remarque à l'intention des utilisateurs canadiens

Cet appareil numérique de la classe B est conforme a la norme NMB-003 du Canada.

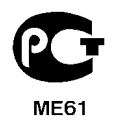

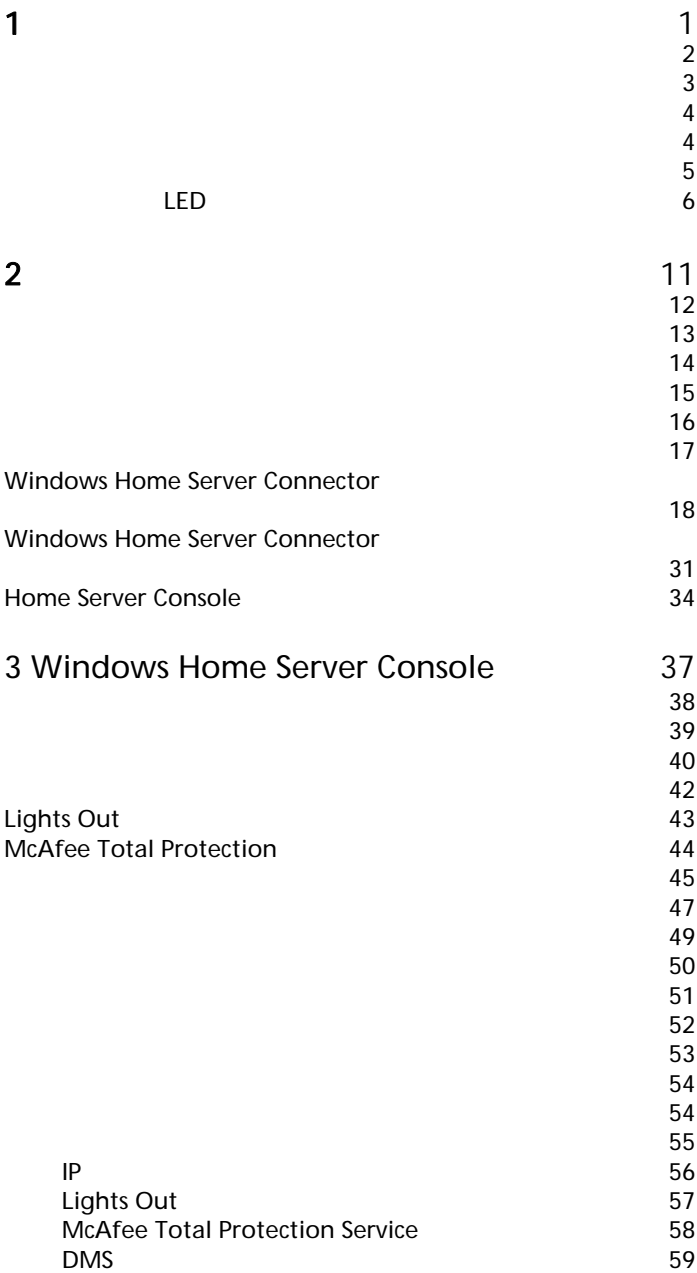

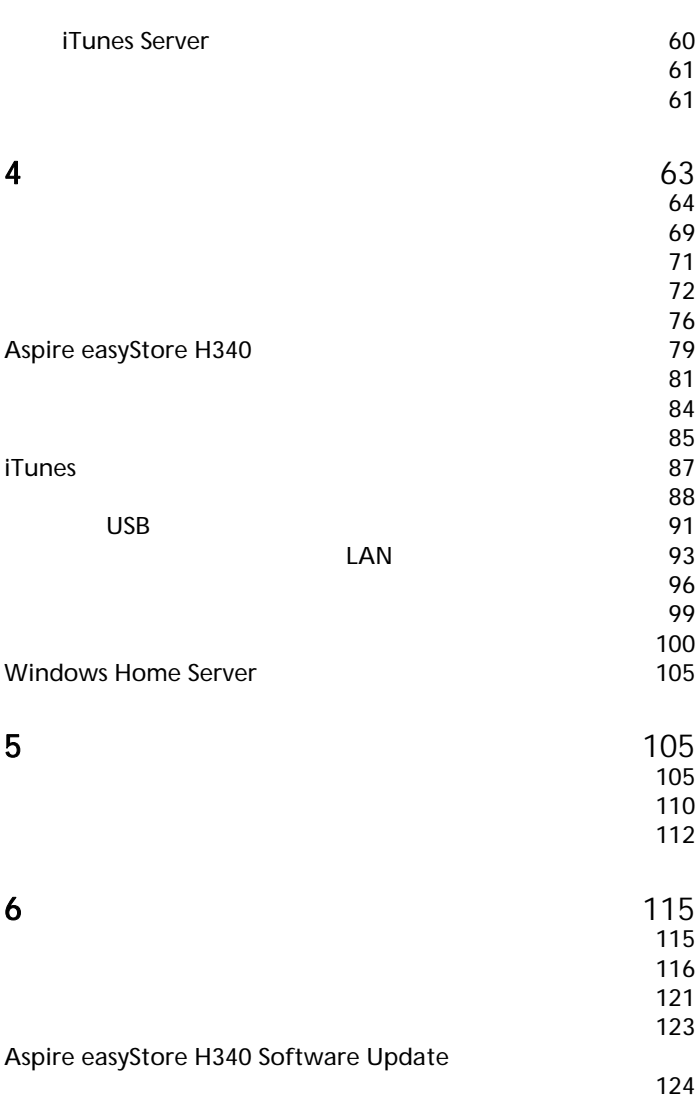

the contract of the contract of the contract of the contract of the contract of the contract of the contract of the contract of the contract of the contract of the contract of the contract of the contract of the contract

<span id="page-10-0"></span> $1$ 

### Aspire easyStore H340

Aspire easyStore H340

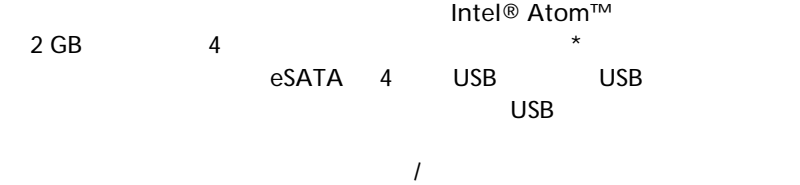

Aspire easyStore H340

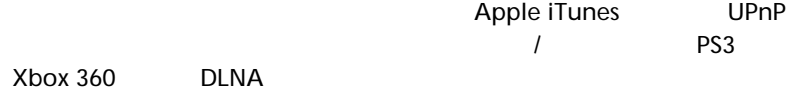

 $\star$  2 3 4

- <span id="page-11-0"></span>• <sub>የ</sub>
- ホームの高速ネットワークパフォーマンスは、ギガビットイーサネッ
- 
- Microsoft Windows Home Server
- $\overline{71}$  $\overline{71}$  $\overline{71}$
- 自宅ネットワークでもまたは自宅から離れている間でもほとんどすべ
	- $81$
- USB USB USB USB TO PUSB TO PUSB TO PUSB TO PUSB TO PUSB TO PUSB TO PUSB TO PUSB TO PUSB TO PUSB TO PUSB TO PUSB TO PUSB TO PUSB TO PUSB TO PUSB TO PUSB TO PUSB TO PUSB TO PUSB TO PUSB TO PUSB TO PUSB TO PUSB TO PUSB TO P  $\sim$  71  $\sim$  91  $\sim$  91  $\sim$

 $\overline{U}$ SB  $\overline{U}$ SB  $\overline{V}$ 

• ホームサーバーにストレージスペースを容易に追加します。詳細につ  $105$ 

- Windows Media Player iTunes<br>88  $88$
- $93$  $LAN$

2  $1$ 

<span id="page-12-0"></span>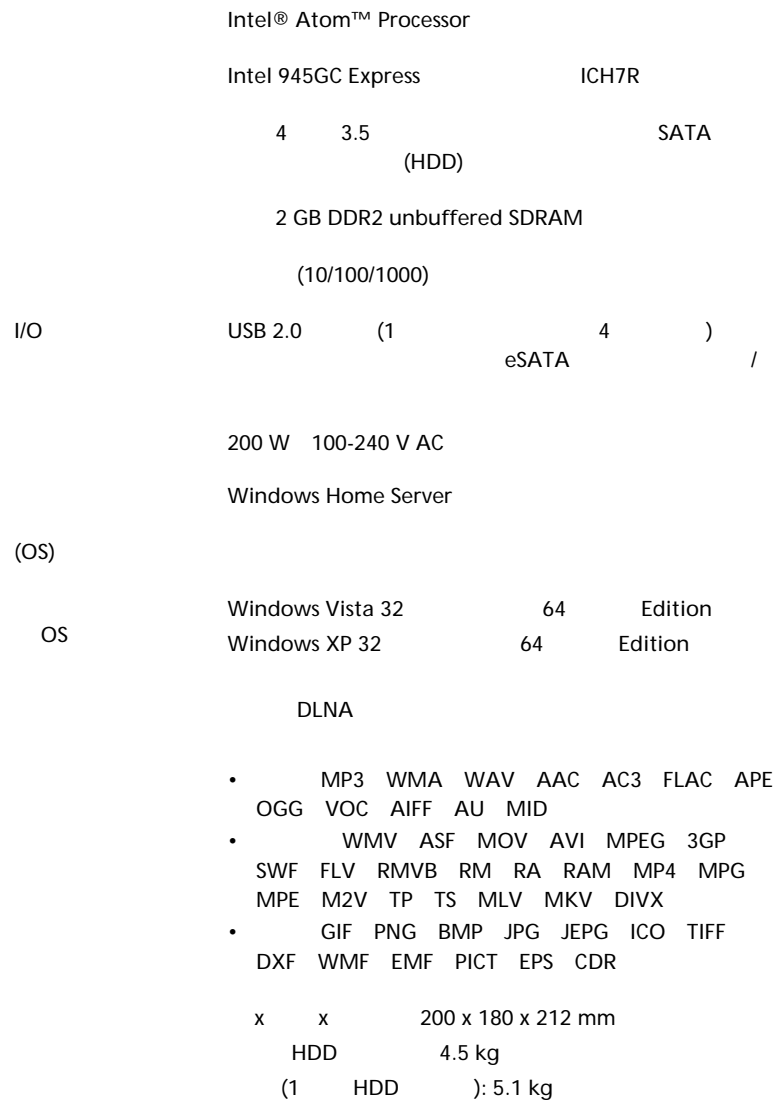

<span id="page-13-1"></span><span id="page-13-0"></span>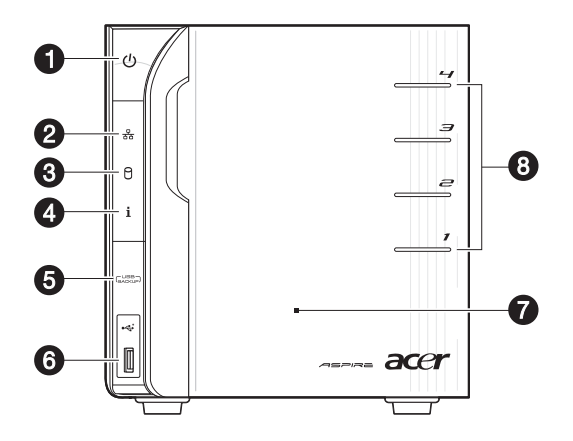

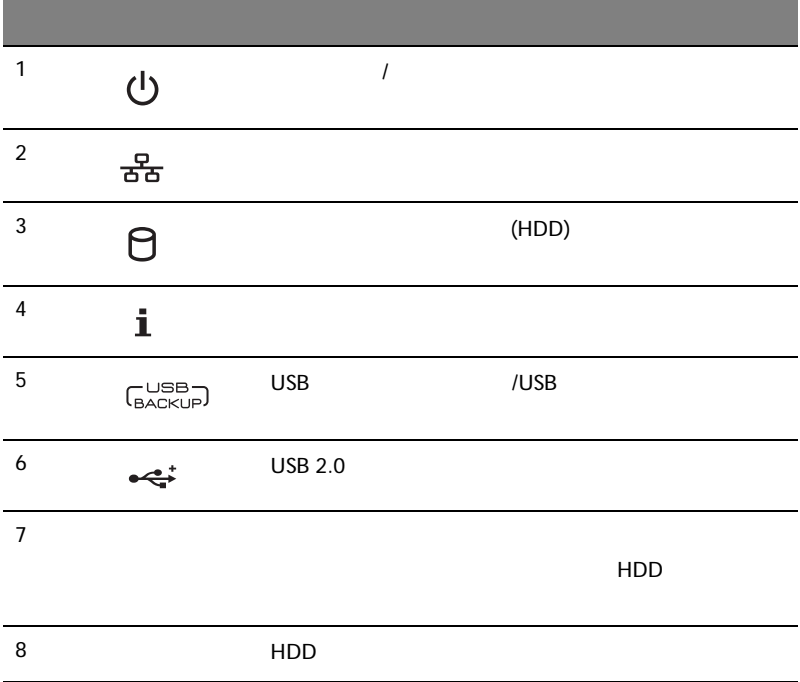

<span id="page-14-0"></span>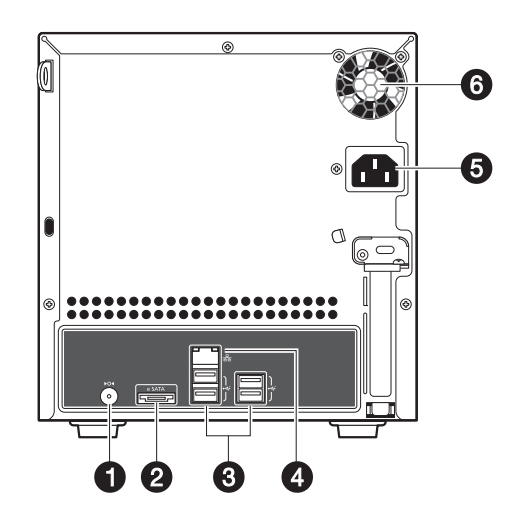

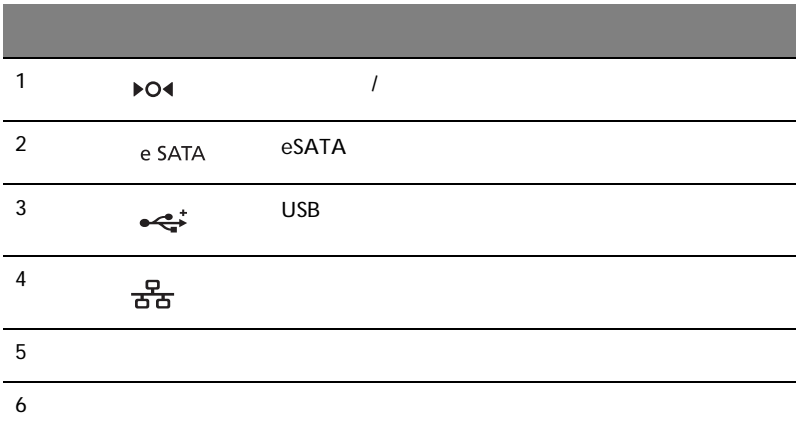

<span id="page-15-0"></span>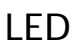

LED

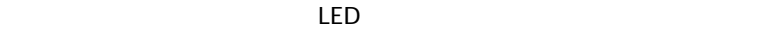

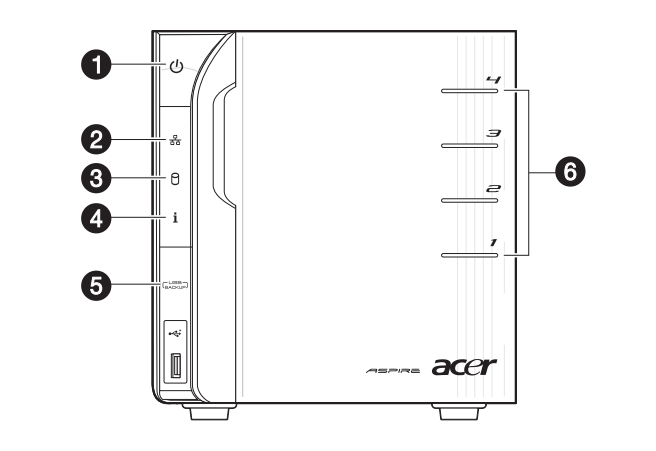

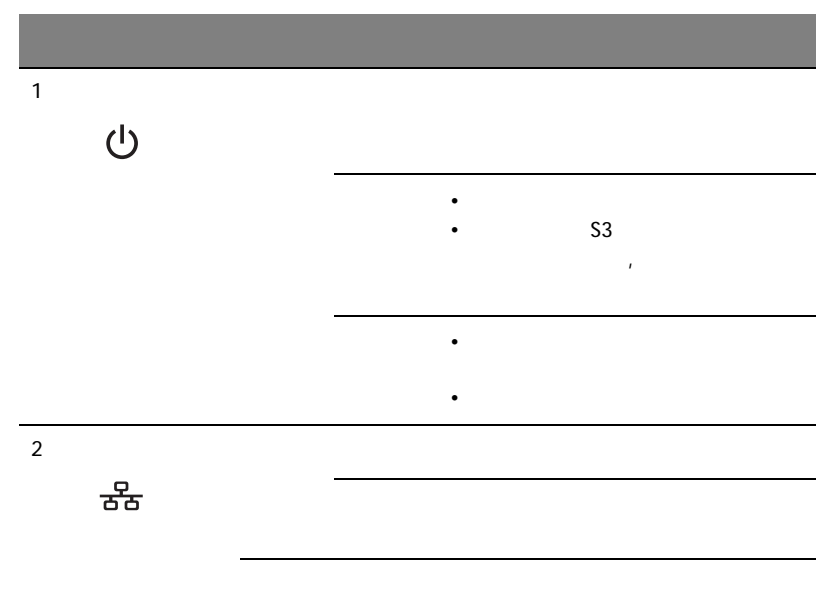

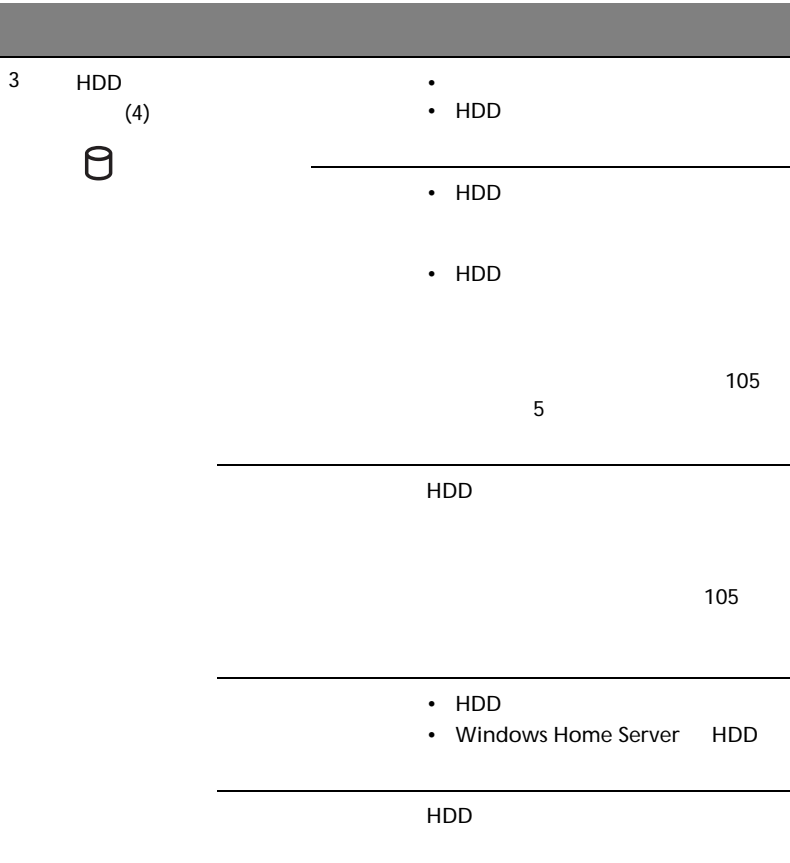

I

T.

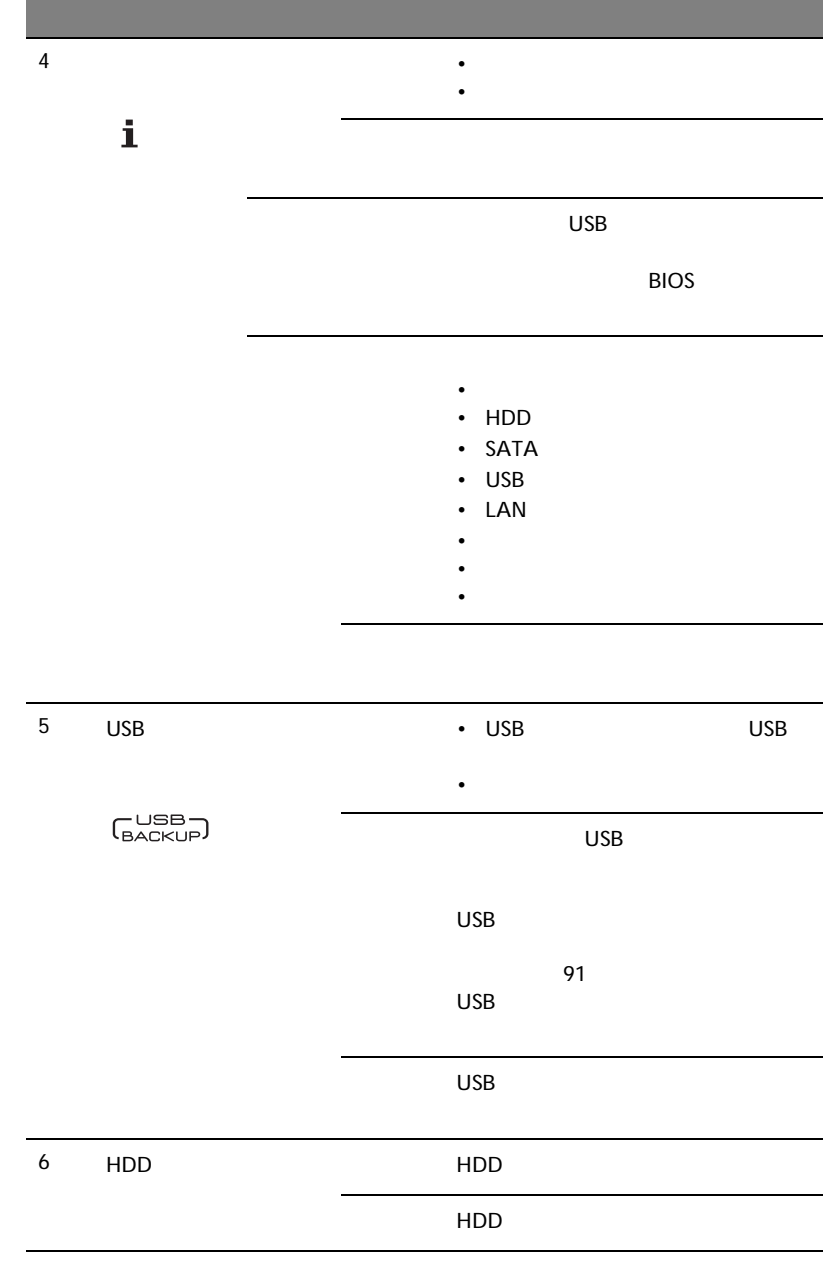

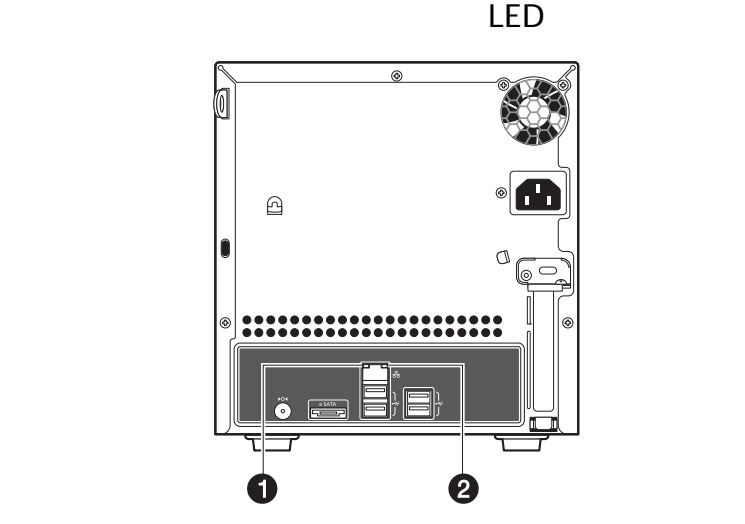

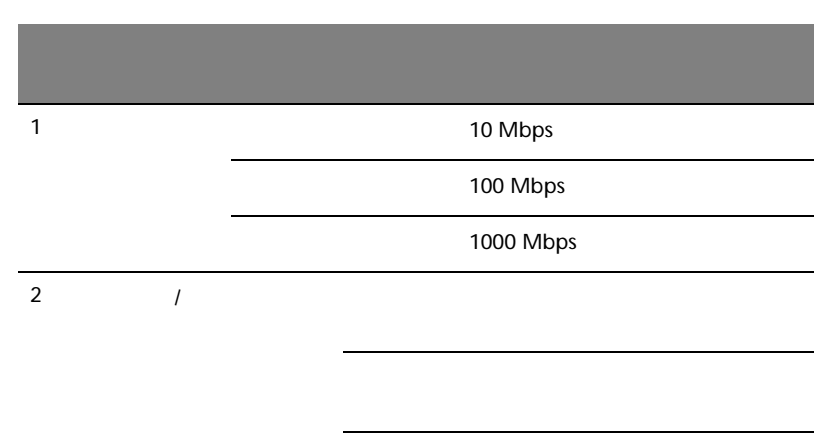

Aspire easyStore H340

- <span id="page-20-0"></span>•  $\blacksquare$
- <sub>1</sub> the state that the state the state that the state the state that the state that the state that the state that the state that the state that the state that the state that the state that the state that the state that t
- [推奨される環境](#page-23-0)
- 
- [電源コードの接続](#page-24-0)
- [ホームネットワークへの接続](#page-25-0)
- [システムの電源をオンにする](#page-26-0)
- [Windows Home Server Connector](#page-27-0)
- [Windows Home Server Connector](#page-40-0)
- [Home Server Console](#page-43-0)

<span id="page-21-0"></span>• Aspire easyStore H340

- 
- **Production**
- 
- $\bullet$
- Aspire easyStore H340
	- <sub>200</sub> Production in the second control of the second control of the second control of the second control of the second control of the second control of the second control of the second control of the second control of th

- Windows Home Server Connector<br>18 Windows Home Server Connector

- Lights Out Client (93 LAN  $LAN$ 

- BIOS 124 Aspire easyStore H340 Software Update

• サーバーリカバリディスクをつける - システム障害

- $116$
- PC  $\blacksquare$

 $121$ 

- <sup>\*</sup> *<sup>2</sup> • <sup>2</sup> <i>P <i><i>P <i>P <i><i>P <i>P <i>P <i>P <i>P <i>P <i>P <i>P <i>P***</del> <b>***<i>P <i>P <i>P***</del>** *<i>P***</del>** *<i>P***</del>** *<i>P <i>P <i>P <i>P <i>P <i>P <i>P <i>P*
- 保証書

# <span id="page-22-0"></span>• *• Production*

- 清潔で埃がないこと
- <sub>Contraction</sub>
- 十分な換気の提供と熱源から離れていること
- エアコン、ラジオ、テレビなどの電気装置から生成される電磁場から
- <span id="page-23-0"></span>• The contract of the contract of the contract of the contract of the contract of the contract of the contract of the contract of the contract of the contract of the contract of the contract of the contract of the contract 1 GHz Pentium 3 Pentium 4 AMD x64 • システムメモリ  $\cdot$  512 MB • <sub>New York Street,</sub> 80 GB (ATA SATA SCSI) • オペレーティングシステム • Windows Vista Home Basic • Windows Vista Home N (
) • Windows Vista Home Premium • Windows Vista Business • Windows Vista Business N (
) • Windows Vista Enterprise • Windows Vista Ultimate • Windows XP Home with Service Pack 2 (SP2) • Windows XP Professional with SP2 • Windows XP Media Center Edition 2005 with SP2 Rollup 2 • Windows XP Media Center Edition 2004/2005 with SP2 • Windows XP Tablet Edition with SP2 Web • Internet Explorer 6.0 7.0 • Mozilla Firefox  $1.5$ • *•*  $\cdot$  100 Mbps 1000 Mbps • The DSL state of DSL state  $DSL$ DHCP • **Figure 2018** • The Contract Action 2019 • The Contract Action 2019 • The Contract Action 2019 • The Contract Action 2019 • The Contract Action 2019 • The Contract Action 2019 • The Contract Action 2019 • The Contract Ac  $\cdot$  iTunes 7.1
	- Windows Media Player 10

<span id="page-24-0"></span>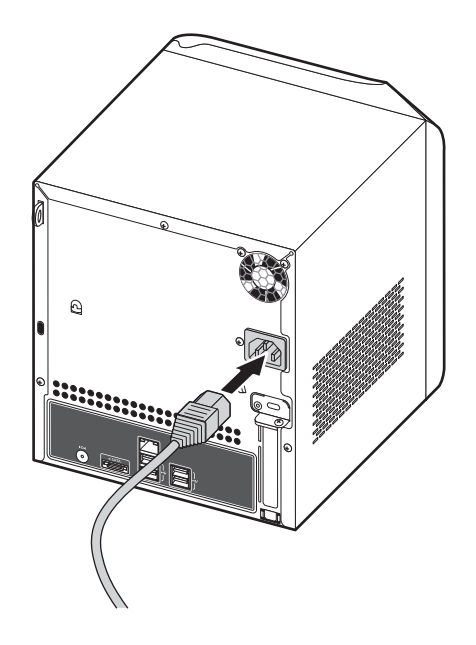

<span id="page-25-0"></span>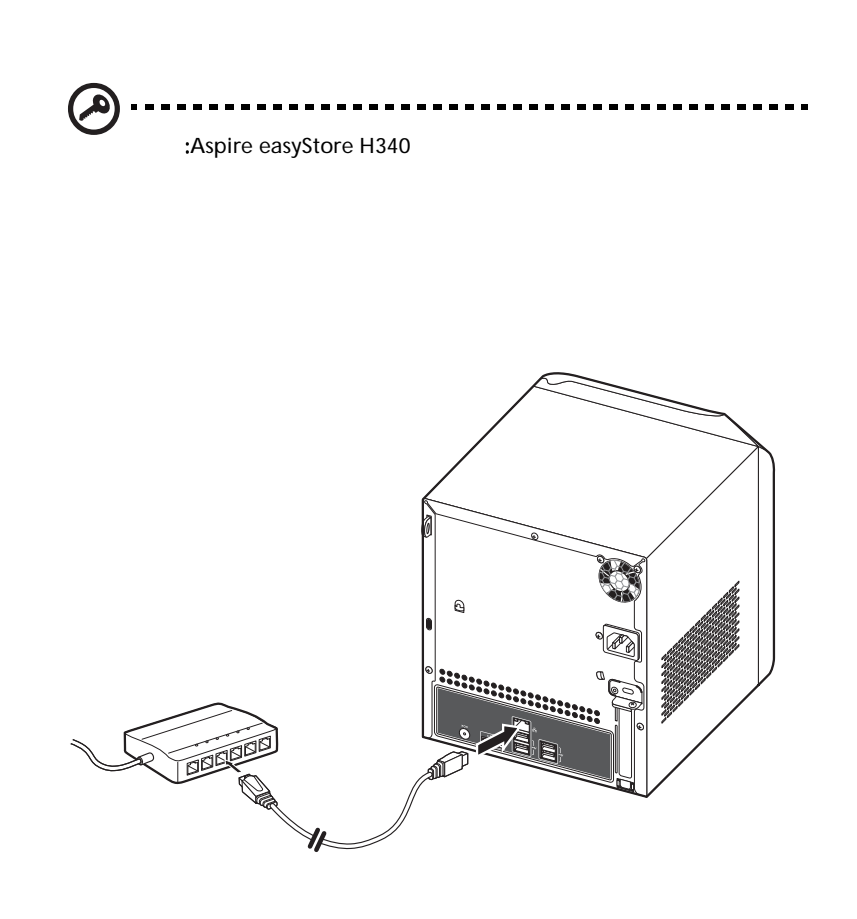

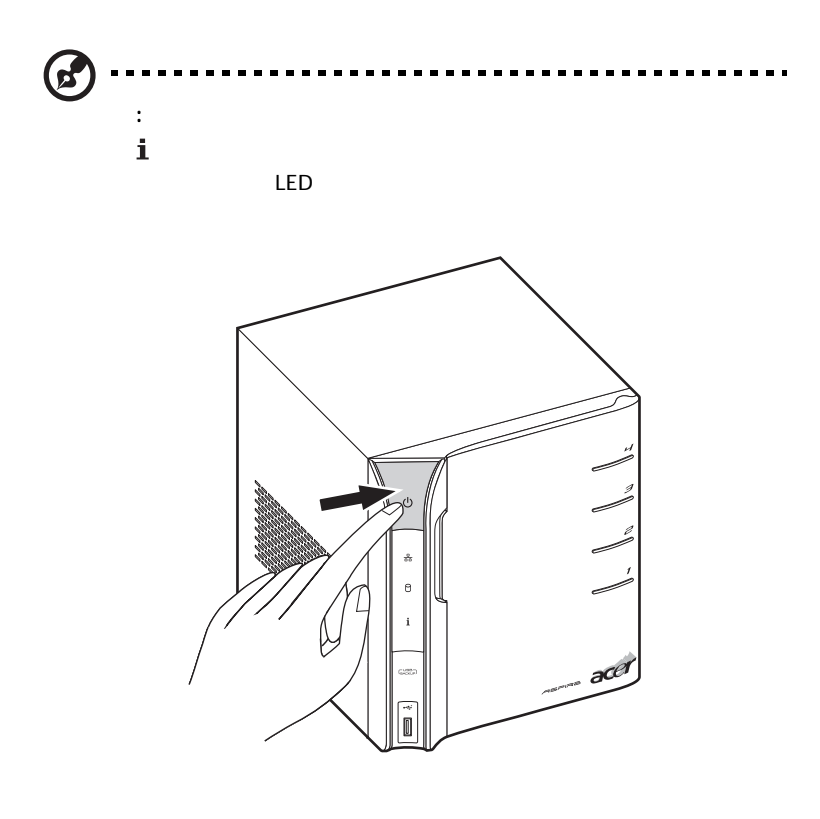

<span id="page-26-0"></span>電源ボタンを押してシステムをオンにします。起動後、正面パネルの LED

 $\overline{4}$ 

<span id="page-27-0"></span>Aspire easyStore H340 Windows Home Server Connector

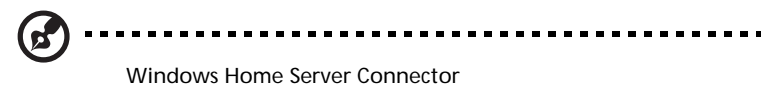

Windows Help

1 Aspire easyStore H340

### Acer ClientCD Utility.exe

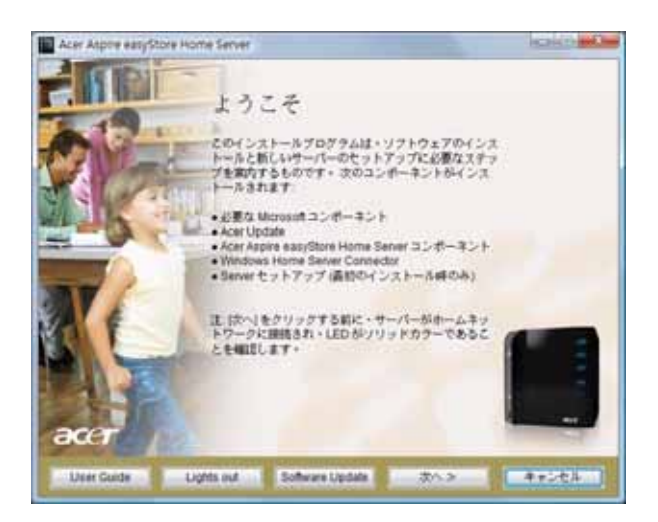

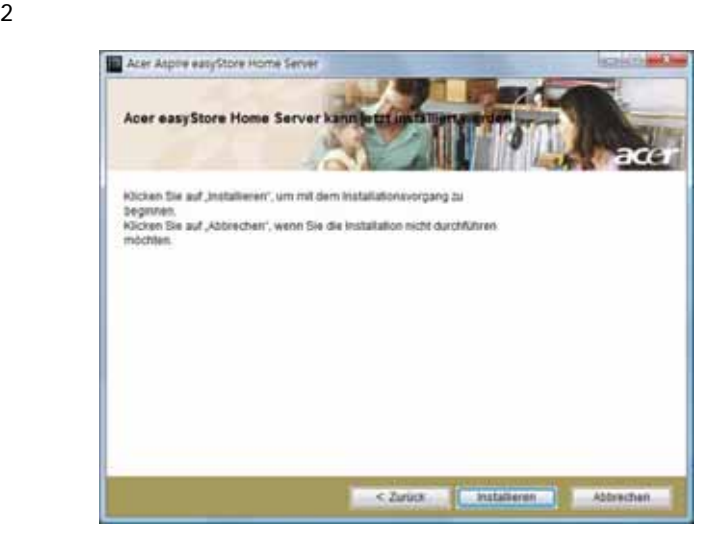

### 

Microsoft .Net Framework 2.0 Windows Installer 3.1

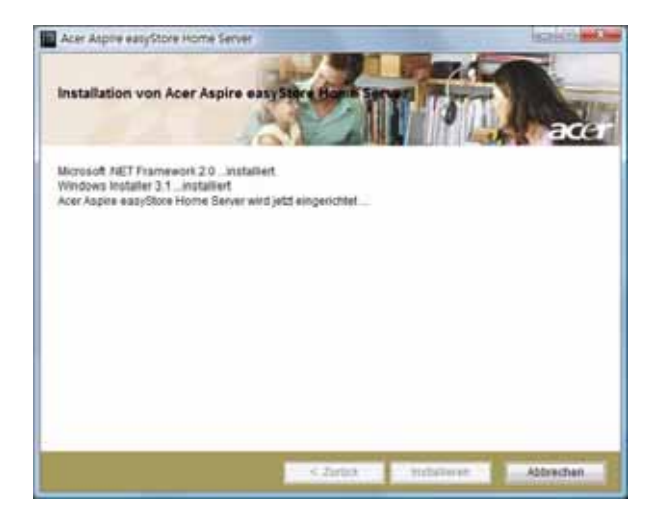

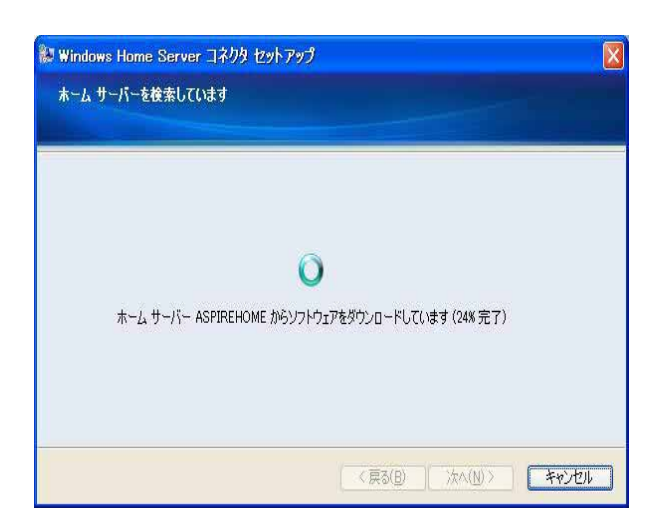

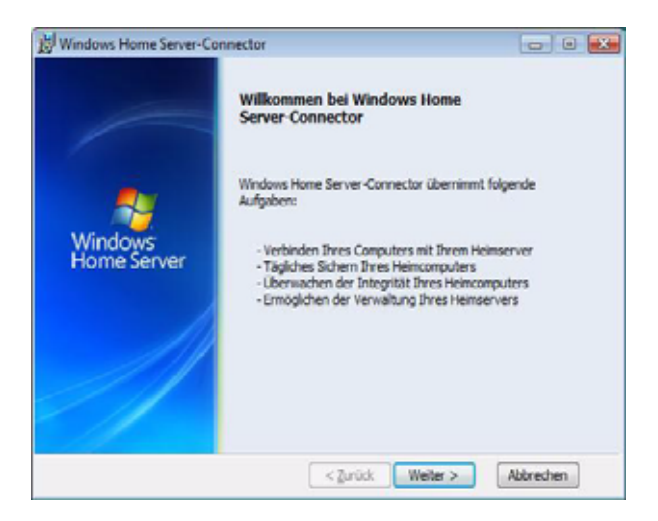

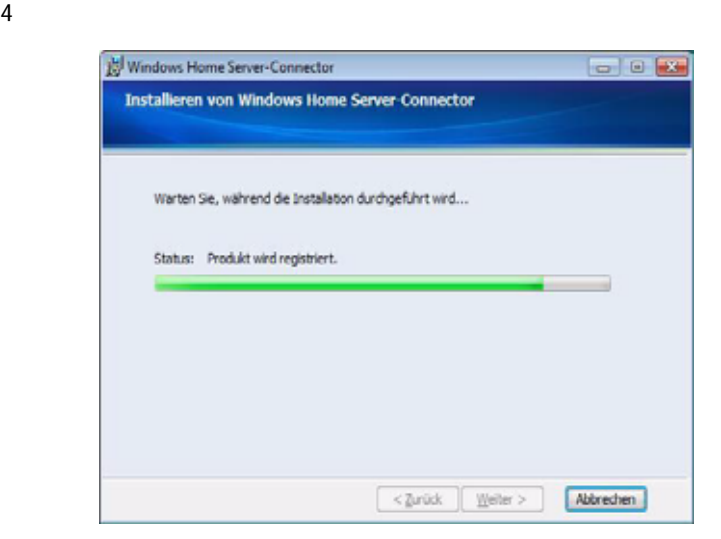

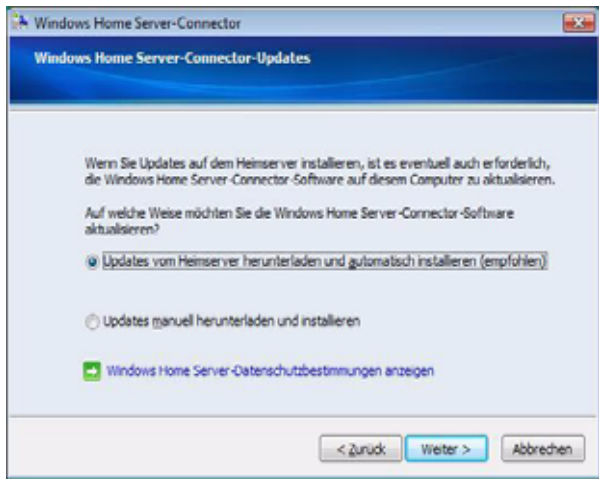

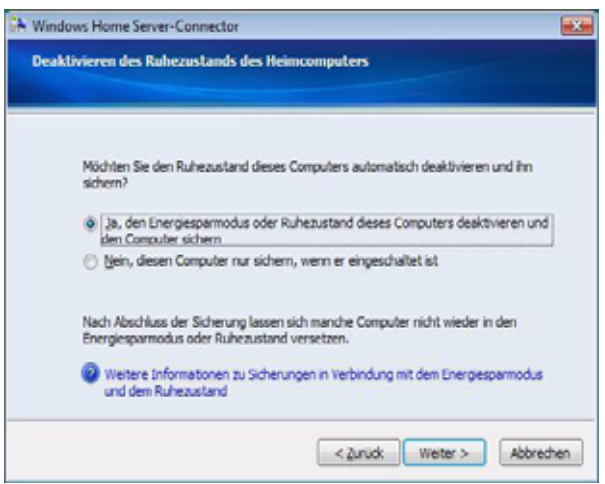

8 Windows Home Server

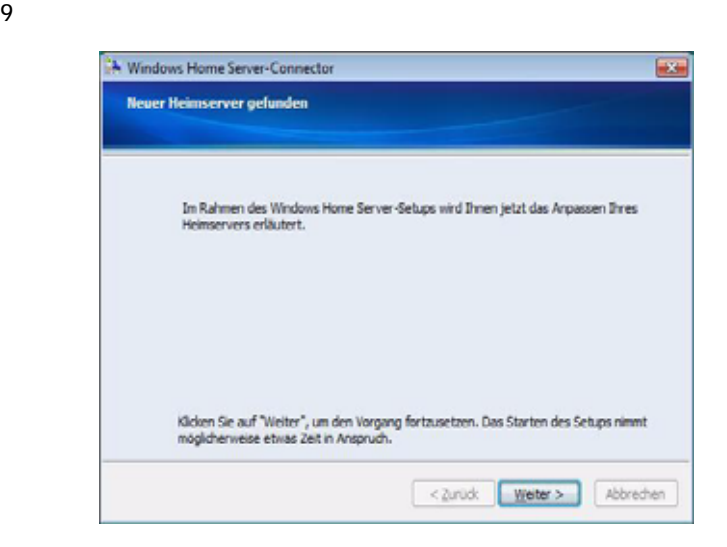

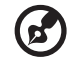

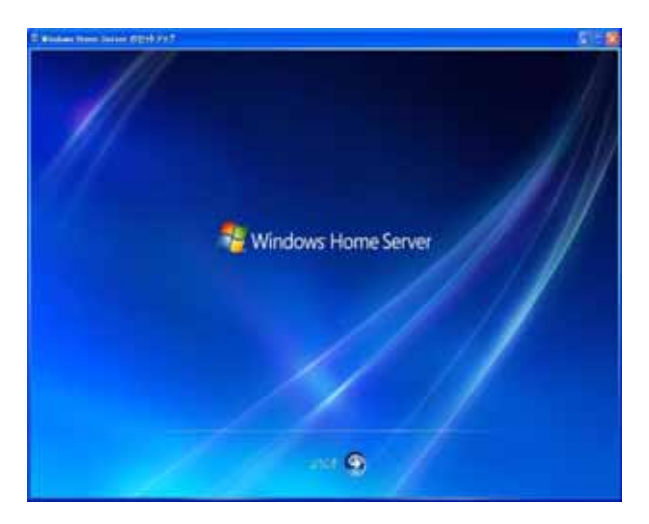

11 Windows Home Server

-----------

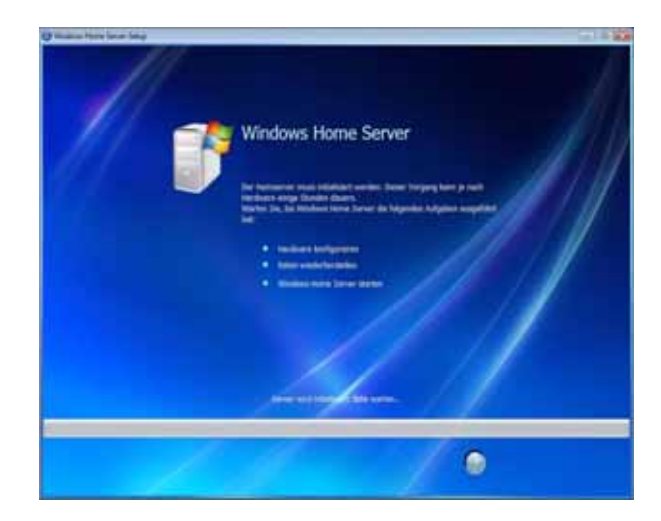

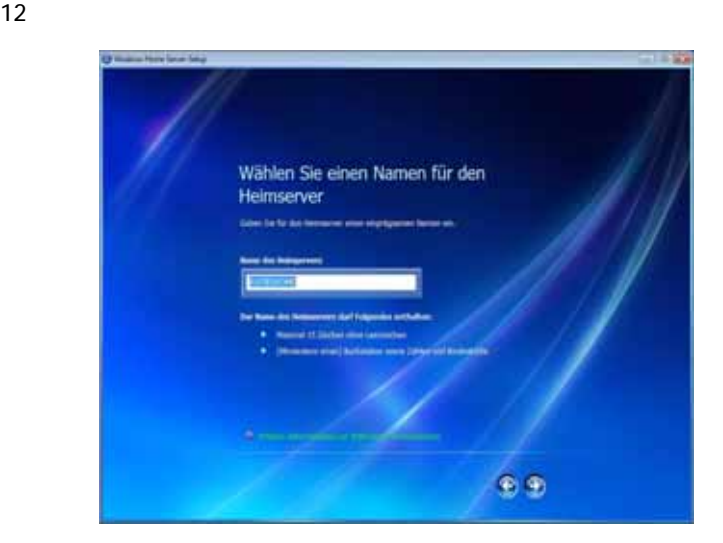

 $13 \text{ A}$ 

ホームサーバーの名前は、スペースを入れずに 15 文字以内(文字、

 $14$ 

### Server Console

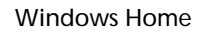

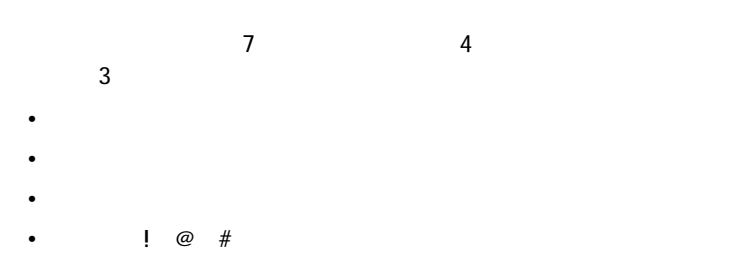

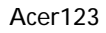

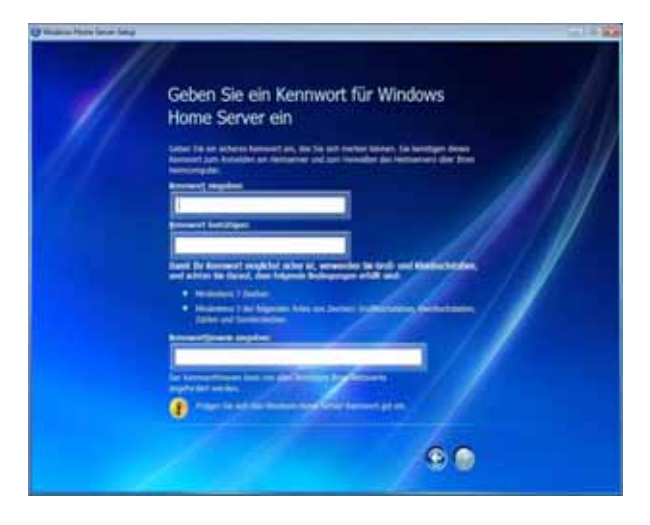

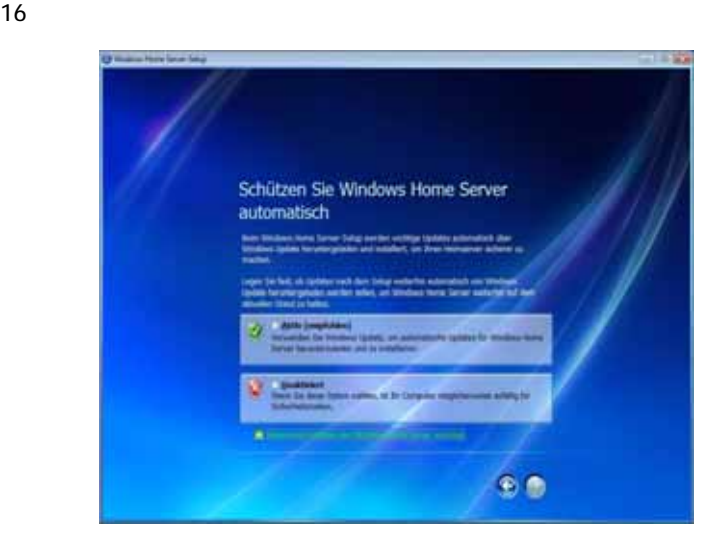

17 Windows Update Windows Update

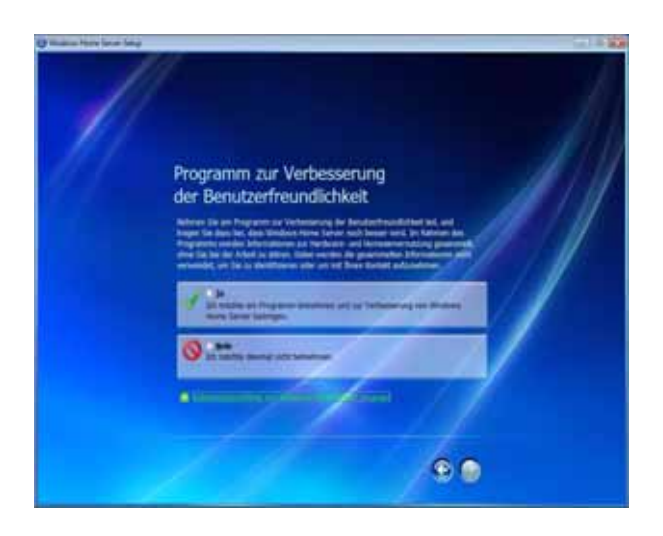
### 18 Customer Experience Improvement

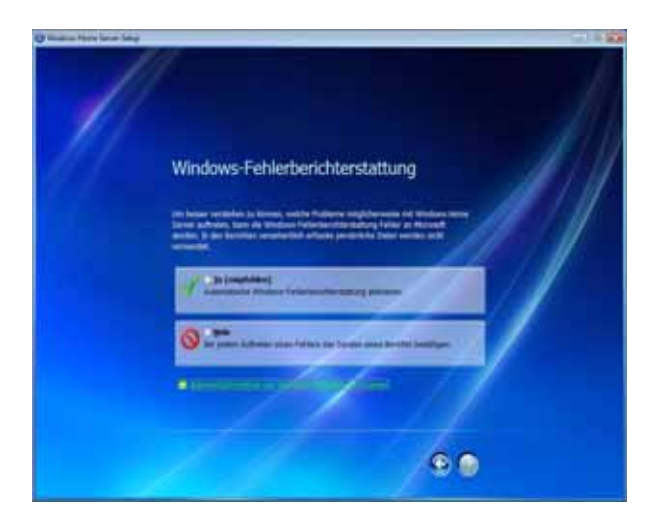

19 Windows Error Reporting

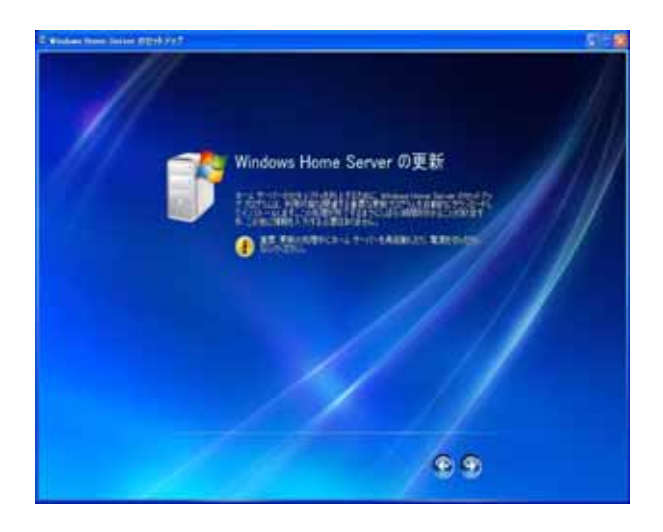

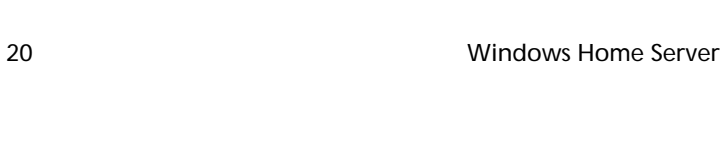

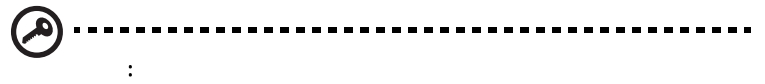

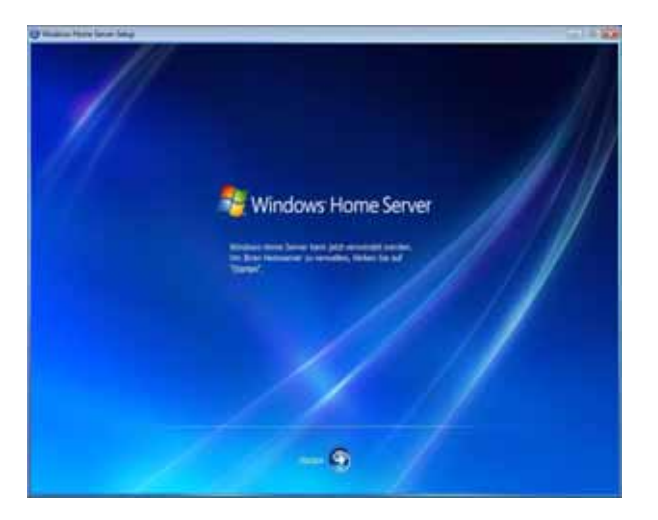

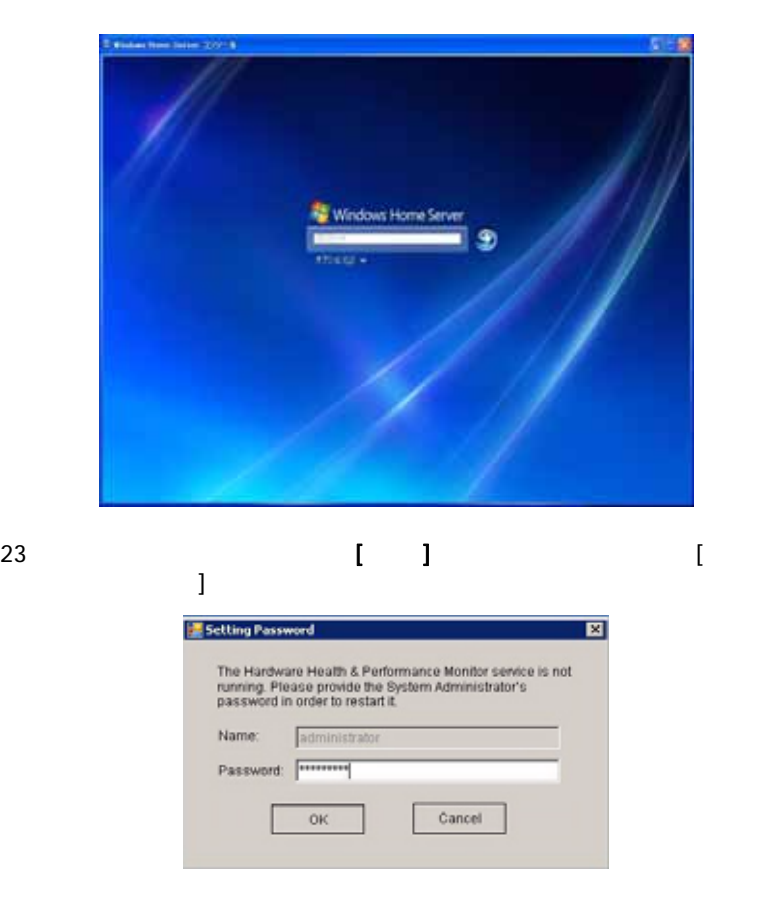

### $24$ OK Windows Home

Server Console

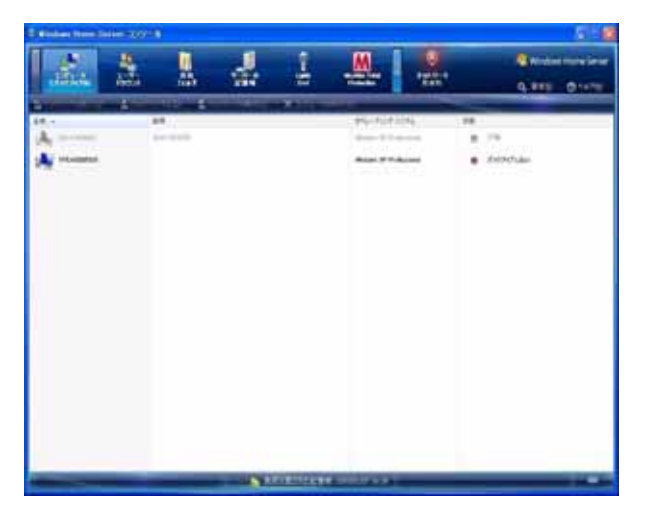

Windows Home Server

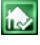

 $\mathbb{R}$ 

Windows Home Server

Windows Home Server

### Windows Home Server Connector

Windows Home Server Connector Aspire easyStore H340

Windows Home

Server Connector

Windows Home

Server Connector 23

Aspire easyStore H340 Windows Home Server Connector

1 Aspire easyStore H340

### Acer ClientCD Utility.exe

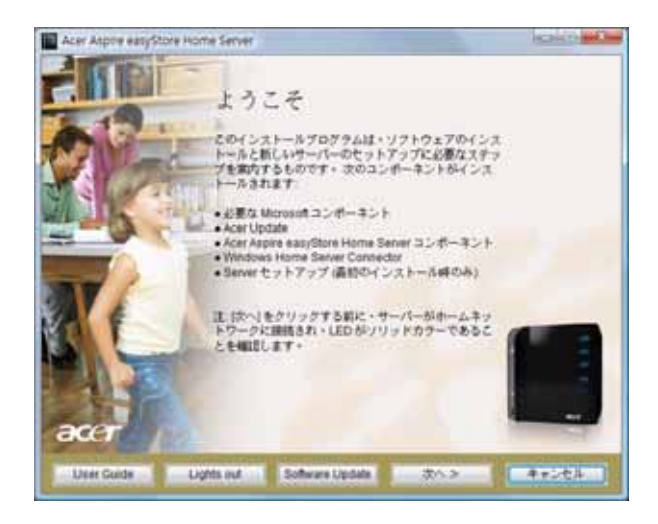

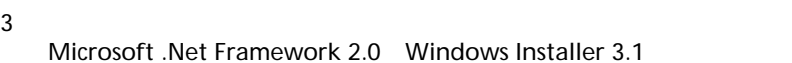

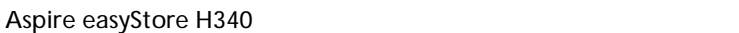

4 **The Vindows Home Server** 

Connector

- $5$
- $6$
- $7$
- 
- $8$
- 9 Windows Home Server

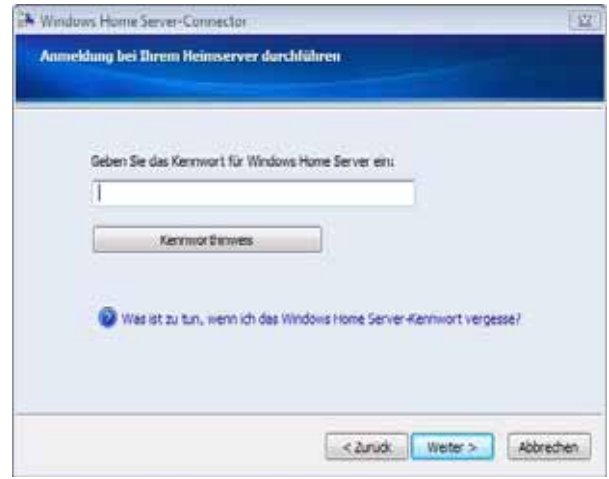

 $10$ 

Home Server

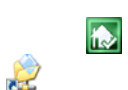

11 *The Contract Contract Contract Contract Contract Contract Contract Contract Contract Contract Contract Contract Contract Contract Contract Contract Contract Contract Contract Contract Contract Contract Contract Contrac* 

### Windows Home Server Connector

- <span id="page-42-0"></span>1 Web browser
- 2 http://Aspirehome:55000/ Aspirehome
- 3 Windows Home Server Connector
- 4 [ DAU ]
- $5$

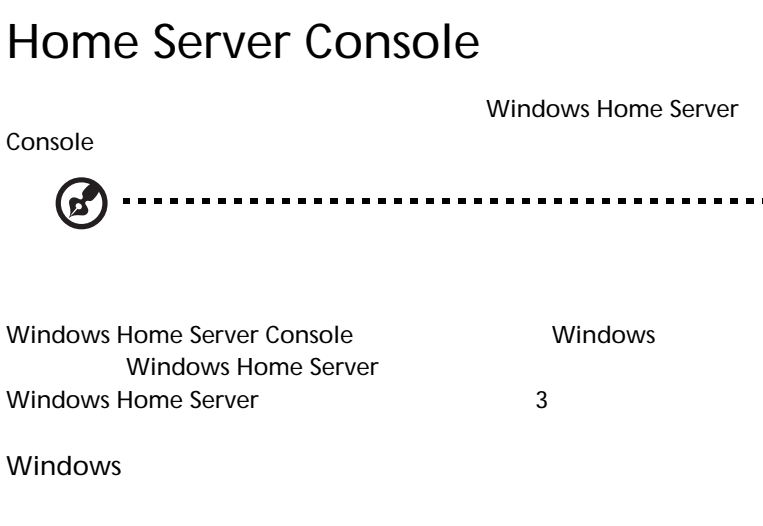

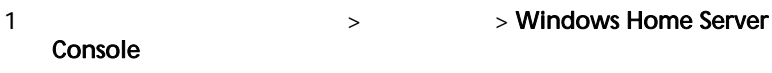

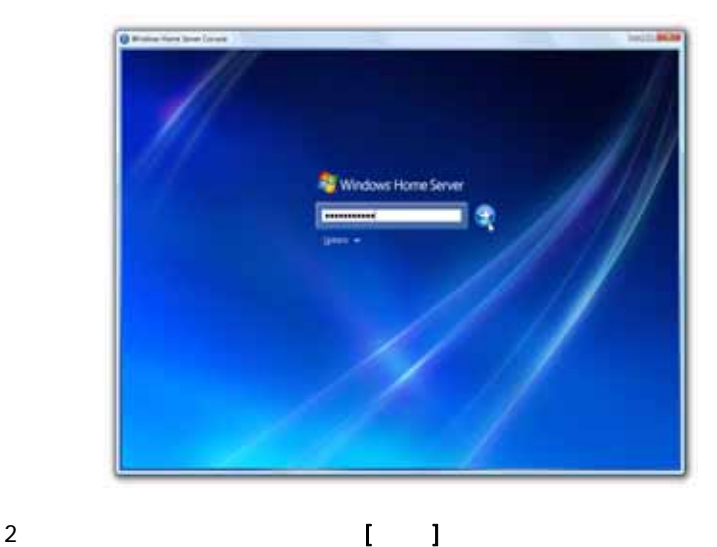

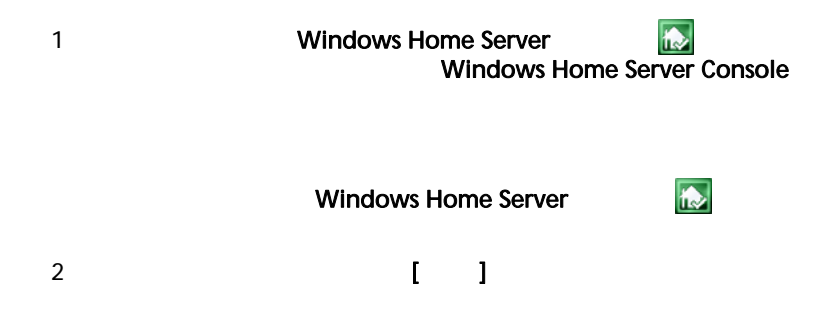

Windows Home Server Console

Windows Home Server Console

- コンピュータとバックアップ
- $\blacksquare$
- <sub>the st</sub>
- *the second*
- **Lights Out**
- McAfee Total Protection
- システム情報
- 
- ネットワーク状態
- 設定

Windows Home Server  $\blacksquare$ 

1 **Windows Home Server Console** 

#### Windows Home Server Connector Windows Home Server Connector

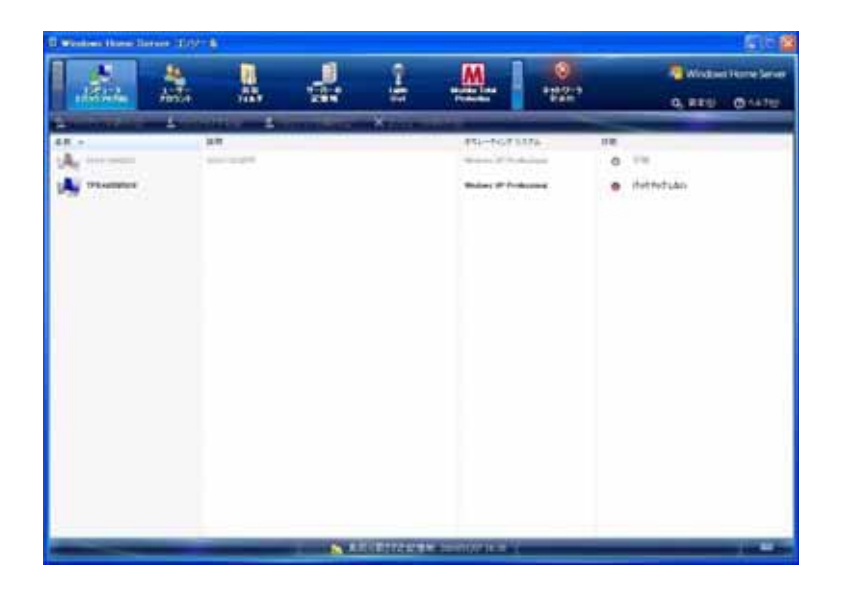

- バックアップの表示 ホームコンピュータの既存のバックアップを閲
- 今バックアップする ホームコンピュータの手動バックアップを開始
- バックアップの構成 ホームコンピュータのバックアップ設定を変更
- 
- コンピュータの制作 ホームサーバーからコンピュータとバックアップ

Windows Home Server Console Help

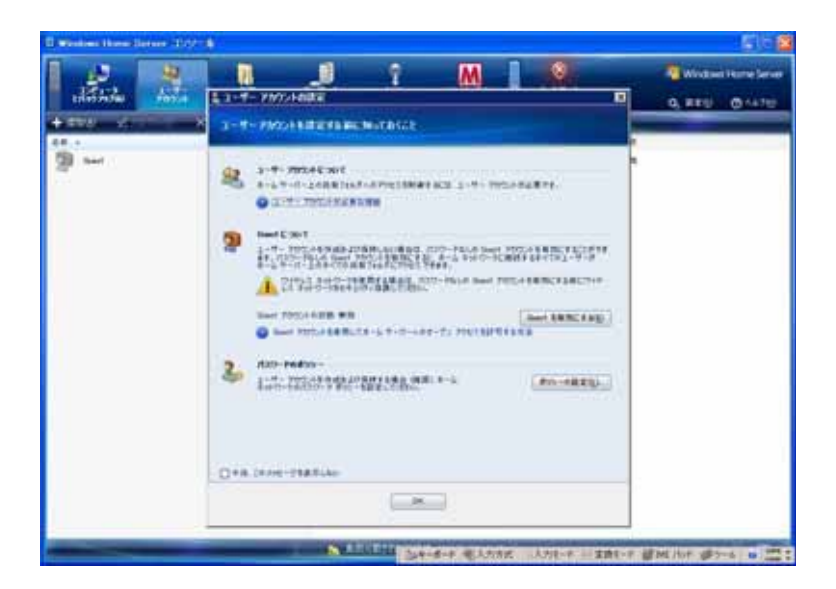

 $\bullet$  -  $\bullet$  -  $\bullet$  $\bullet$  -  $\bullet$  -  $\bullet$ • 削除 - ホームサーバーからユーザーアカウントを削除します

Windows Home Server Console Help

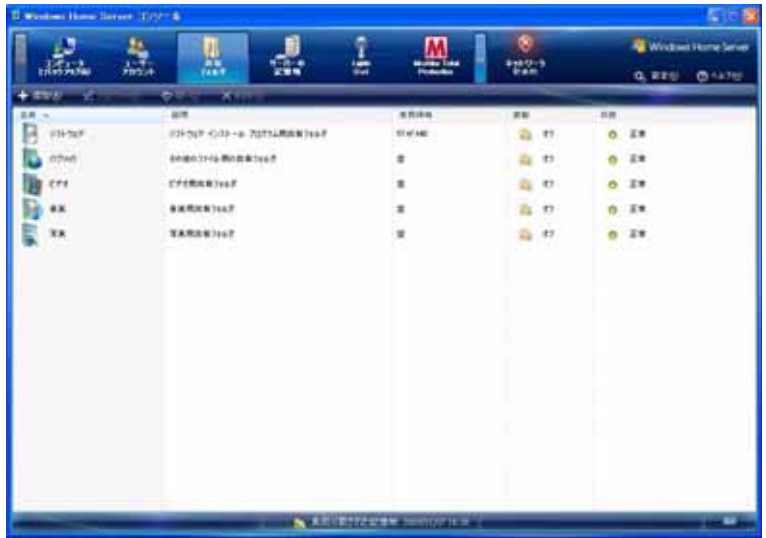

- 音楽
- 
- $\bullet$
- <sub>1</sub>
- ソフトウェア
- 
- $\bullet$   $\bullet$   $\bullet$   $\bullet$   $\bullet$
- **Particular and Taracteristics** and Taracteristics and Taracteristics and Taracteristics and Taracteristics and Taracteristics and Taracteristics and Taracteristics and Taracteristics and Taracteristics and Taracterist
- $\bullet$   $\bullet$   $\bullet$   $\bullet$   $\bullet$   $\bullet$
- $\bullet$   $\bullet$   $\bullet$   $\bullet$   $\bullet$
- 
- $\bullet$   $\bullet$   $\bullet$  +  $\bullet$
- $\bullet$   $\bullet$   $\bullet$   $\bullet$   $\bullet$   $\bullet$

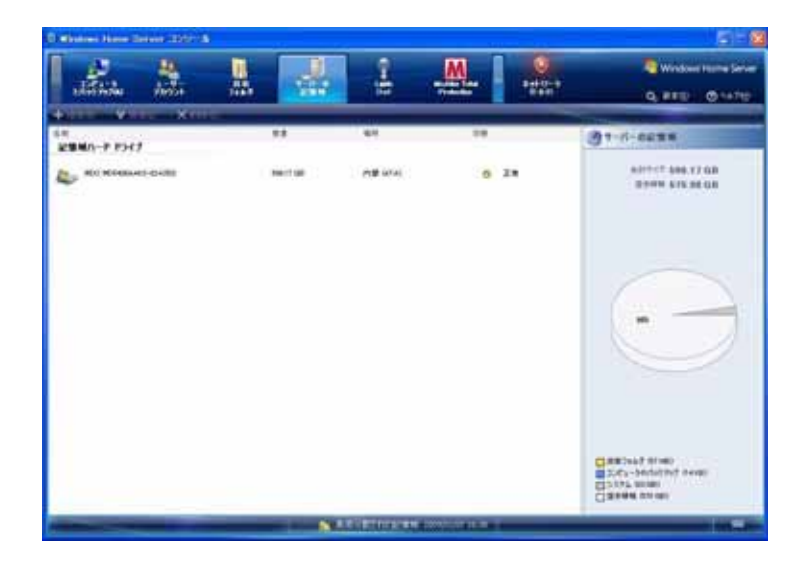

 $\bullet$  - the transformation of the transformation of the transformation of the transformation of the transformation of the transformation of the transformation of the transformation of the transformation of the transformati

- サーバーストレージ このオプションでは、ホームコンピュータ
	- <sub>\*</sub> \* <sub>1</sub>
- <sub>F</sub> f = matrix  $\sim$  matrix  $\sim$  matrix  $\sim$  matrix  $\sim$

• カード・ホームサーバー ホームサーバー

Windows Home Server Console Help

## Lights Out

Lights Out

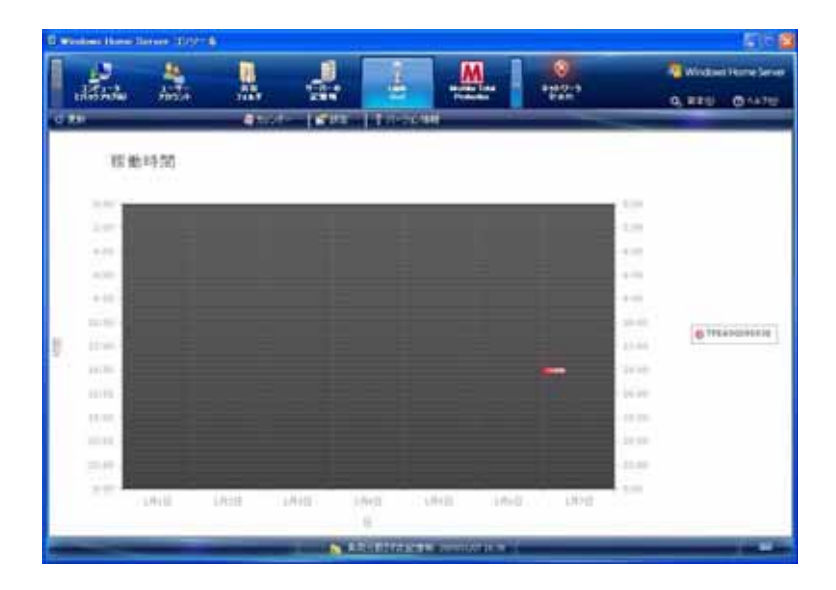

### Lights Out

- リフレッシュ アップタイム アップタイム
- 更新ダイアグラム バックアップが行われホームコンピュータが有効
- カレンダー カレンダー カレンダー カレンダーエントリ
- [Windows Home Server ] tights Out しんちょう しゅうしゃ [page 57](#page-66-0)
	- Lights Out [  $\qquad$  ]

 $\bullet$  -  $\bullet$  -  $\bullet$ 

### McAfee Total Protection

McAfee Total Protection Windows Home Server

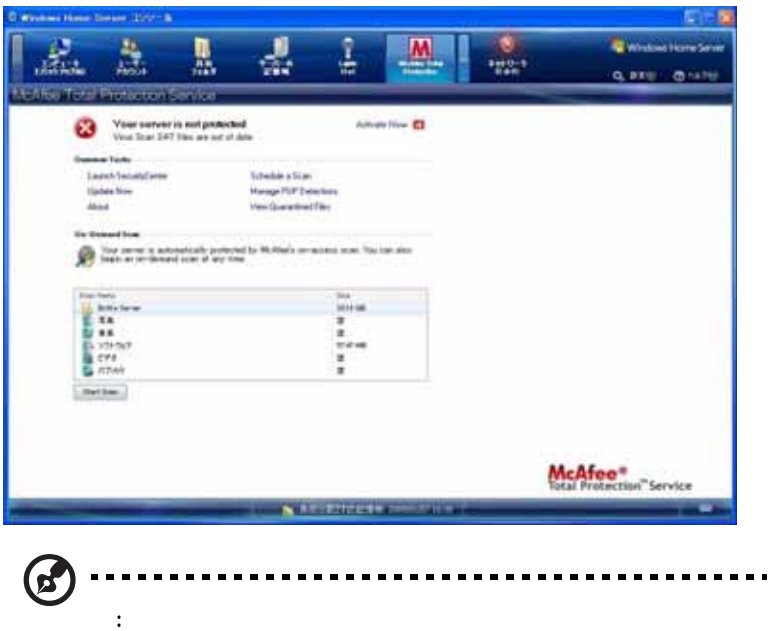

McAfee Total Protection Service

#### McAfee Total Protection

- SecurityCenter
- $\bullet$
- <sub>Contra</sub>
- スキャンのスケジュール
- PUP
- <sub>1</sub> matrix *a* matrix and a matrix  $\mathbf{r}$

McAfee Total Protection [  $\qquad$  ]

Windows Home Server Console [  $\qquad$  ]

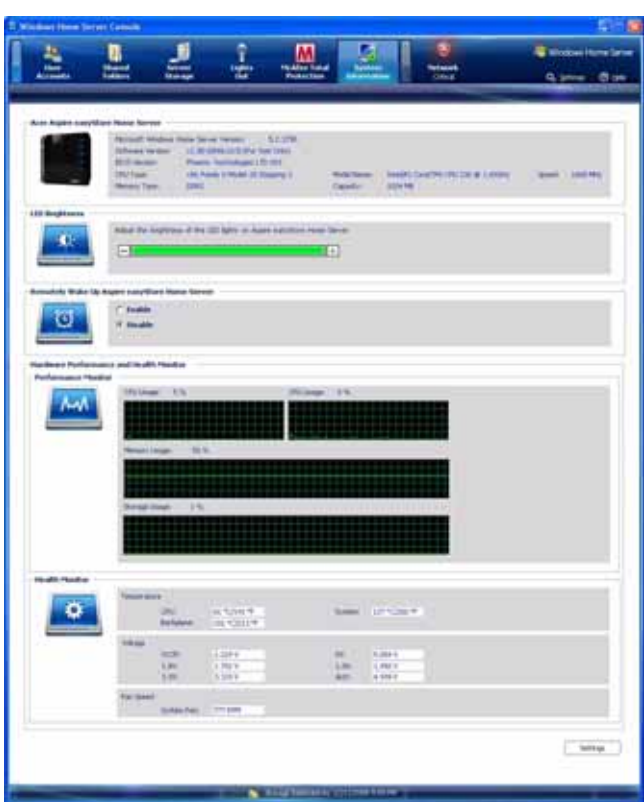

• Acer Aspire easyStore Home Server -

BIOS バージョン、およびオペレーティングシステムのおよび

• LED - THE LED

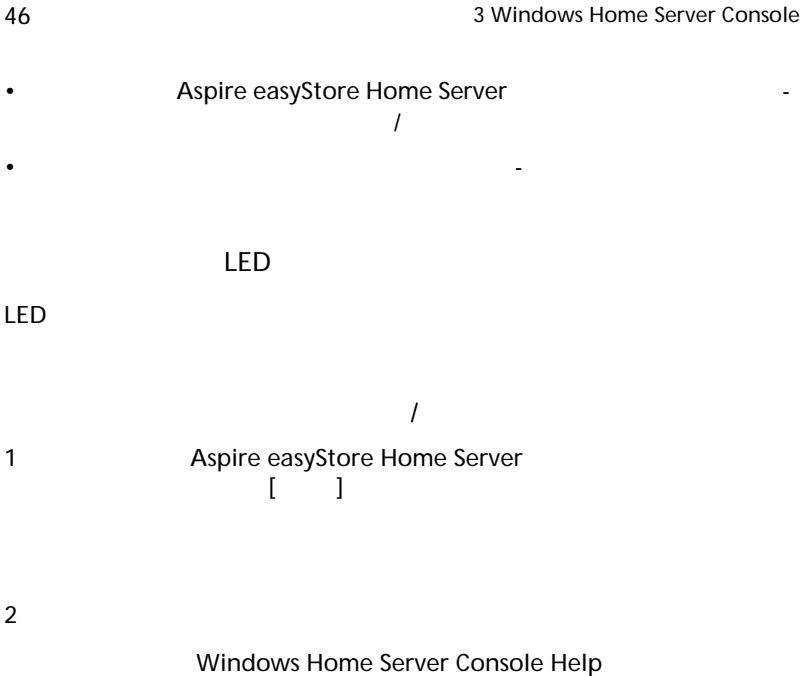

[ ネットワーク状態 ] タブには、ホームサーバーとホームコンピュータか

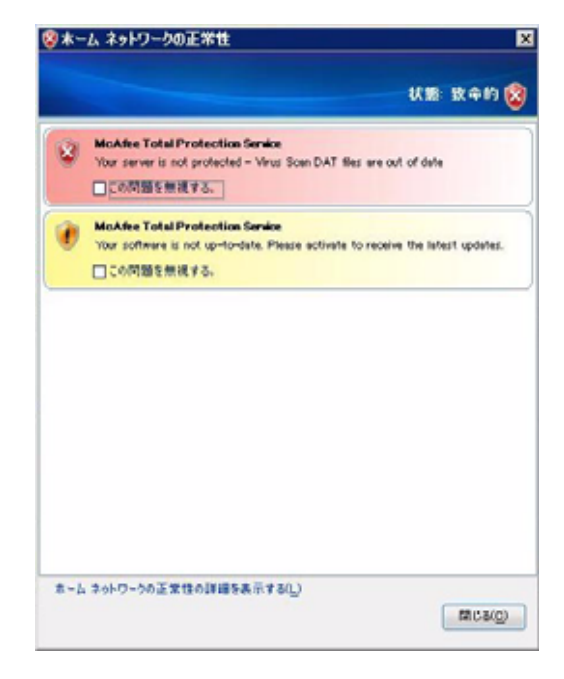

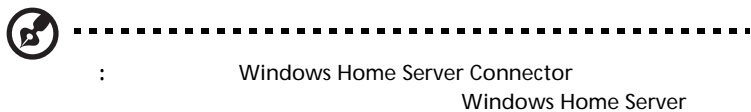

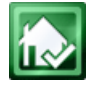

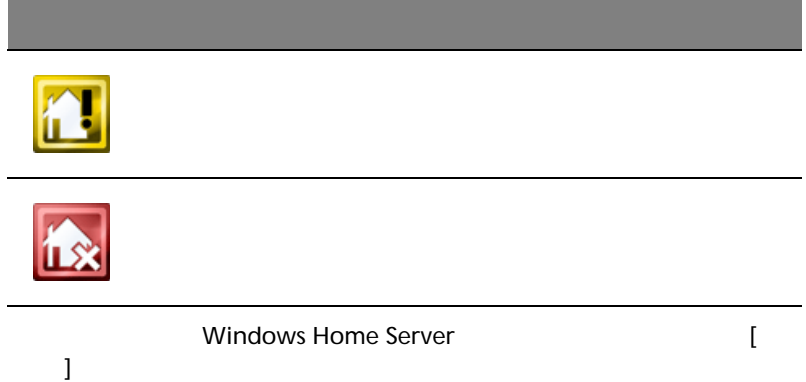

により、ホームサーバーの設定を構成できます。 [ 設定 ] ウィンドウには、

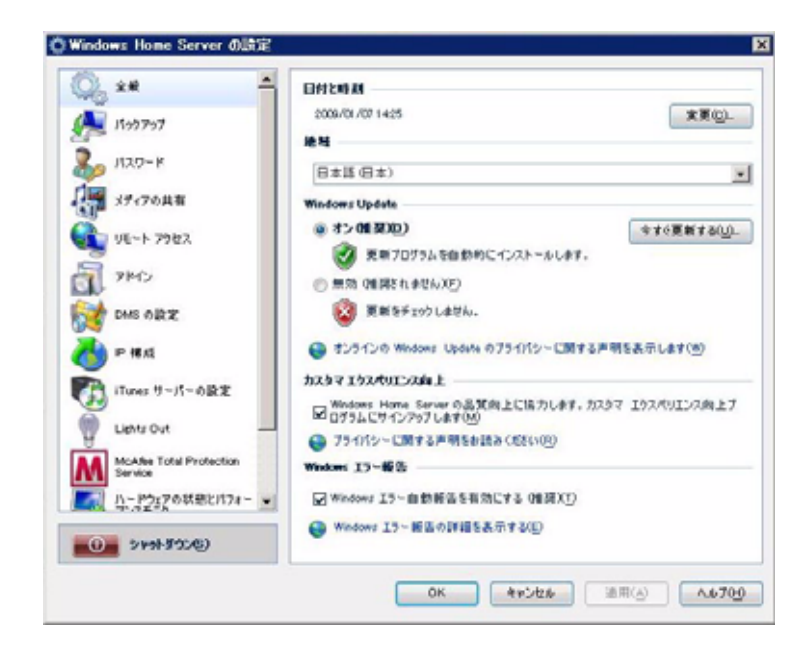

 $[$   $]$   $]$ 

- $\bullet$
- 
- <sub>The T</sub><sub>2</sub>
- <sub>1</sub>
- $\lambda$
- 
- **Decision in the set of the set of the set of the set of the set of the set of the set of the set of the set of the set of the set of the set of the set of the set of the set of the set of the set of the set of the set o**
- *<u>• アドイン*</u>
- <sub>1</sub> *h*<sub>c</sub>  $\sim$  1  $\sim$  1
- IP 構成
- Lights Out
- McAfee Total Protection Service
- $\cdot$  DMS
- iTunes Server
- リソース
- [  $\Box$ ] Customer Experience Improvement

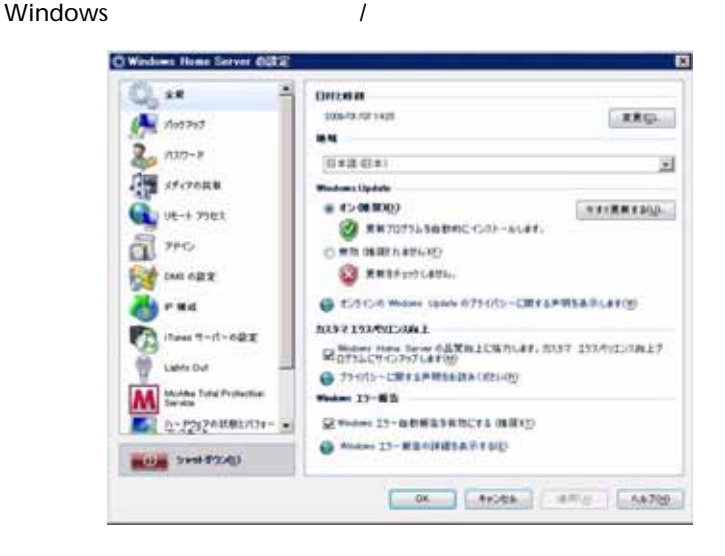

[ 全般 ] 設定ページで実行できるタスクの情報については、[ 全般 ] ページ  $\mathbb{C}$  )  $\mathbb{C}$   $\mathbb{C}$   $\math$ 

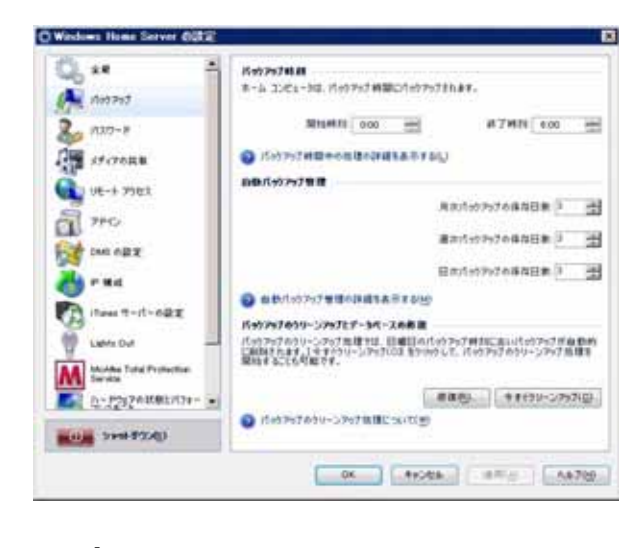

[ バックアップ ] 設定ページでは、ホームネットワーク上のコンピュータ

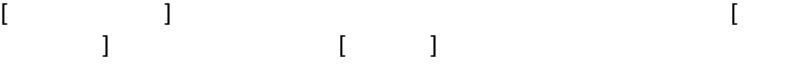

 $\mathfrak l$ 

 $[$   $]$   $]$   $]$   $\ldots$   $]$ 

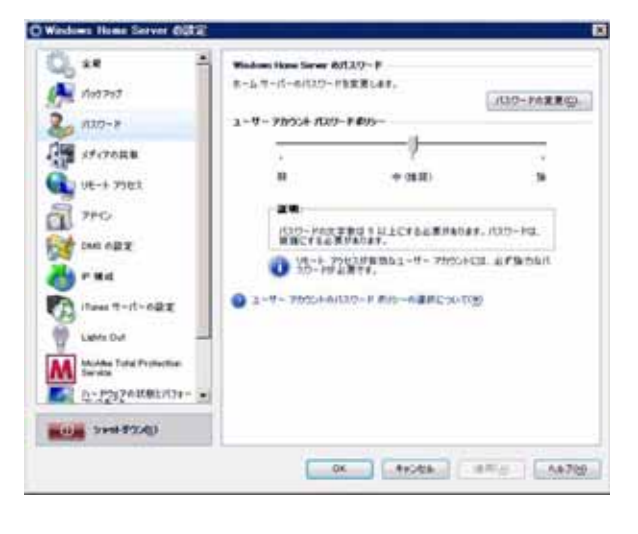

 $\begin{bmatrix} 1 & 0 & 0 \\ 0 & 1 & 0 \\ 0 & 0 & 0 \\ 0 & 0 & 0 \\ 0 & 0 & 0 \\ 0 & 0 & 0 \\ 0 & 0 & 0 \\ 0 & 0 & 0 \\ 0 & 0 & 0 \\ 0 & 0 & 0 \\ 0 & 0 & 0 \\ 0 & 0 & 0 \\ 0 & 0 & 0 \\ 0 & 0 & 0 & 0 \\ 0 & 0 & 0 & 0 \\ 0 & 0 & 0 & 0 \\ 0 & 0 & 0 & 0 \\ 0 & 0 & 0 & 0 & 0 \\ 0 & 0 & 0 & 0 & 0 \\ 0 & 0 & 0 & 0 & 0 \\ 0 &$ 

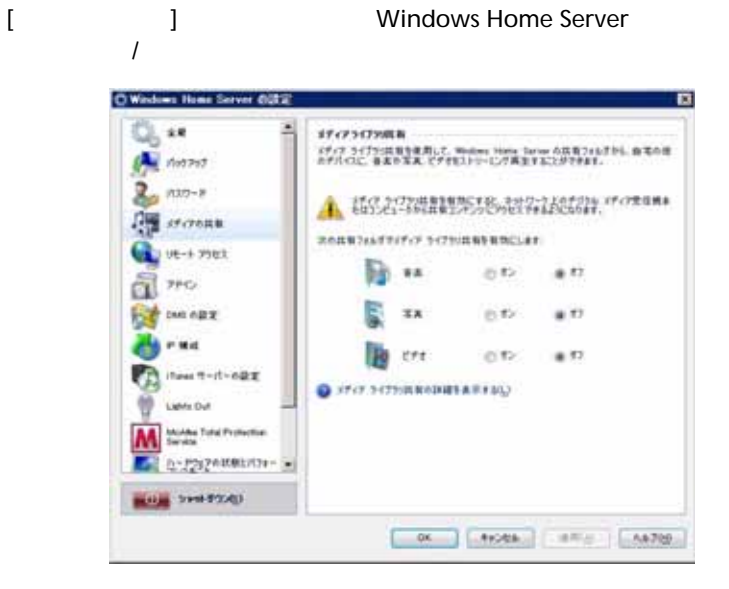

 $\begin{bmatrix} 1 & 1 & 1 & 1 \\ 1 & 1 & 1 & 1 \end{bmatrix}$  ,  $\begin{bmatrix} 1 & 1 & 1 \\ 1 & 1 & 1 \end{bmatrix}$ 

### [ J J Definition in the Aspire of Aspire in the Aspire in the Aspire in the Aspire in the Aspire in the Aspire easyStore H340

Web Site

Connectivity

Aspire easyStore H340

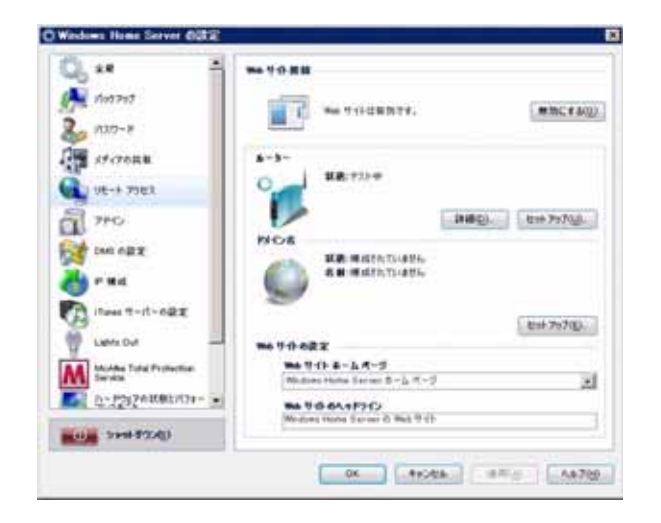

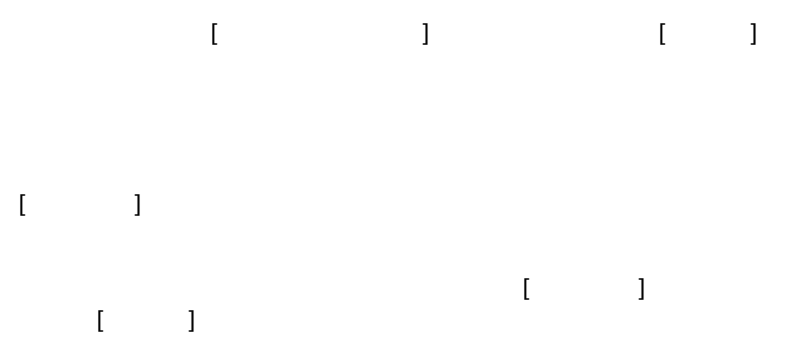

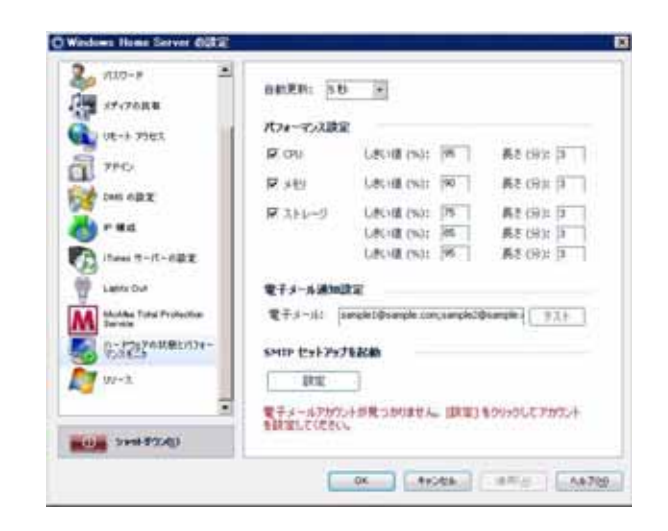

[ ハードウェアの状態とパフォーマンス監視 ] 設定ページを使用して監視

- [ ハードウェアの状態とパフォーマンス監視 ] 設定ページで、次の設定を
- $\bullet$  The state of the state  $\bullet$  The state of the state of the state of the state of the state of the state of the state of the state of the state of the state of the state of the state of the state of the state of th Windows Home Server
- アフォーマンスのパフォーマンスなどストレージのパフォーマンスださい。<br>モニタはストレージのパフォーマンスなどストレージのパフォーマンスなどストレージのパフォーマンスだが、ストレージのパフォーマンスなどストレージのパフォーマンスなど
- 電子メール警報設定 警報を送信する電子メールアドレスを指定しま
- SMTP **Example 2018**

 $\mathsf{SMTP}}$  $\sim$  [100](#page-109-0)

 $\blacksquare$  [  $\blacksquare$   $\blacksquare$  ]  $\blacksquare$ 右下にある [ ヘルプ ] ボタンをクリックしてください。

55

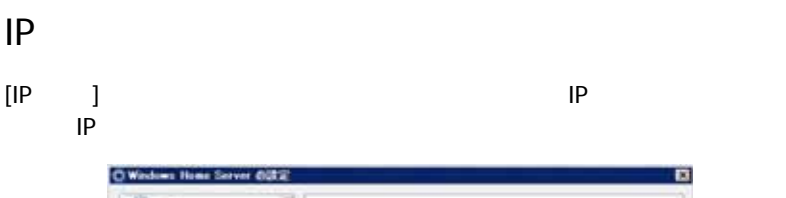

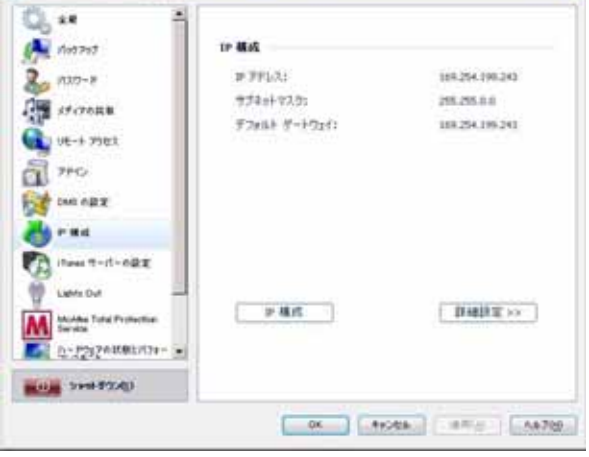

 $[IP \quad ] \qquad [ \quad ]$ 

### <span id="page-66-0"></span>Lights Out

[Lights Out]

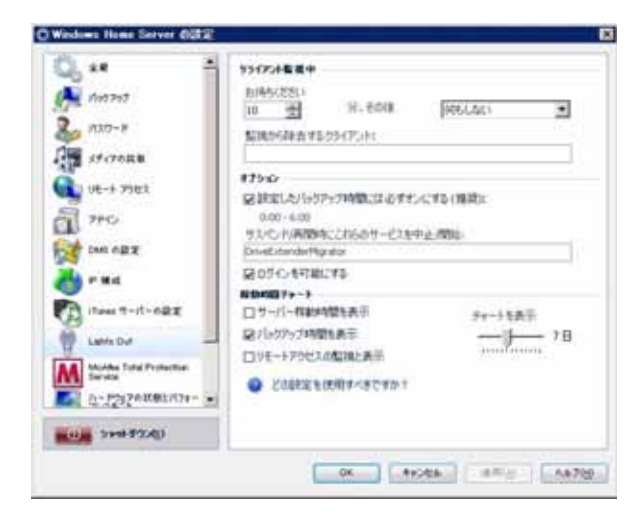

• クライアントコンピュータ - クライアントコンピュータ

[Lights Out]

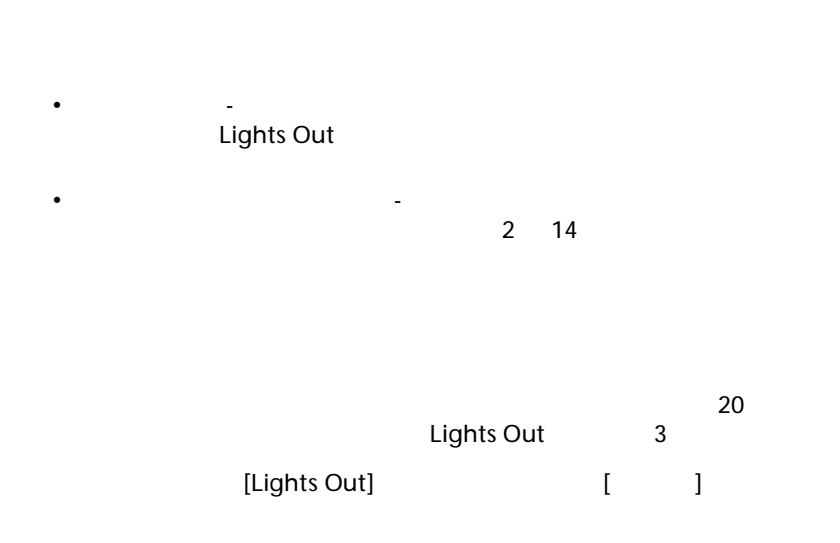

### McAfee Total Protection Service

[McAfee Total Protection Service]

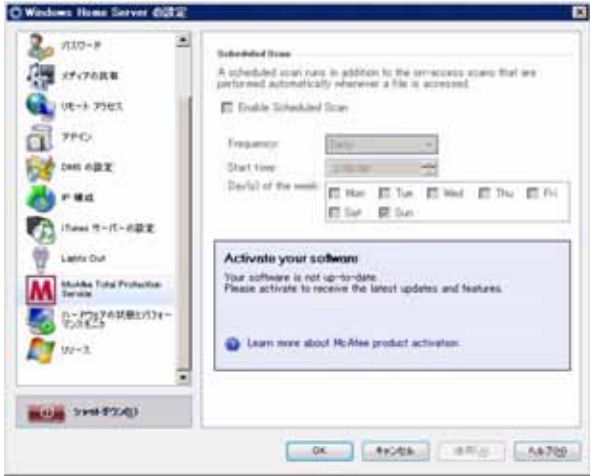

[McAfee Total Protection Service]

[ ヘルプ ] ボタンをクリックしてください。

### DMS

 $[{\rm DMS}$  ]  $]$  $\mathcal{T}$ 

DMS UPnP( $\Box$ 

iPod iTunes PS3 Xbox 360 Windows Home Server

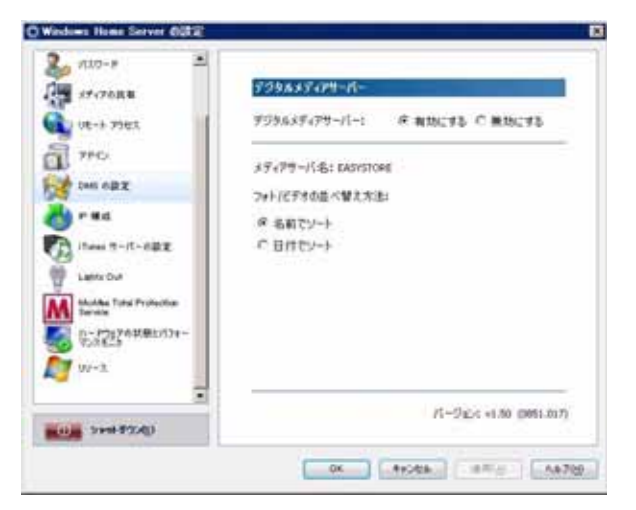

 $[DMS \t]<sup>2</sup>$ 

•  $\blacksquare$ • 並べ替え方法 - 写真またはビデオ共有フォルダの下で、デジタルファ

詳細については、[DMS の設定 ] ページの右下にある [ ヘルプ ] ボタンを

### iTunes Server

[iTunes Server ] Tunes Server  $\qquad$  |  $\qquad$  +  $\qquad$  / iTunes Server

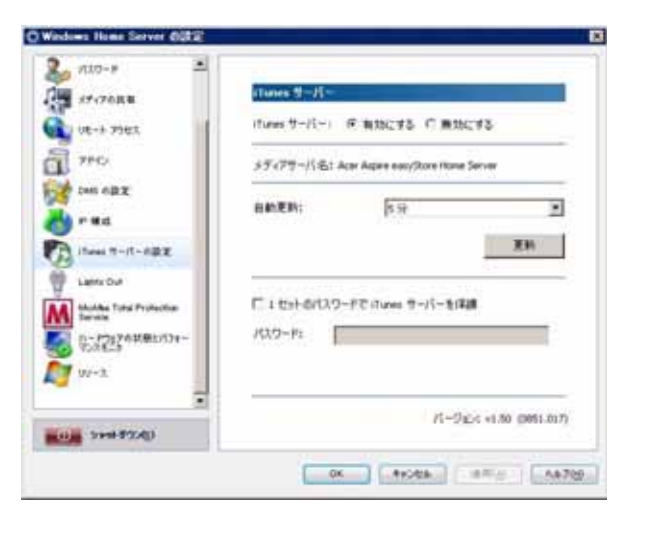

[iTunes Server ] [ \ ]

 $[$   $]$   $]$ 

- Microsoft Windows Windows Home Server Microsoft Software
- ホームサーバー ホームサーバーのハードウェアに関する情報を表
- The Second Second Second Second Second Second Second Second Second Second Second Second Second Second Second Second Second Second Second Second Second Second Second Second Second Second Second Second Second Second Second Home Server

• The Server Server Server Indows Home Server

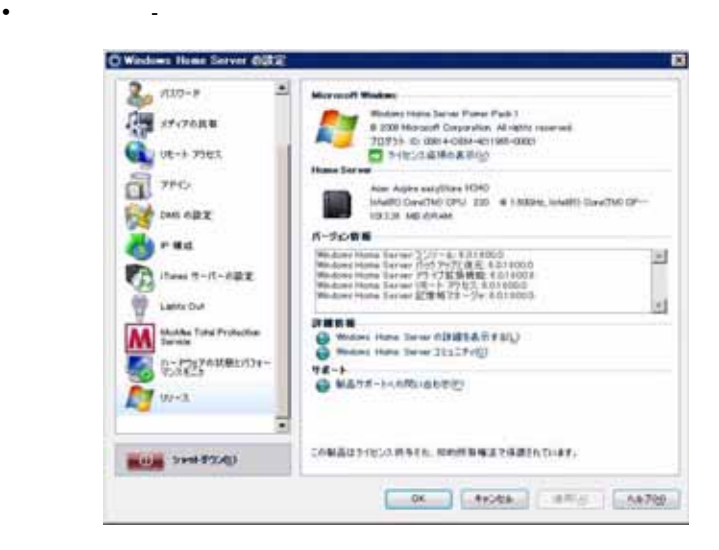

[  $\blacksquare$  ] Windows Home Server **Windows Home Server**
# 4 サーバーの管理

Home Server Setup **Example 20** Windows Home Server Connector

- $\blacksquare$ • [共有フォルダの追加](#page-78-0)
- 
- [ホームコンピュータのバックアップの構成](#page-80-0)
- [ホームサーバーのバックアップ](#page-81-0)
- [リモートアクセス用のホームサーバーを構成する](#page-85-0)
- Aspire easyStore H340
- [ホームサーバーの共有フォルダにアクセスする](#page-90-0)
- [メディア共有を有効にする](#page-93-0)
- 
- **Figure 3**  $\sim$  The figure 3  $\sim$  The figure 3  $\sim$
- iTunes
- [オーディオのストリーム](#page-97-0)
- USB  $\bullet$
- The contract of the contract of the contract of the contract of the contract of the contract of the contract of the contract of the contract of the contract of the contract of the contract of the contract of the contract
- [ホームサーバーのアップタイムとダウンタイムを設定する](#page-105-0)
- 
- [サーバーの状態とパフォーマンスを監視する](#page-108-0)
- 
- • [Windows Home Server](#page-114-0)

#### Windows Home Server Console

37 [3 Windows Home Server Console](#page-46-0)

<span id="page-73-0"></span>Home Server Setup **Example 20** Windows Home Server Connector

 $\sim$  2

Windows Home Server

Windows Home Server

• ゲストアカウント - すべての人が同じユーザーアカウントを使用して

• Contract - All and All and All and All and All and All and All and All and All and All and All and All and A

..................................... 注意 : ゲストアカウントを有効にすると、ホームサーバーはあなたの

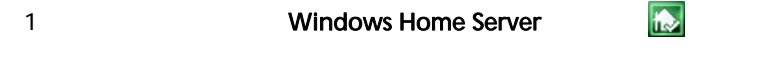

2 Windows Home Server Console

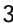

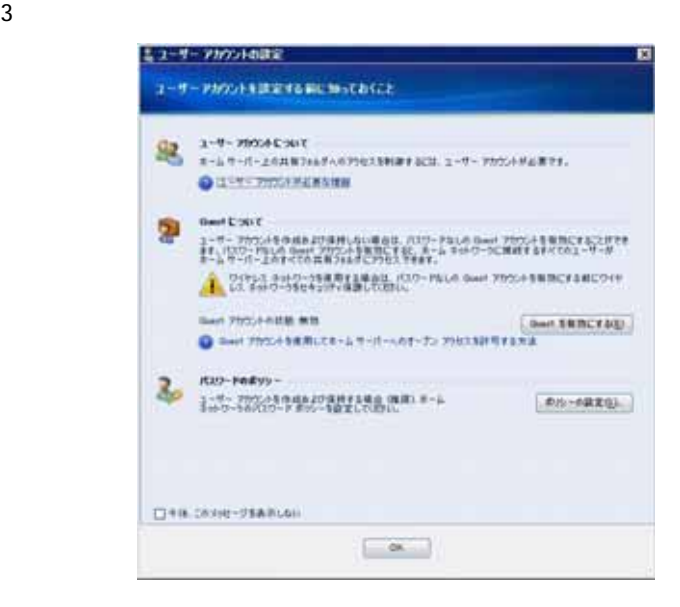

- 4 [  $\Box$ 注意 : ワイヤレスネットワークをお使いの場合、パスワードなしでゲ
- 5 [OK]

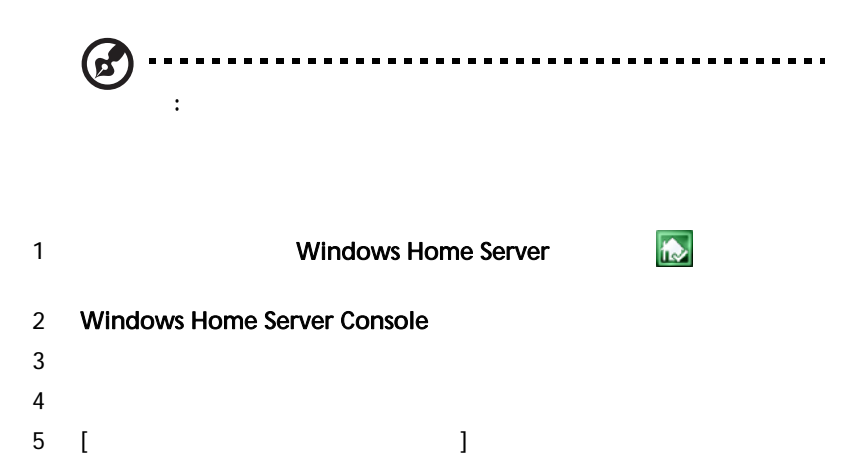

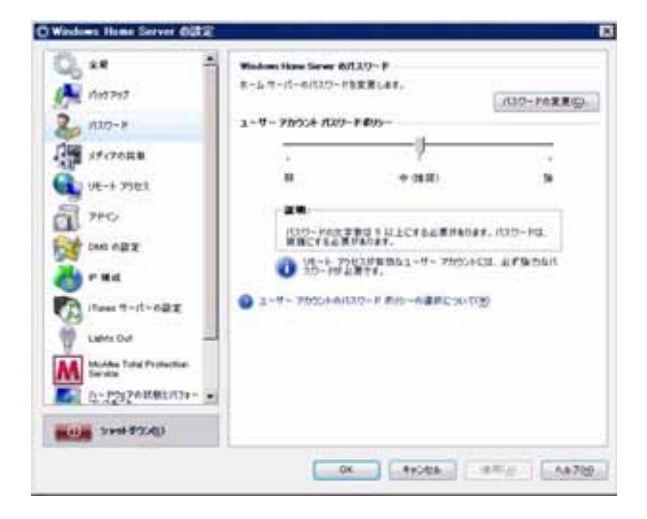

6 [OK]

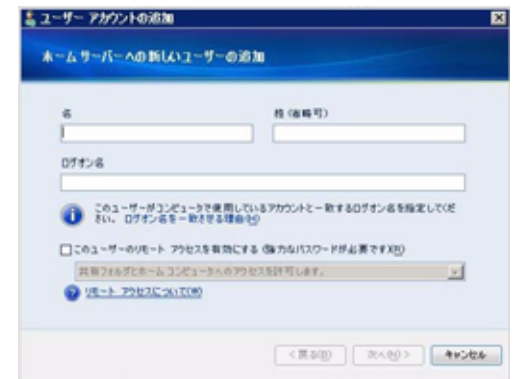

#### $8$  $\bm{\Theta}$  $\blacksquare$ . . . . . . . . . . . . . . . . .,  $\blacksquare$  $\blacksquare$ Ē. Ē. : Windows Home Server

 $9$ 合、[ このユーザーのリモートアクセスを有効にする ] チェックボッ  $10$ 

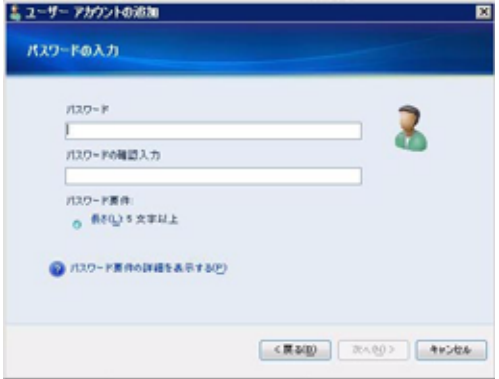

11 7 (  $\qquad$  ]

12 次へ をクリックします。

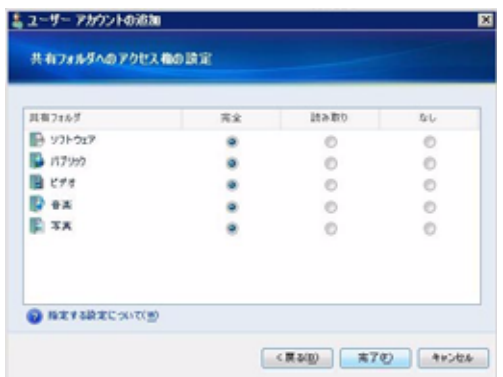

 $13$ 

- $\bullet$   $\bullet$   $\bullet$
- 読み込み ユーザーは共有フォルダでファイルを表示することは
- $\bullet$   $\bullet$   $\bullet$

#### $14$

<span id="page-78-0"></span>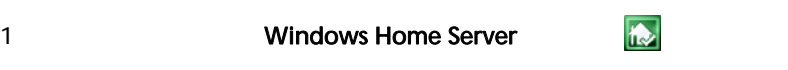

### 2 Windows Home Server Console

 $3$  $4 \leftrightarrow 4$ 

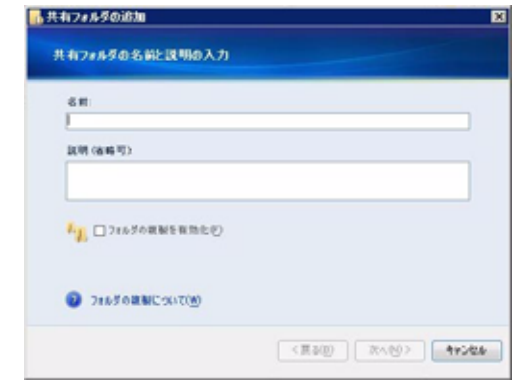

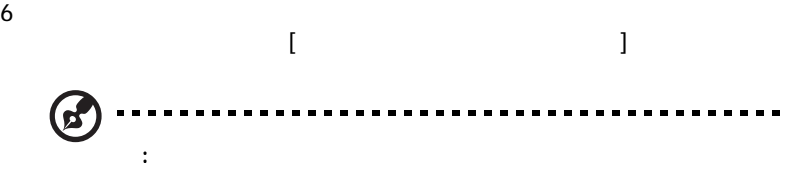

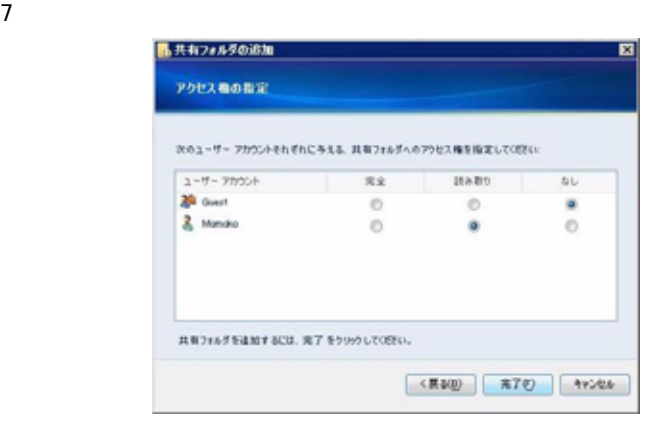

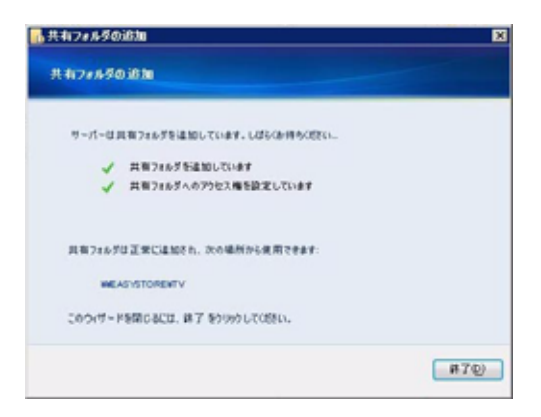

 $\overline{\phantom{a}}$ 

<span id="page-80-0"></span>Windows Home Server Console

 $\mathbf{z}$ :Windows Home Server Connector

### 1 **Vindows Home Server Product**

2 Windows Home Server Console

 $3$ 

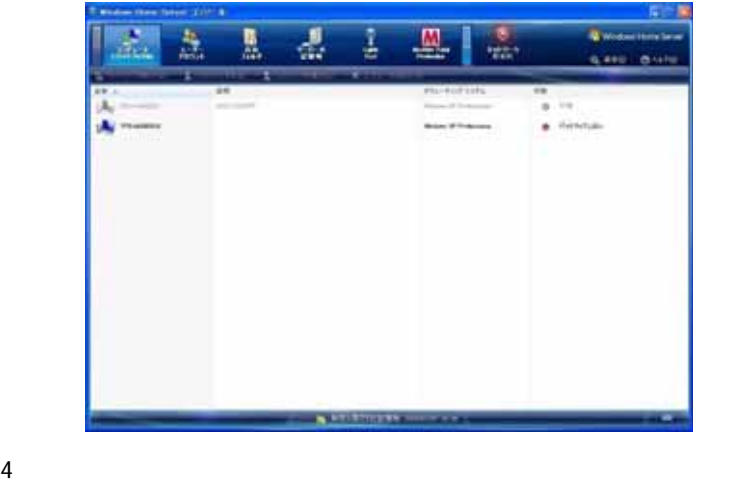

 $1$   $23$ 

 $: 12:00$  AM

<span id="page-81-0"></span>Windows Home Server

Adding a hard disk drive 1 **Windows Home Server R** 

### 3 Windows Home Server Console

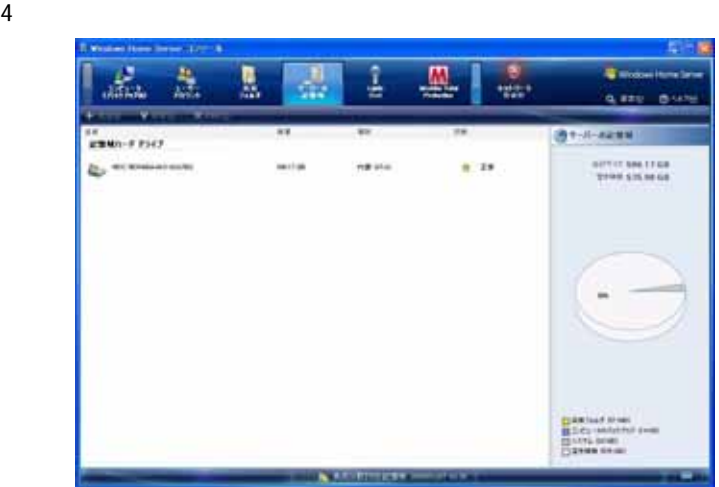

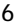

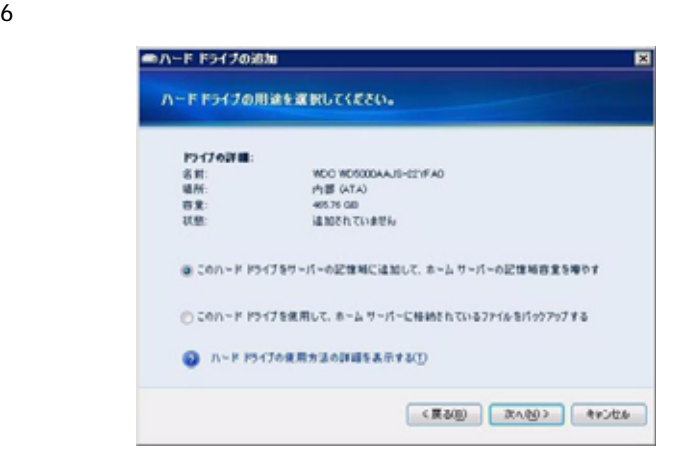

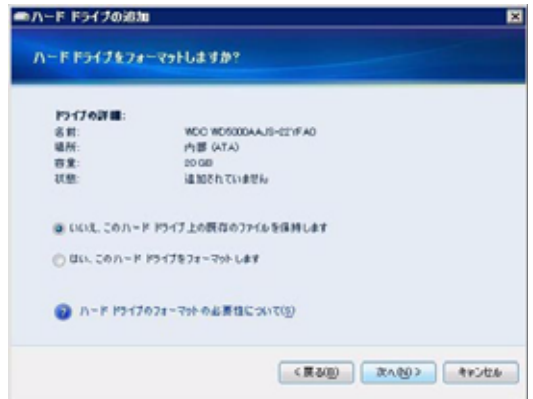

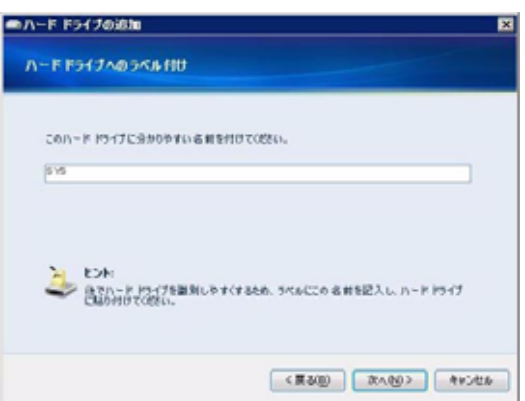

(၄ 注 : この名前をラベルに記載し、ハードドライブに貼り付けると後で

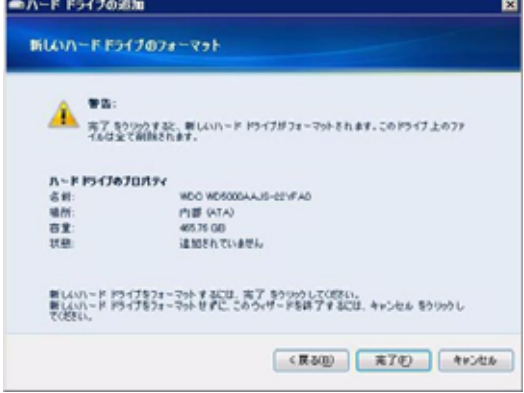

 $\sim$   $\sim$   $\sim$   $\sim$   $\sim$ 

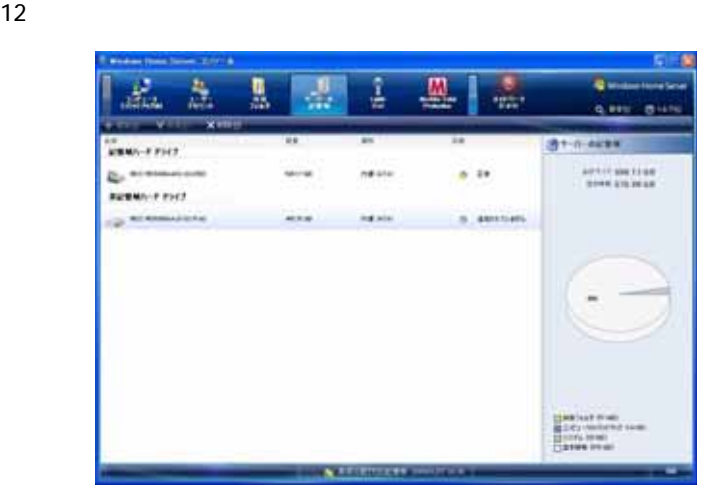

- 
- 
- 
- 
- 
- 
- 閉じるをクリックします

<span id="page-85-0"></span>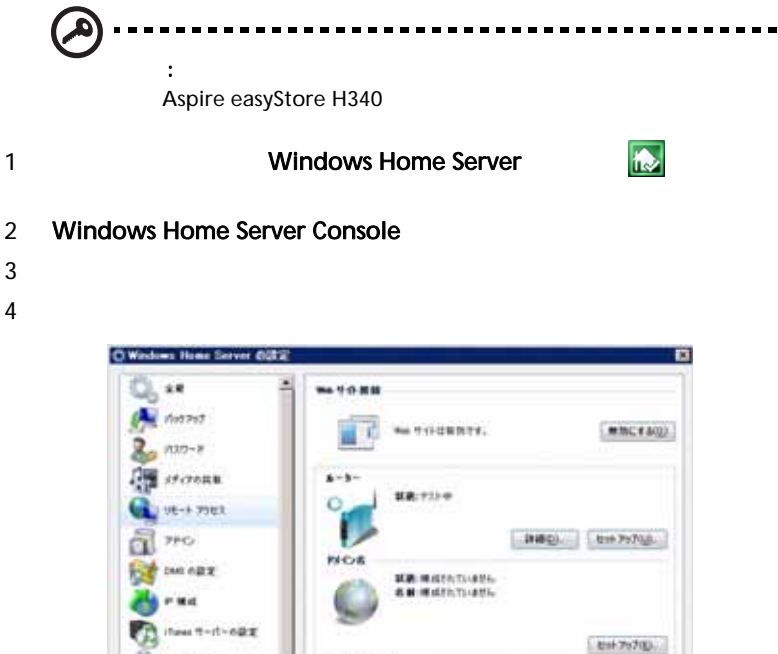

**WA 9-0-62 2 MAR-4-AR-5** 

**Bies Hutte Sarrent** 

**No VO GASFITY**<br>Modes from Sarar O Pat 9 (F)

カームページ

2Î

**BOOK SPRESSED** 06 | ASSES | 1970 | AA700

**Mulde Total Profection** 

h-Phyzenesistre-

5 Web Site Connectivity

**W** Liens Out

 $6$  $UPnP$ Windows Home Server<br>۱JPnP  $UPnP$ Windows Home Server UPnP •  $80 HTTP$ Aspire easyStore H340 •  $443$  -HTTPS Aspire easyStore H340 •  $4125$  -................................... ø · はいしゃ : ルータ : ルータ : ルーマ : ルーマ : ルーマ : ループ

 $7$ 

smithfamily.homeserver.com

 $IP$ 

#### smithfamily.homeserver.com Aspire easyStore H340 Web

--------------b. 注 : ホームサーバーのドメイン名をセットアップするには、 Windows Live ID

 $8$ 

9 Windows Live ID

Windows Home Server には組込型ダイナミック DNS クライアント

 $\mathsf{ISP}$  $\mathsf{IP}$ 

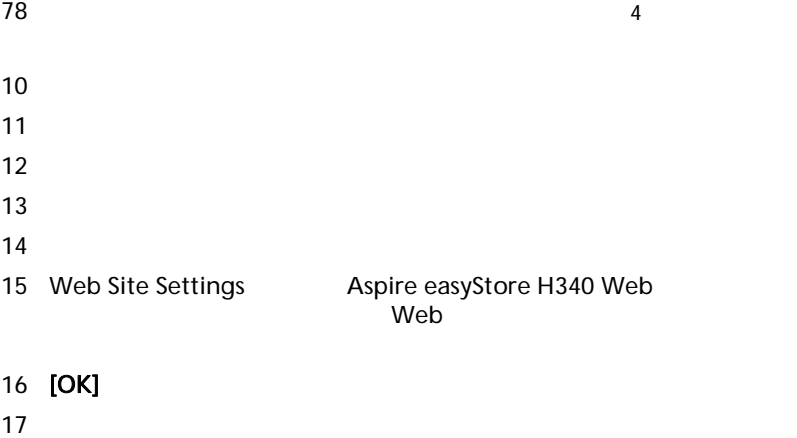

[Aspire easyStore H340](#page-88-0)

## <span id="page-88-0"></span>Aspire easyStore H340

#### Web  $\blacksquare$

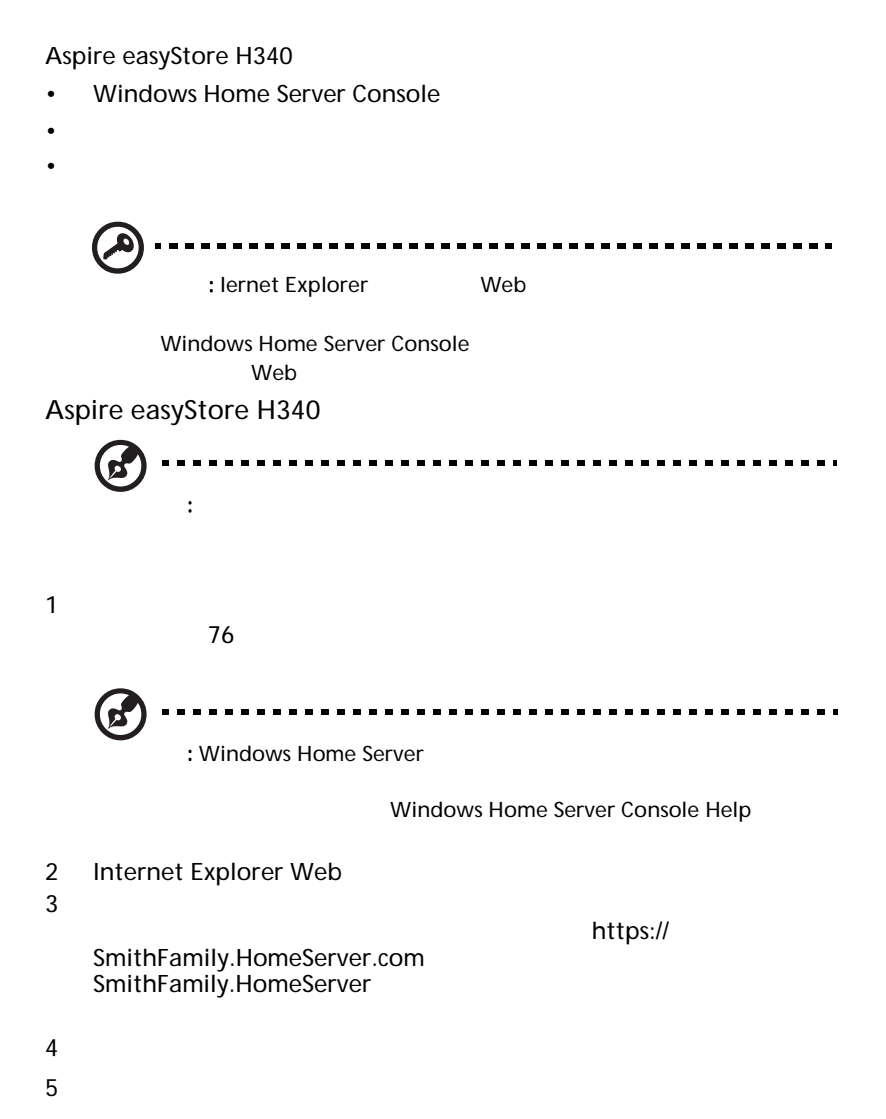

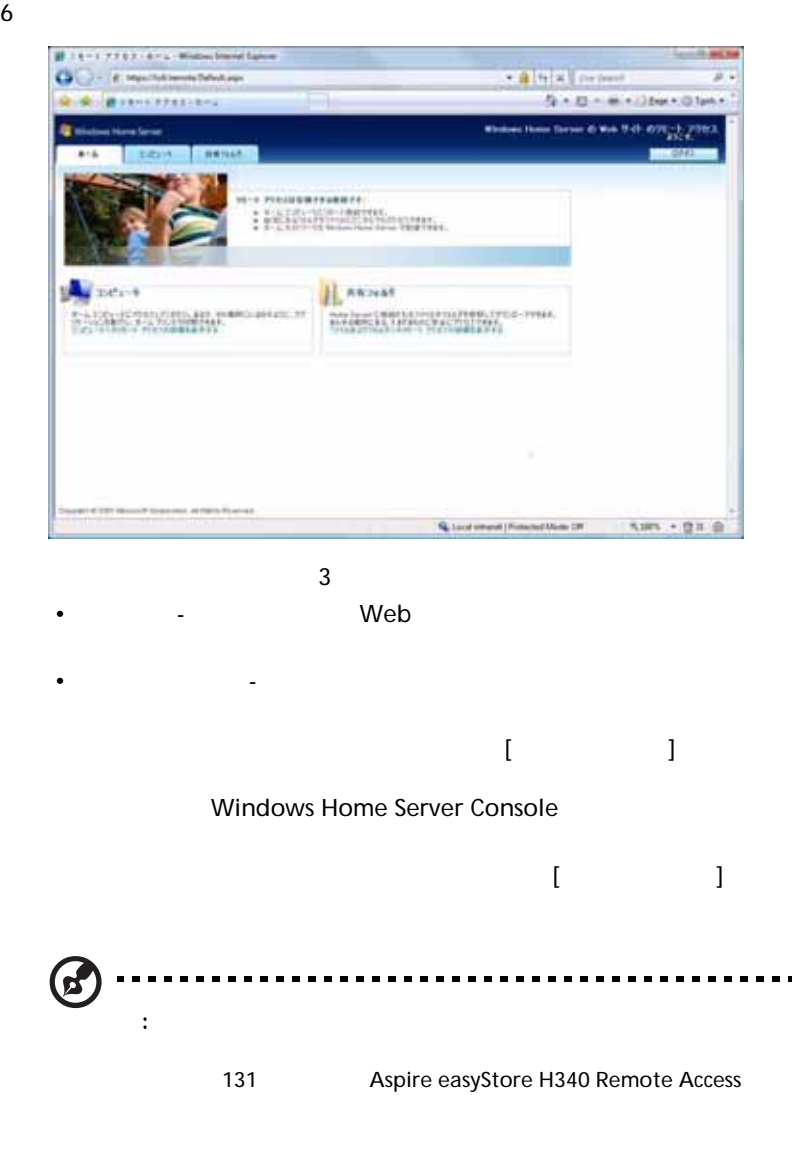

 $\bullet$  - The results of  $\bullet$  -  $\bullet$  -  $\bullet$ 

<span id="page-90-0"></span>1 the  $\rightarrow$ 

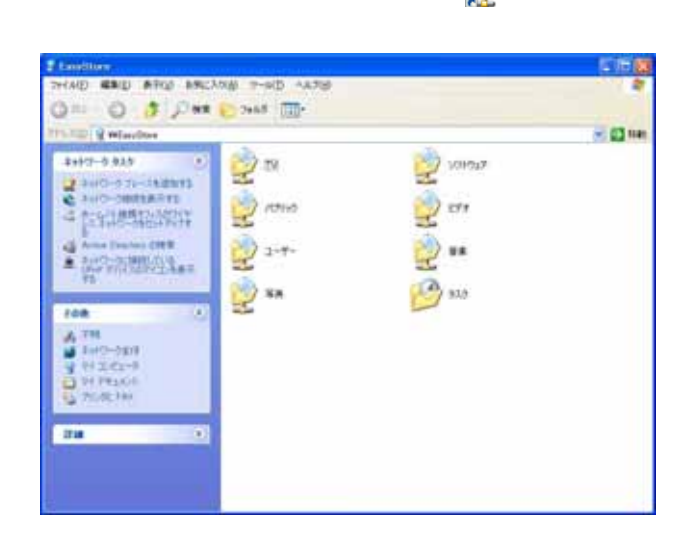

2  $\sim$ 

Windows Home Server

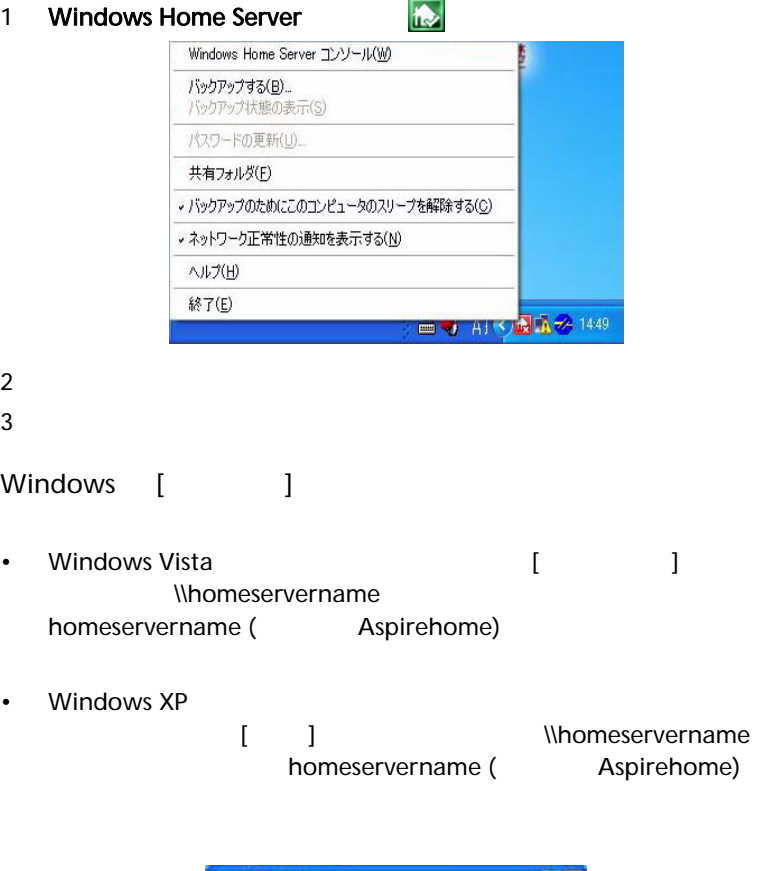

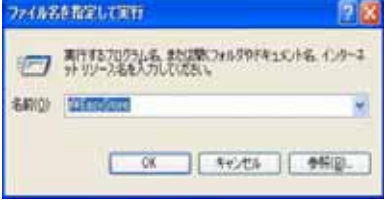

1 Aspire easyStore H340 1 1 Aspire easyStore H340 Aspire easyStore H340

2 [  $\vert$  ]

WITH FREE ANTEST WHEN **SA GA**  $O(n - \epsilon)$  mass  $8 - 8 - 8 - 11 = 10$ & & are-rest acour **Keine Rose Street & Web 7** ٠. **Services Site of California Project**  $111111$  $\overline{a}$ **Canada** ma Handblad **CONTRACTOR American** Billing Construction Press **B**illian **Distances Billianu E** Harry umasan kilmaanic 220000001000-0100 **SUBSERIES** Ami.e

<span id="page-93-0"></span>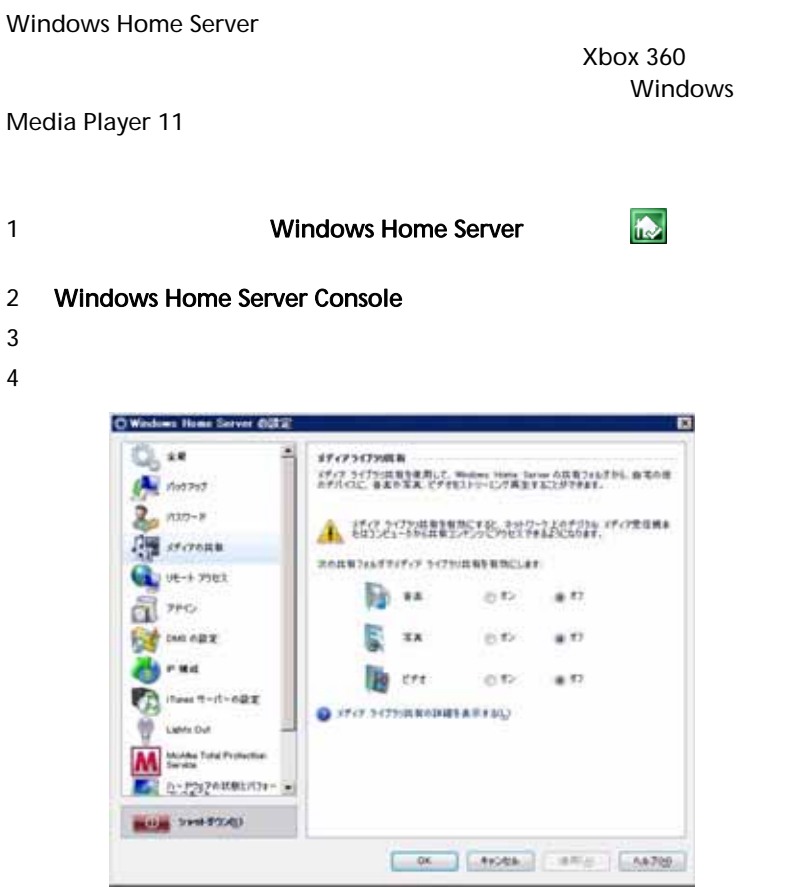

- $5$
- 6 **[OK]**

iTunes Xbox 360

- <span id="page-94-0"></span>MP3 WMA WAV AAC AC3 FLAC APE OGG VOC AIFF AU MID
- WMV ASF MOV AVI MPEG 3GP SWF FLV RMVB RM RA RAM MP4 MPG MPE M2V TP TS MLV MKV DIVX
- GIF PNG BMP JPG JEPG ICO TIFF DXF WMF EMF PICT EPS CDR

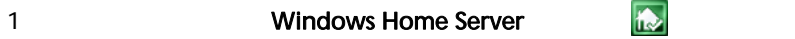

#### 2 Windows Home Server Console

- $3<sub>2</sub>$
- 
- $4 \quad \text{DMS}$

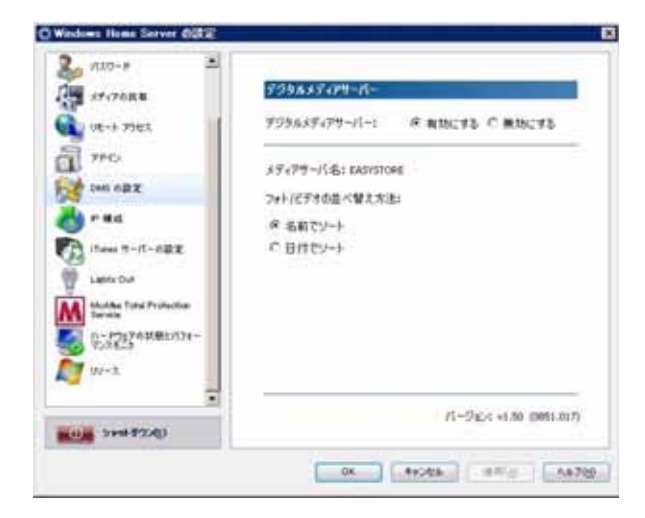

- 4
- $[$   $]$
- Secondary Secondary Secondary Secondary Secondary Secondary Secondary Secondary Secondary S
- $\bullet$  The straight straight straight straight straight straight straight straight straight straight straight straight straight straight straight straight straight straight straight straight straight straight straight str
- **[OK]**

<span id="page-96-0"></span>iTunes

iTunes Server  $\sqrt{ }$ iTunes Server

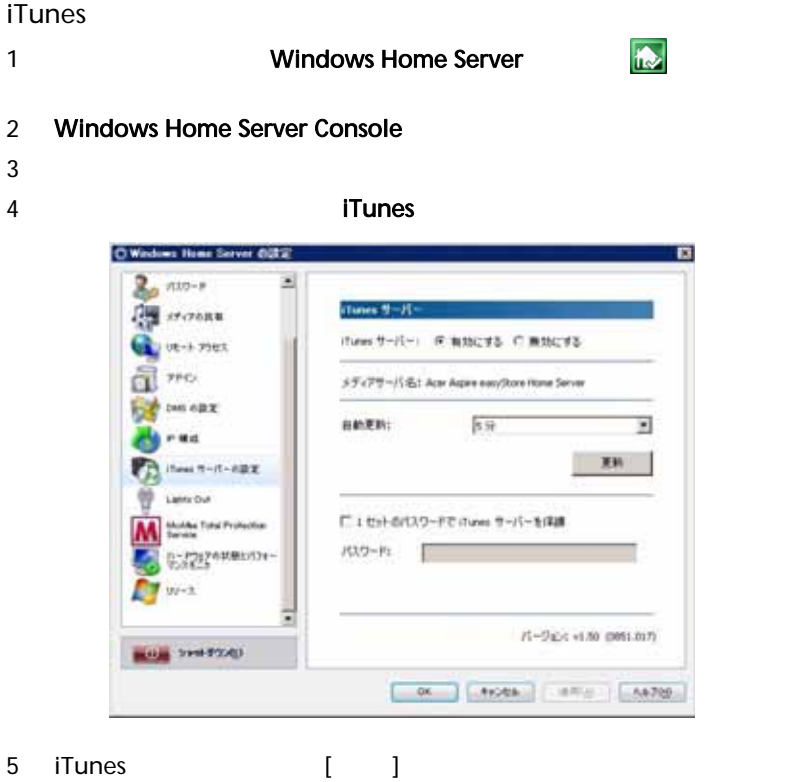

- 6 iTunes
- 7 iTunes
- 8 **[OK]**

### <span id="page-97-0"></span>Windows Media Player 11 The State of the State of State in the State of the State of the State of the State of

- 
- 3 Windows Media Player

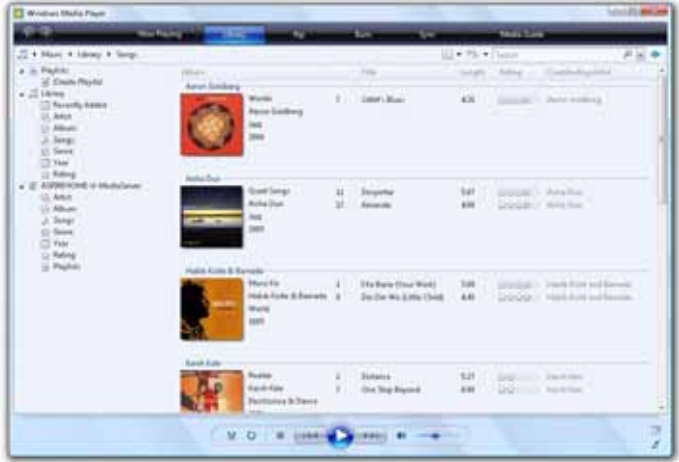

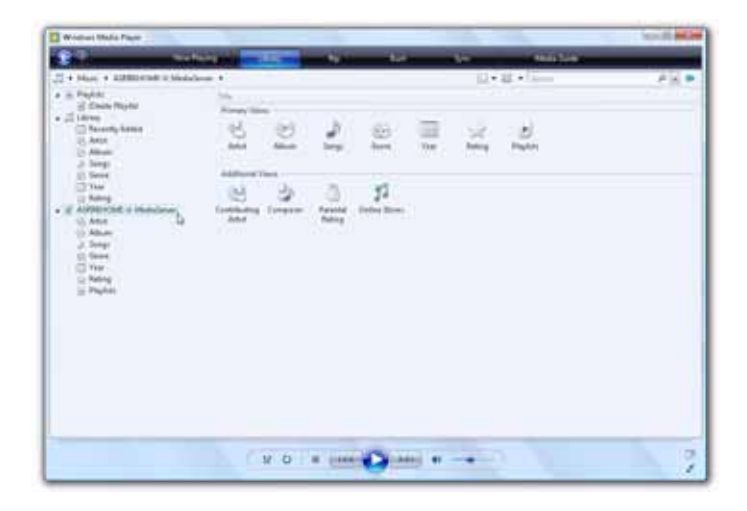

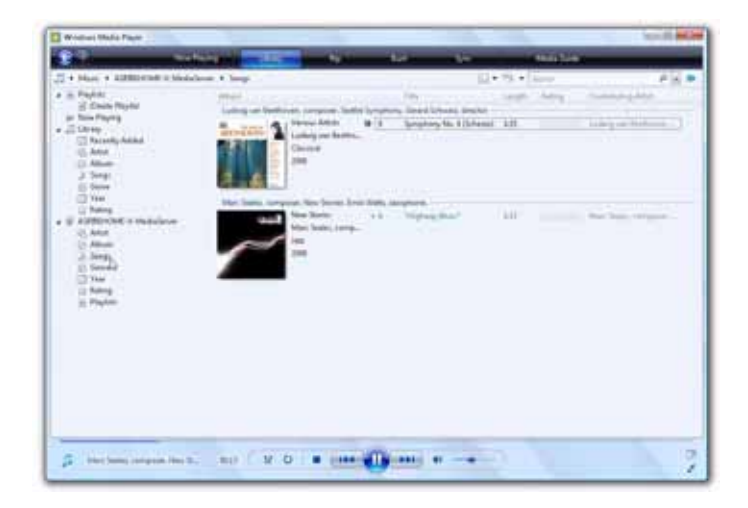

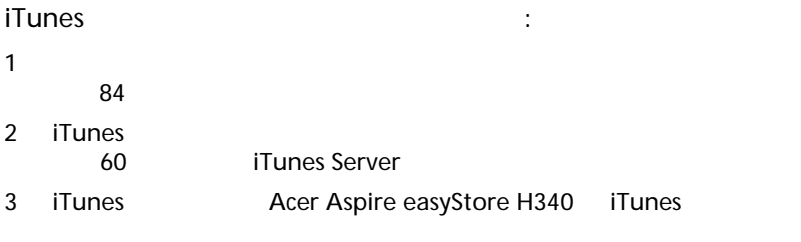

iTunes

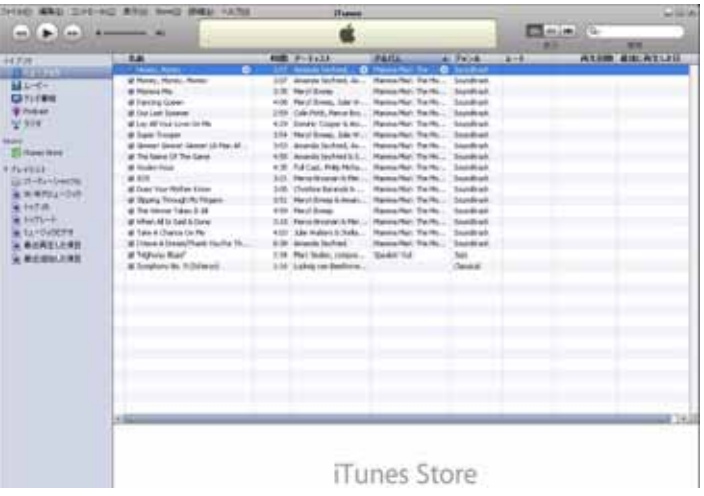

USB

<span id="page-100-0"></span>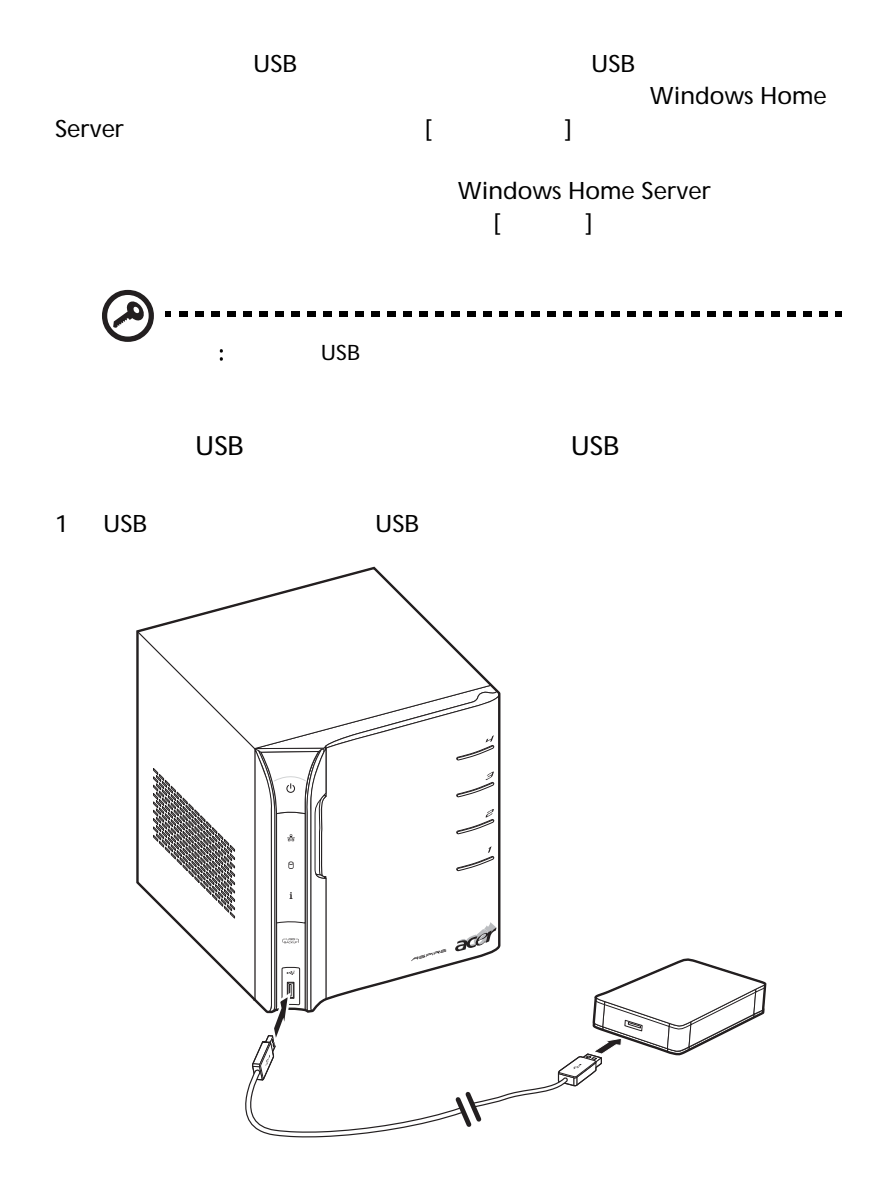

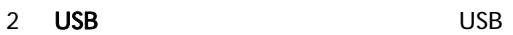

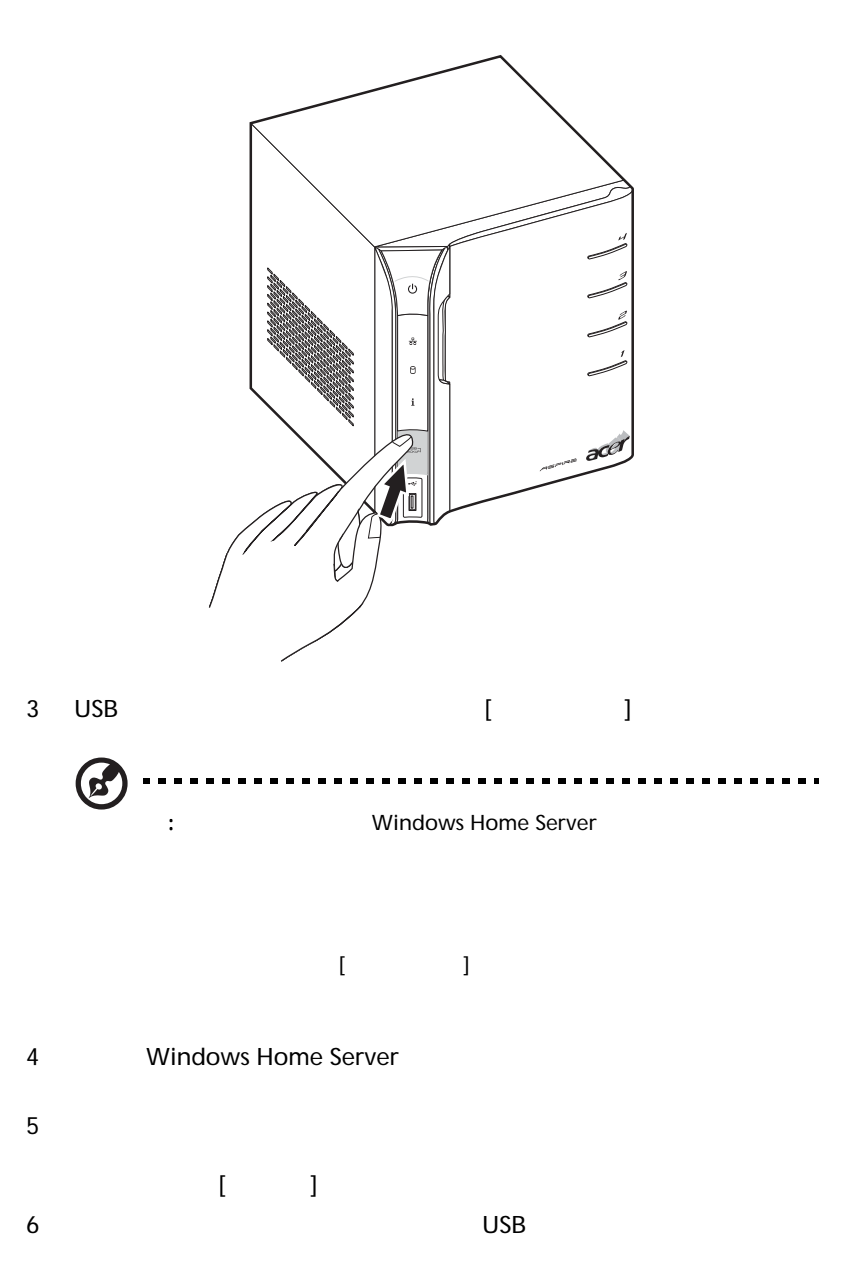

# <span id="page-102-0"></span>ተመደረገው የመንግሥት አስፈልግ አስፈልግ እንዲህ አስፈልግ እንዲህ አስፈልግ እንዲህ አስፈልግ እንዲህ አስፈልግ እንዲህ አስፈልግ እንዲህ አስፈልግ እንዲህ አስፈልግ እንዲህ አስ<br>የአስፈልግ እንዲህ አስፈልግ እንዲህ አስፈልግ እንዲህ አስፈልግ እንዲህ አስፈልግ እንዲህ አስፈልግ እንዲህ አስፈልግ እንዲህ አስፈልግ እንዲህ አስፈልግ እንዲህ አስፈልግ እንዲህ

**Lights Out** 

**Lights Out** 

Windows Home Server Connector

WOL (Wake On LAN)

#### $LAN$

1 Aspire easyStore H340

#### Acer ClientCD Utility.exe

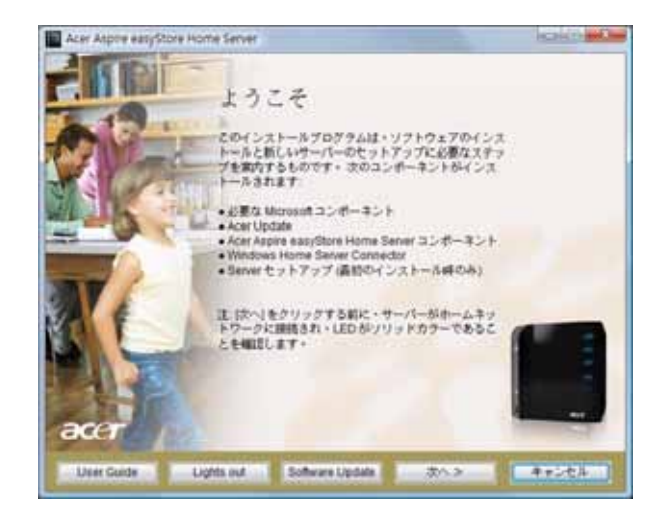

2 Lights out

. . . . . . . . . . . . . . . . . . . **N** : Lights Out Windows Home Server Connector

 $3 \pm 3$ 

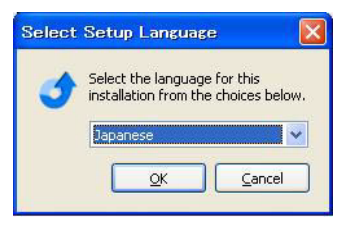

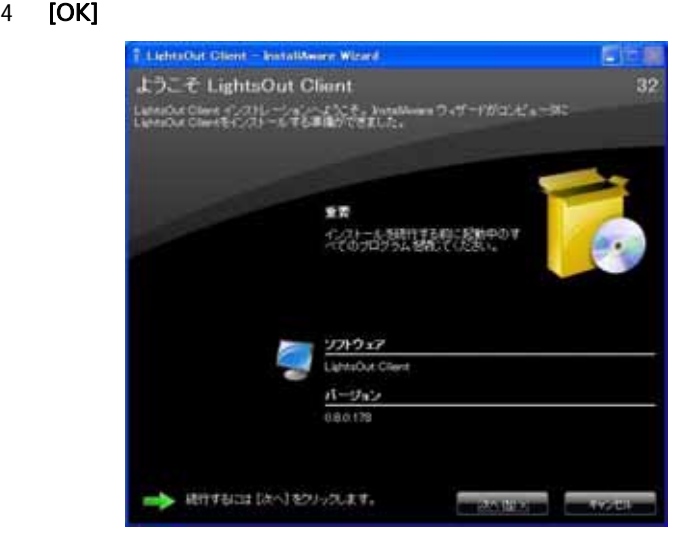

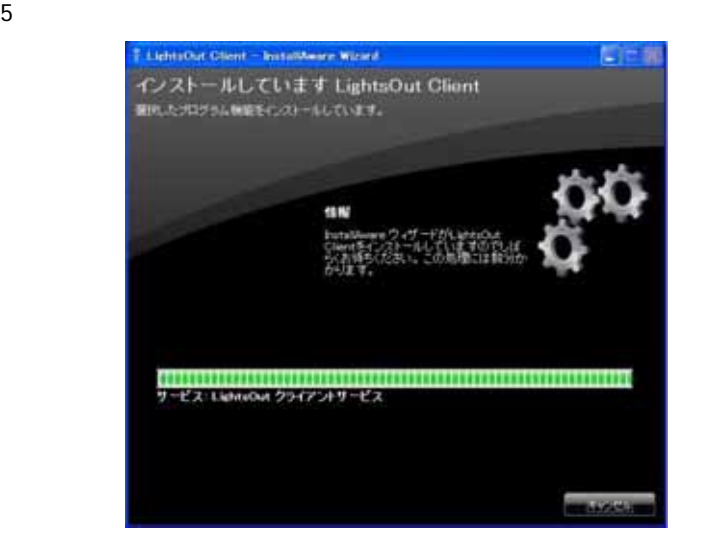

 $6\,$ 

### <span id="page-105-0"></span>(¤ · キャンプタイムを作成しているとき、最も大切なので、

### 1 Vindows Home Server **Town**

- 2 Windows Home Server Console
- 3 Lights Out

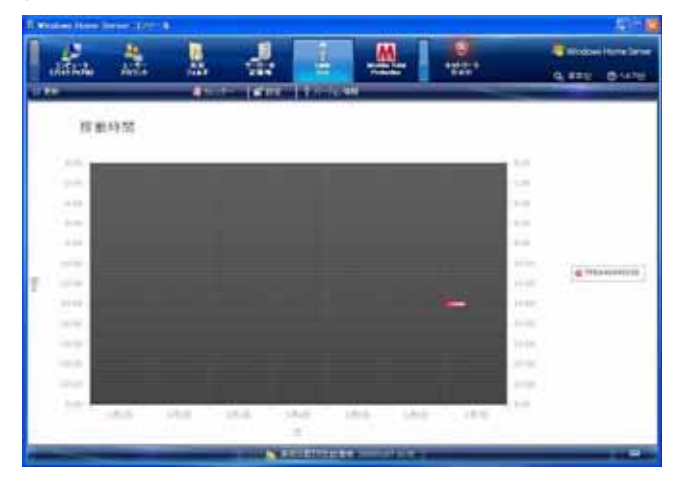

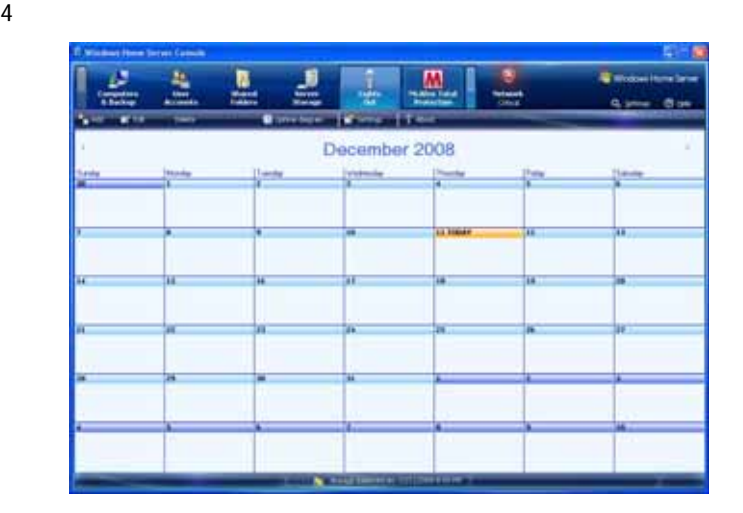

#### $1$

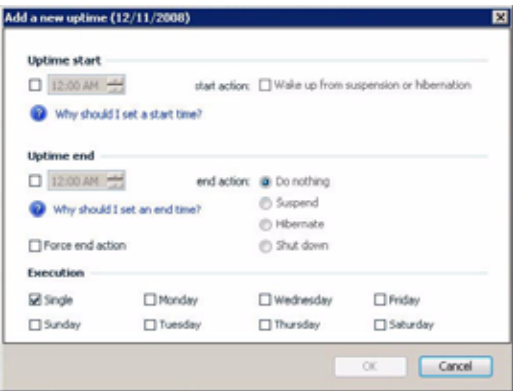

• Formula is a control to the control to the control to the control to the control to the control to the control to the control to the control to the control to the control to the control to the control to the control to t

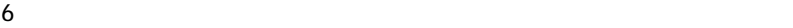

 $9 \overline{\phantom{a}}$ 

- サスペンド サーバーをサスペンドモードに入れます
	- <sub>\*</sub> *+ the strict of the strict of the strict of the strict of the strict of the strict of the strict of the strict of the strict of the strict of the strict of the strict of the strict of the strict of the strict of the*
- 
- 
- $\sim$  $\blacksquare$
- **[OK]**
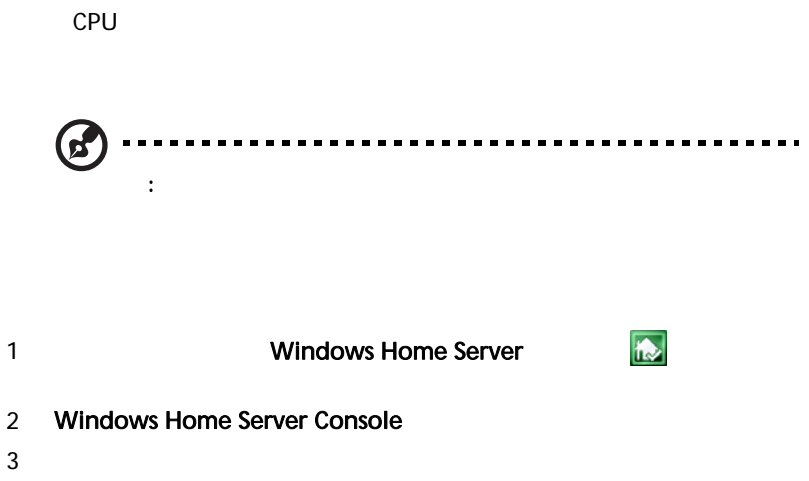

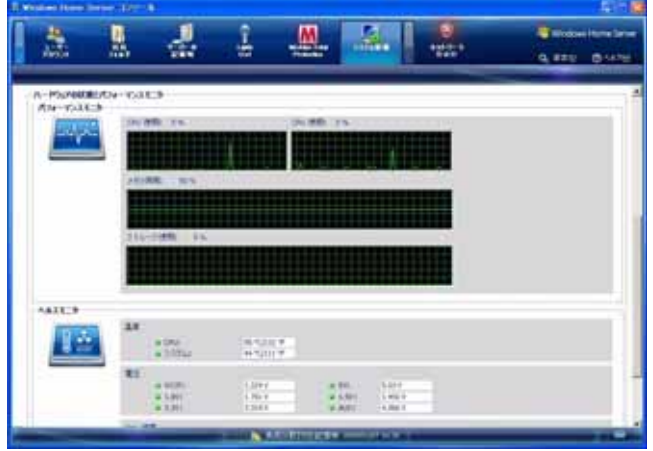

#### $S$ MTP  $S$

# 1 Vindows Home Server **Towns**

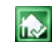

## 2 Windows Home Server Console

- $3<sub>2</sub>$
- $4$

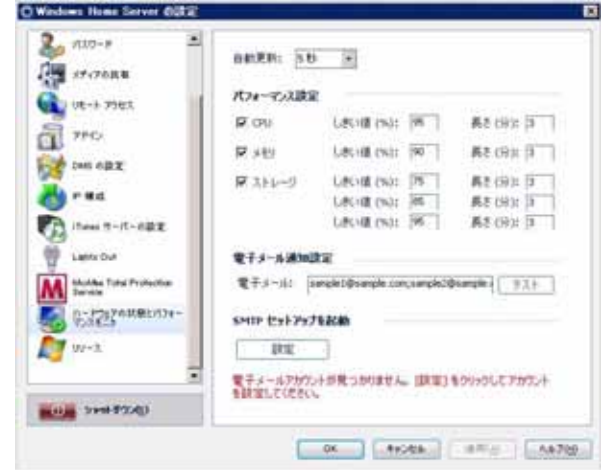

# 6 SMTP

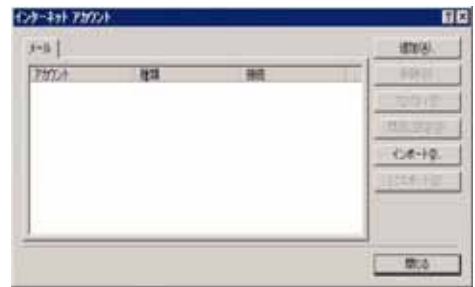

- [ インターネットアカウント ] ダイアログボックスには、次のオプ  $\bullet$  -  $\bullet$  -  $\bullet$  -  $\bullet$  -  $\bullet$  -  $\bullet$  -  $\bullet$  -  $\bullet$  -  $\bullet$  -  $\bullet$  -  $\bullet$  -  $\bullet$  -  $\bullet$  -  $\bullet$  -  $\bullet$  -  $\bullet$  -  $\bullet$
- プロパティ [ プロパティ ] ダイアログボックスを表示します。
- デフォルトとして設定 1 次アカウントとしてインターネット
- $($ .iaf)  $-$
- コンターネットメールアカウント
- 閉じる [ インターネットアカウント ] ダイアログボックスを終

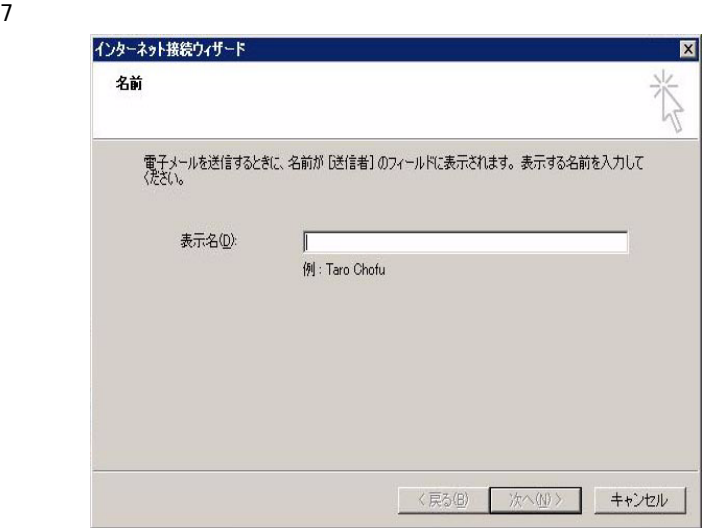

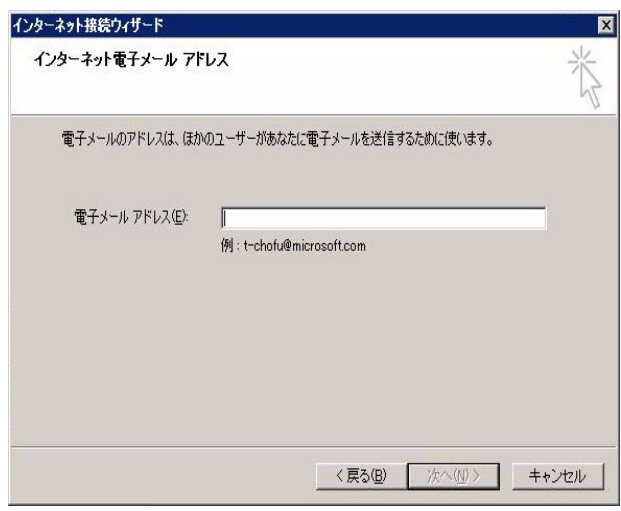

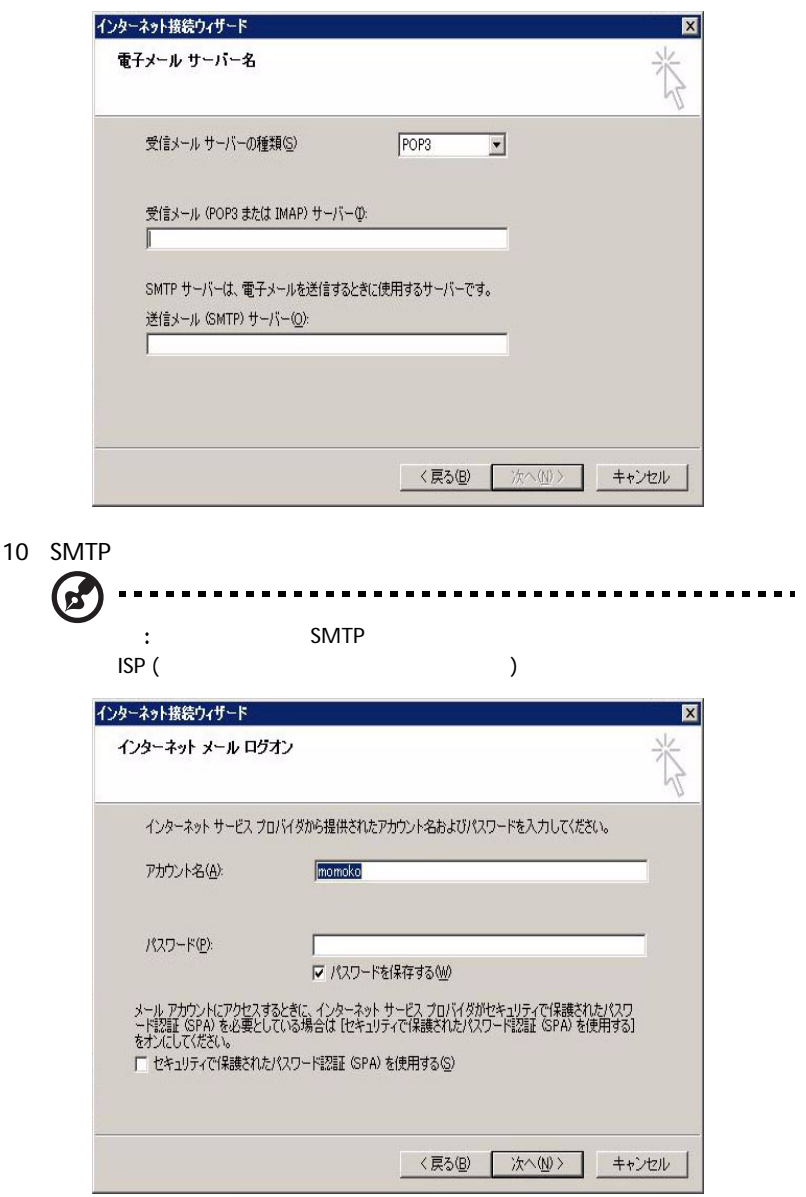

11 ISP  $\blacksquare$ 

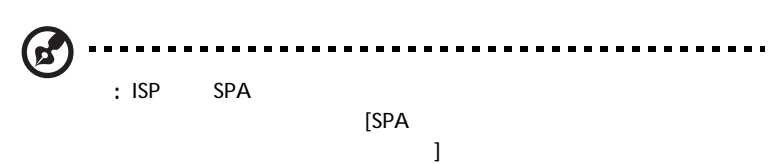

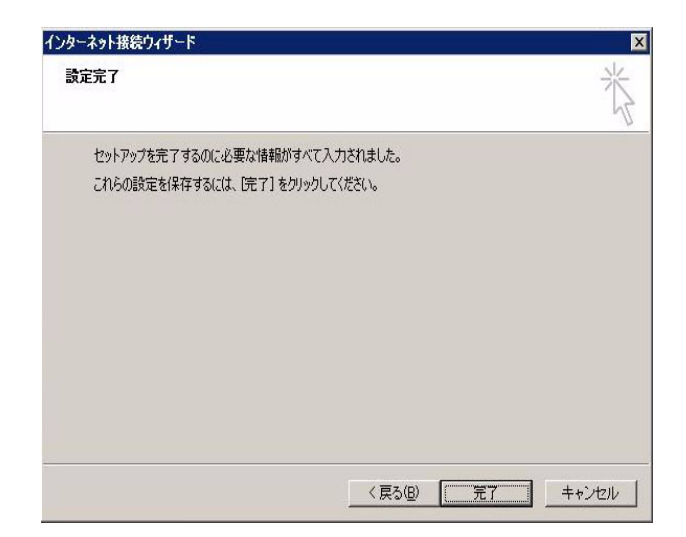

 $12 \quad \overline{\phantom{a}}$ 

 $13$ 

14 [OK]

# Windows Home Server

Windows Home Server

Windows Home Server Connector

Windows Home Server

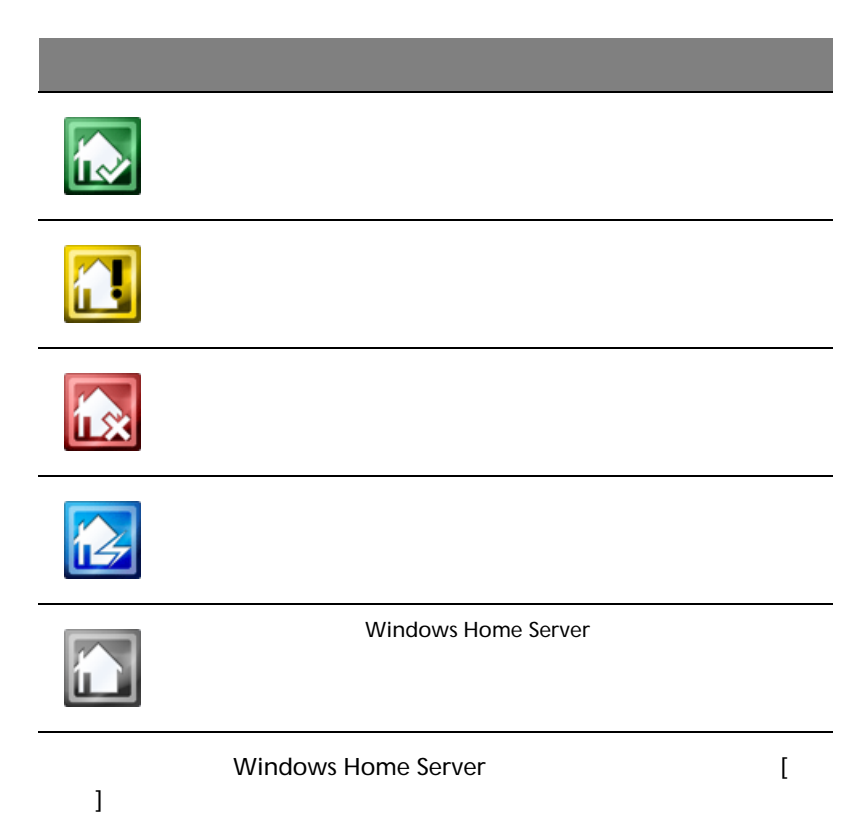

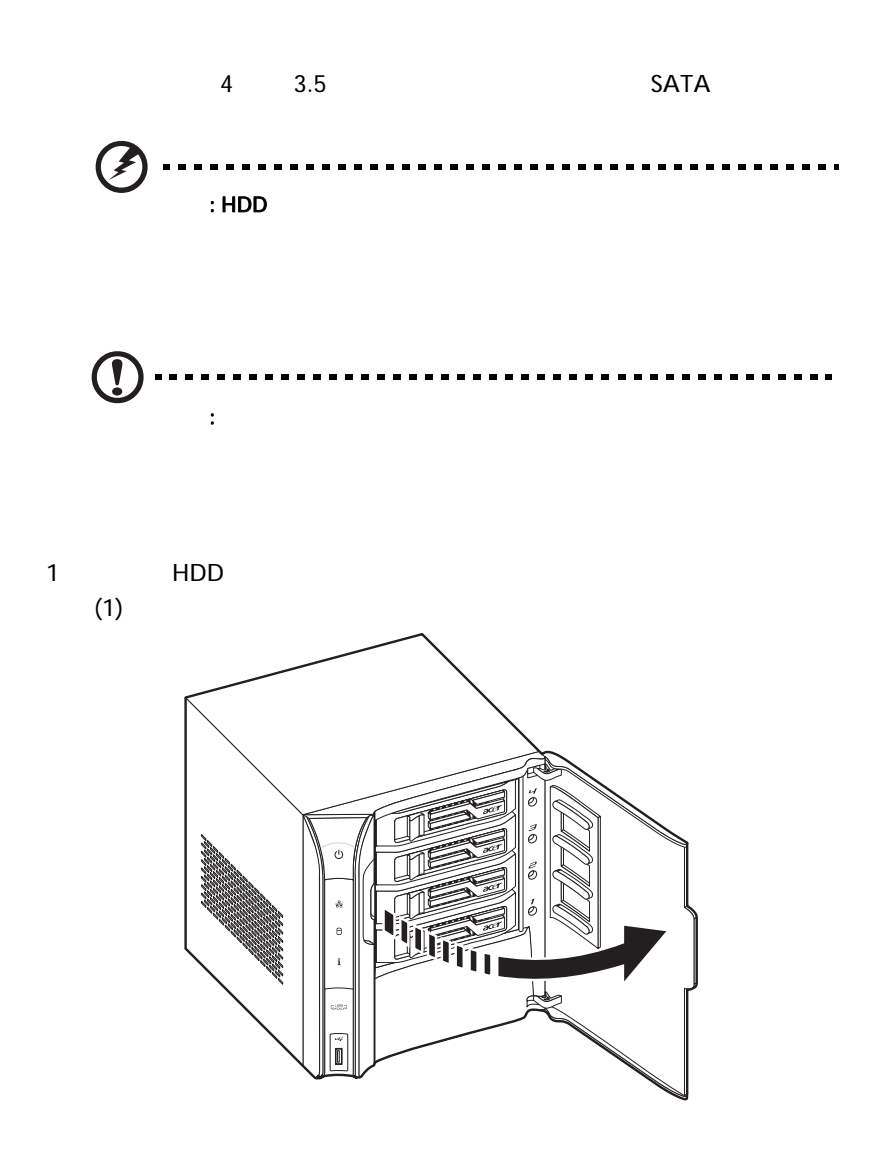

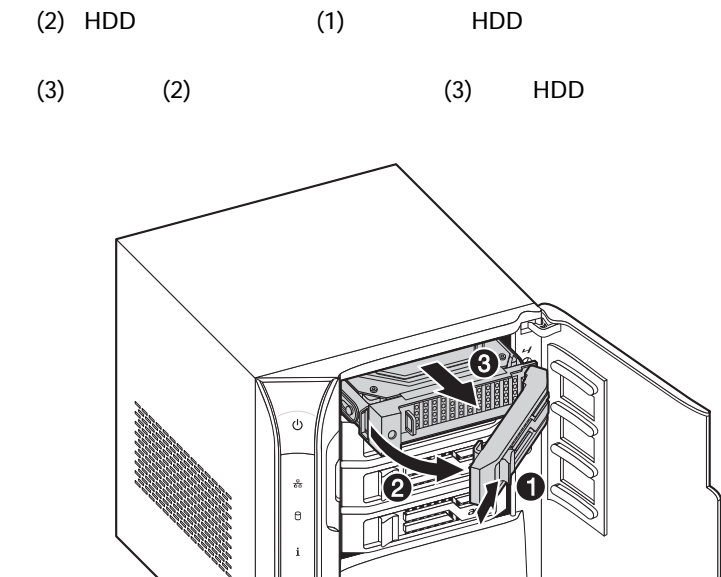

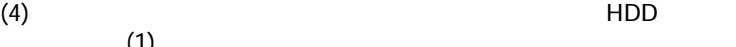

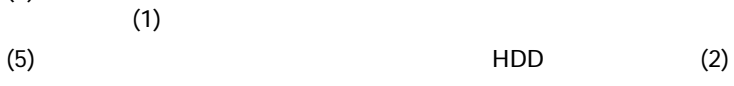

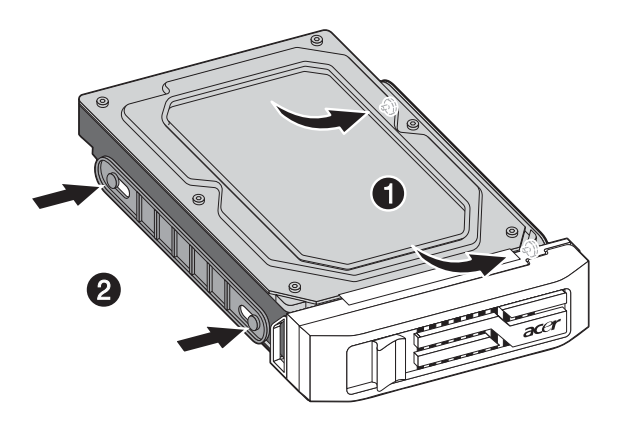

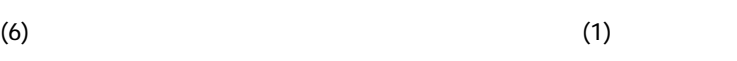

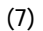

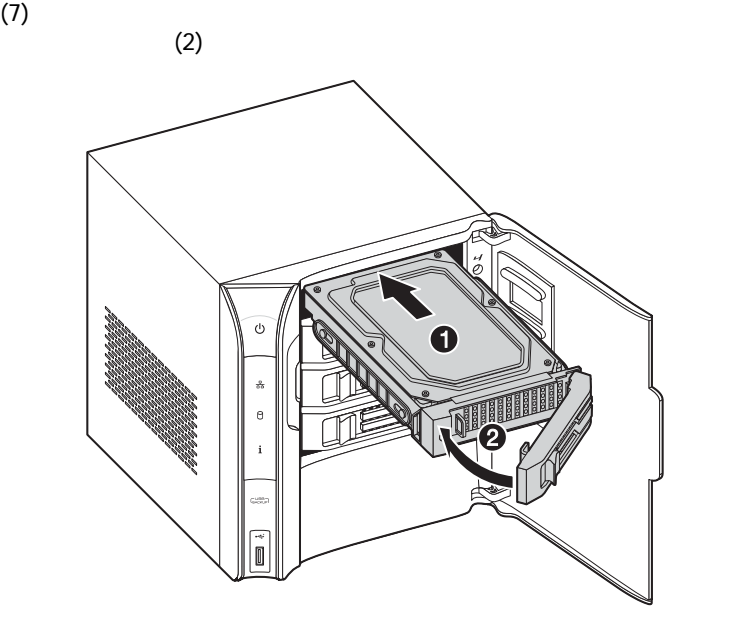

 $(8)$ 

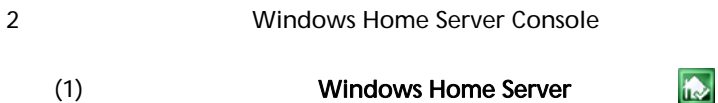

(2) Windows Home Server Console

#### $(3)$

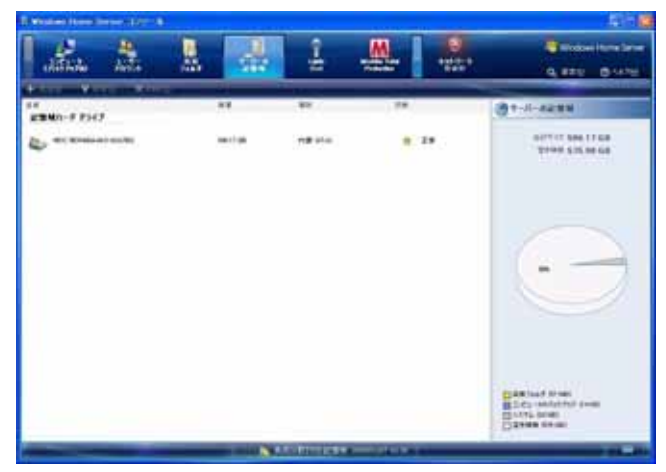

 $(4)$ 

 $(5)$ 

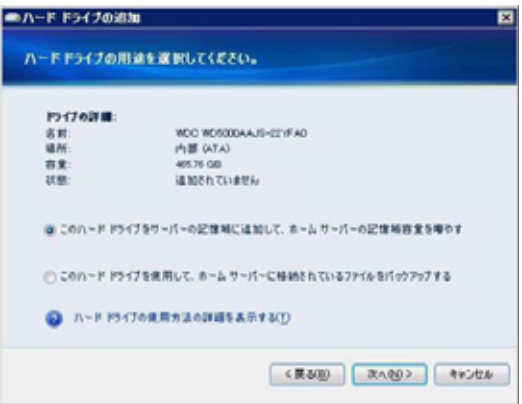

- このハードドライブをサーバーストレージに追加して、ホー

 $(6)$ 

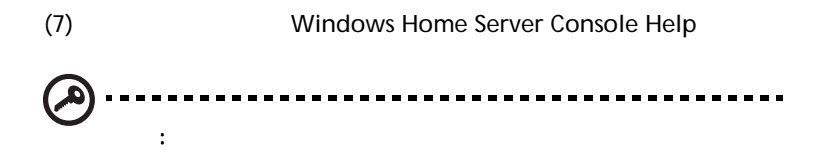

- このハードドライブを使用してホームサーバーに格納された

<span id="page-121-0"></span>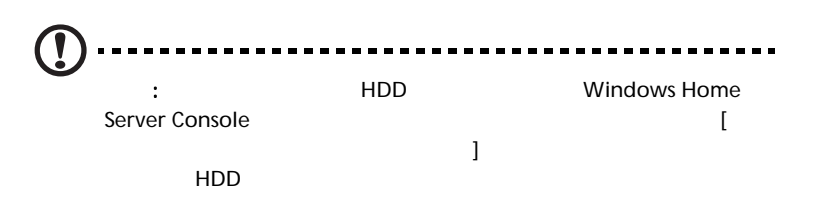

1 Windows Home Server Console

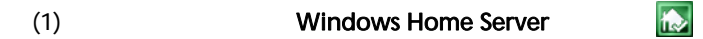

(2) Windows Home Server Console

 $(3)$ 

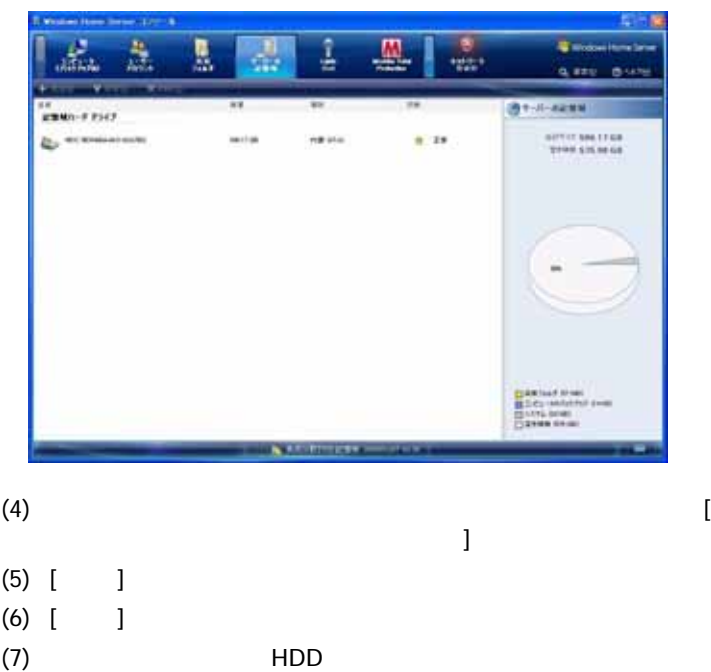

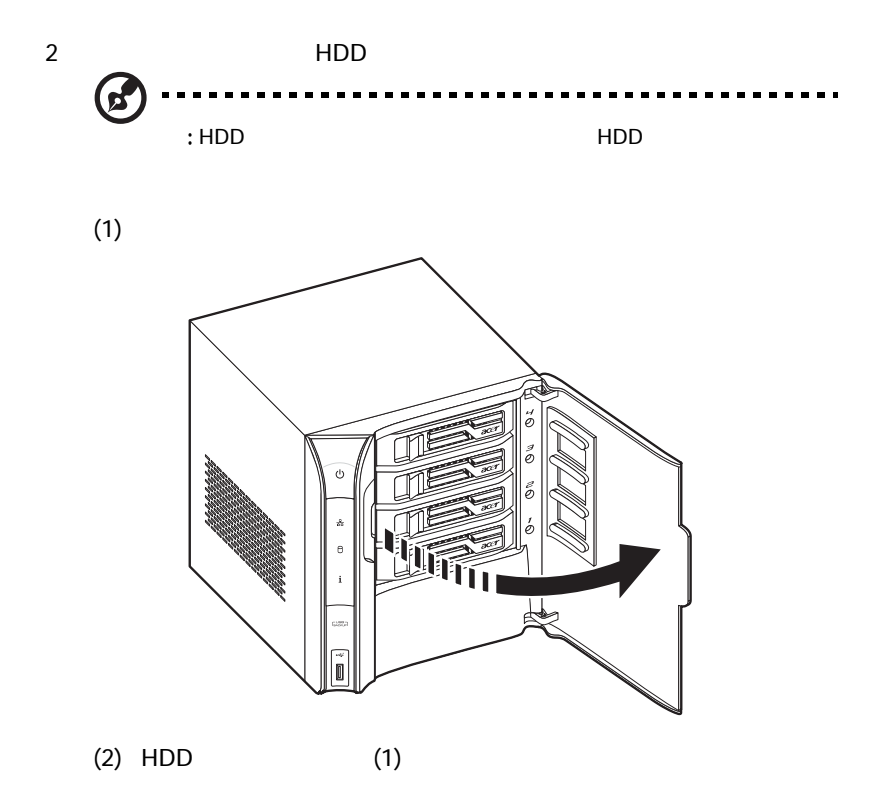

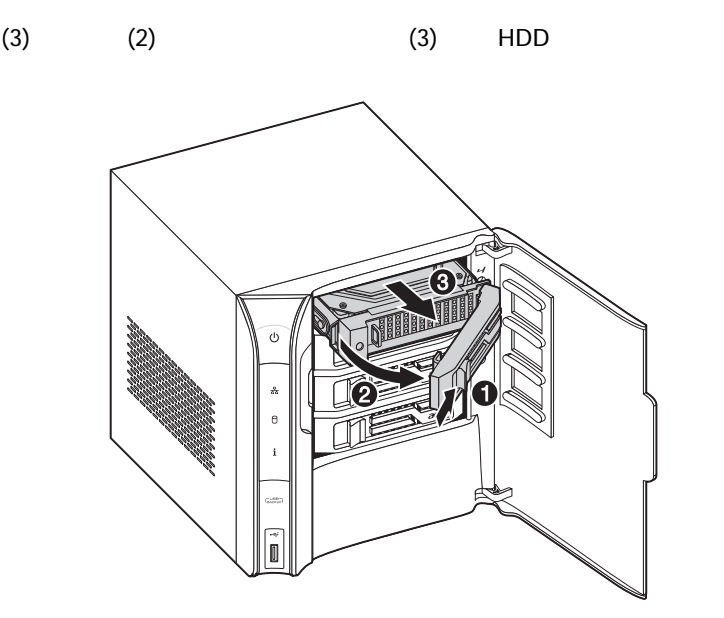

 $(4)$ 

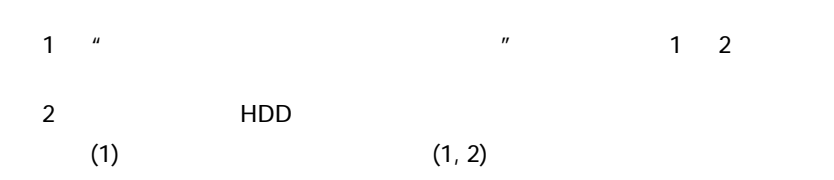

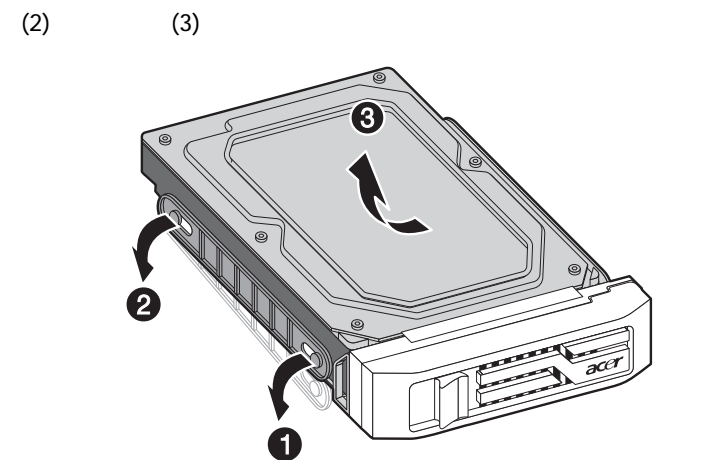

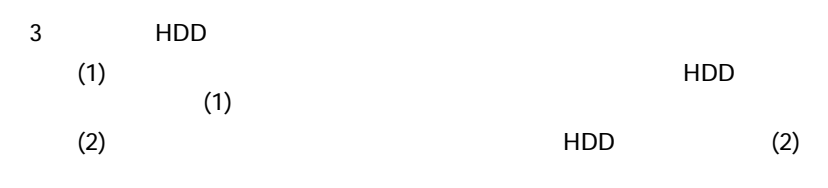

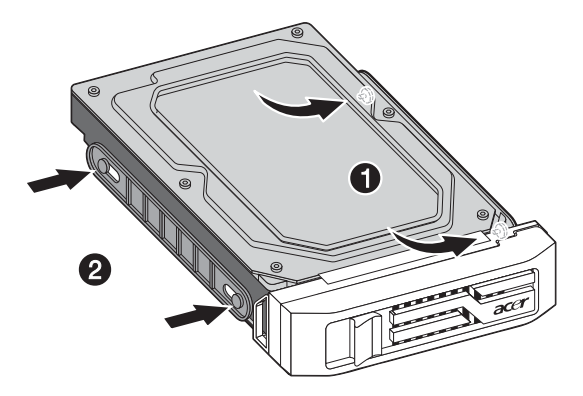

4 HDD

 $Acer$ • AC ? • 電源装置は差し込まれていますか ? シャーシ背面と AC 電源の AC

• the state contract of  $\sim$  ? •  $\bullet$ •  $\bullet$ • フロントパネルのシステム電源 にしましたか(電源インジケータが点灯する必要があります)? • 100-127 V 200-240 V 200-240 V 200-240 V 200- $240V$ 

<span id="page-127-0"></span>Aspire easyStore H340 DVD  $\overline{a}$  $)$ 

1 Aspire easyStore H340 DVD DVD

recently by DVD For the state of the state of the state of the state of the state of the state of the state of

### Acer ServerRecovery Utility.exe

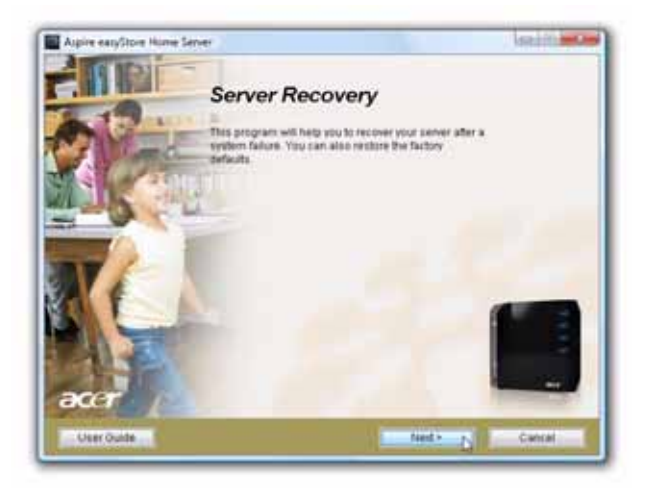

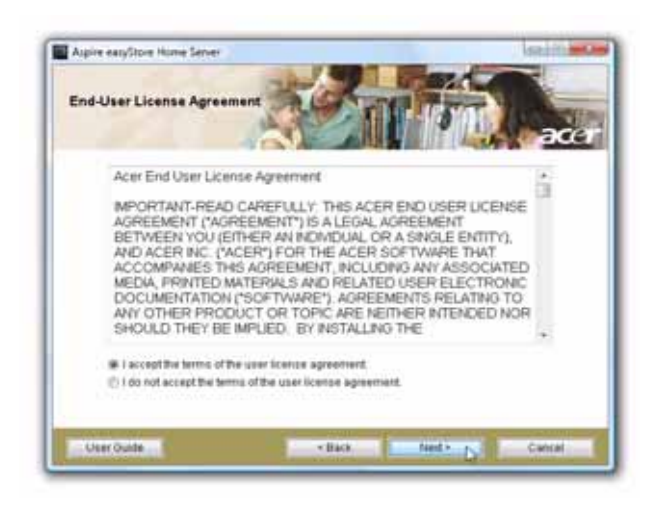

 $4\overline{ }$ 

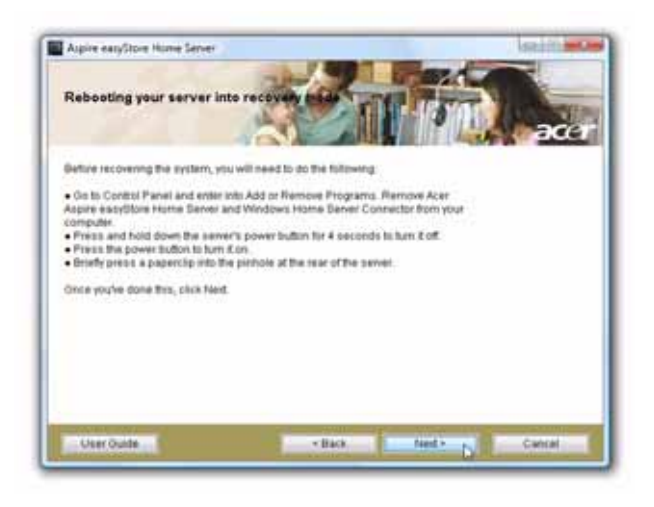

5 Acer Aspire easyStore H340 Windows Home Server Connector

 $6$  $(1)$  4  $4 \epsilon$  $(2)$  $(3)$  $(4)$  $\prime$ 

 $7\,$ 

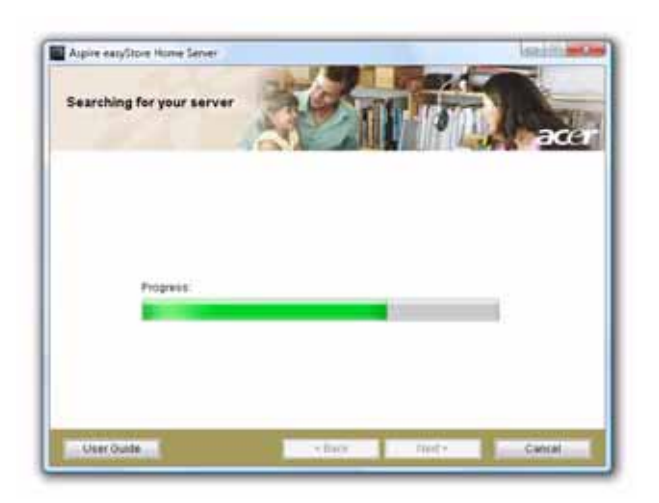

 $8$   $\hspace{1cm}$  :

# $($

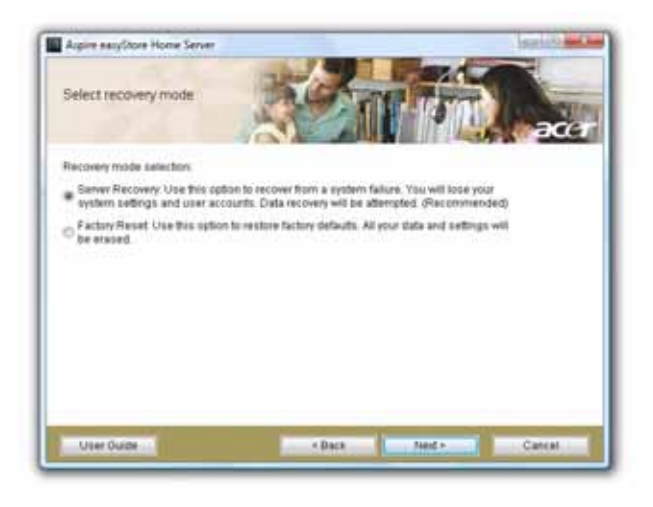

 $9$ 

### 1 **DVD** DVD DVD

#### Acer ServerRecovery Utility.exe

- $2\overline{ }$
- $3$
- 
- $4\overline{ }$
- 5 Acer Aspire easyStore H340 Windows Home Server Connector

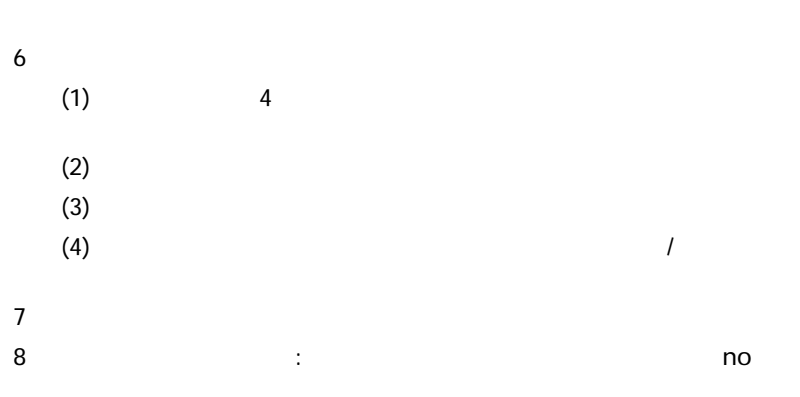

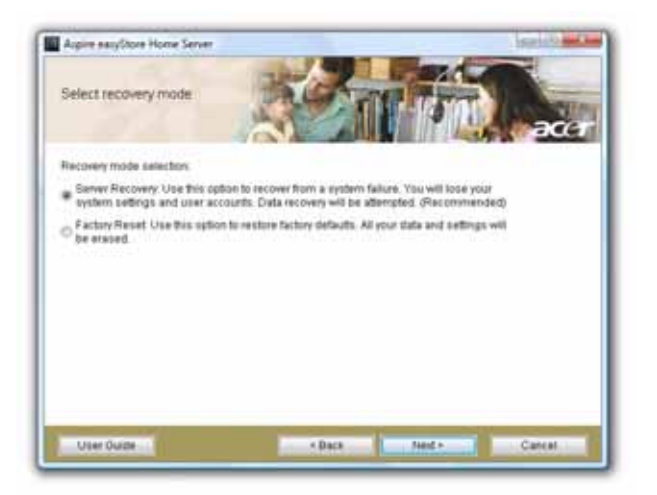

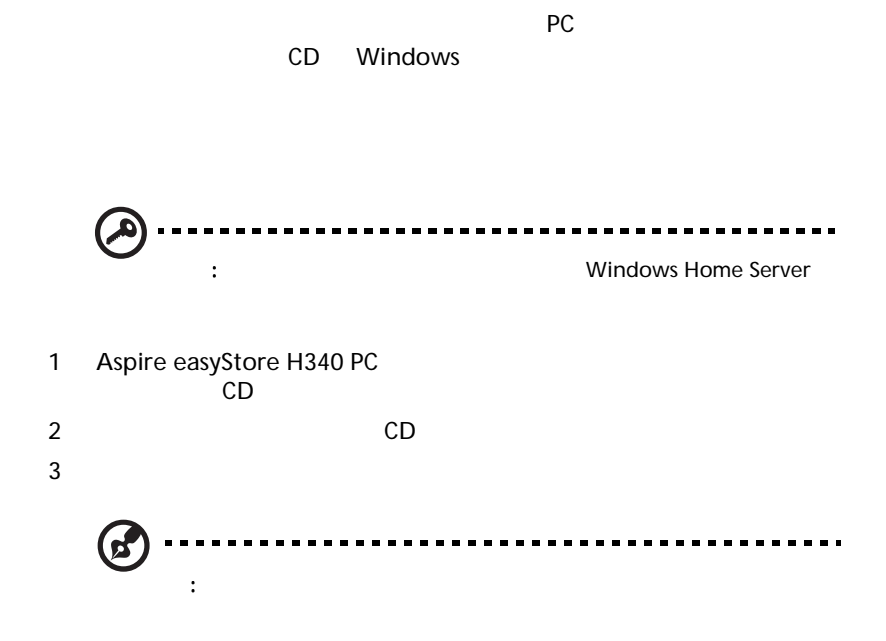

PC NIC (

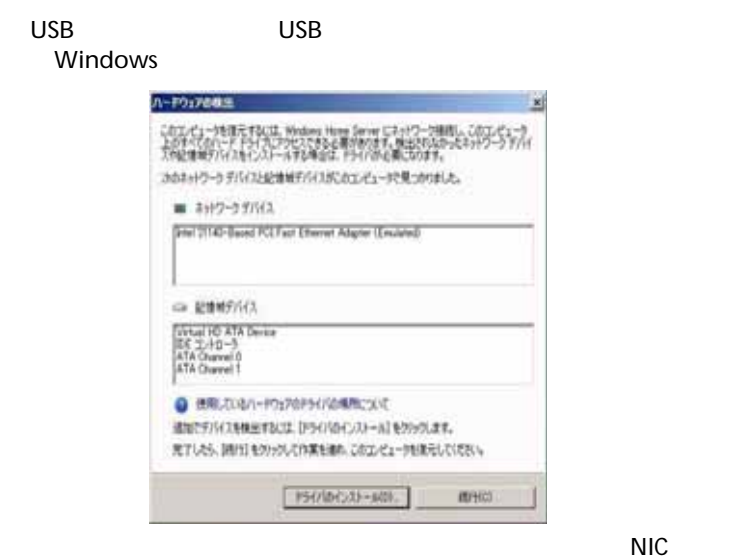

 $\lambda$ 

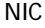

- Vista NIC トライバを使用することができます。 Windows Vista Windows XP  $\overline{\mathsf{USB}}$ USB Vista NIC • [  $\blacksquare$  ]  $\blacksquare$ アはどこで見つかりますか ?」をクリックすると、ドライバの検
- http://www.microsoft.com/windows/ products/winfamily/windowshomeserver/support.mspx
- 4 Windows Home Server

 $PC$ 

Windows Home Server

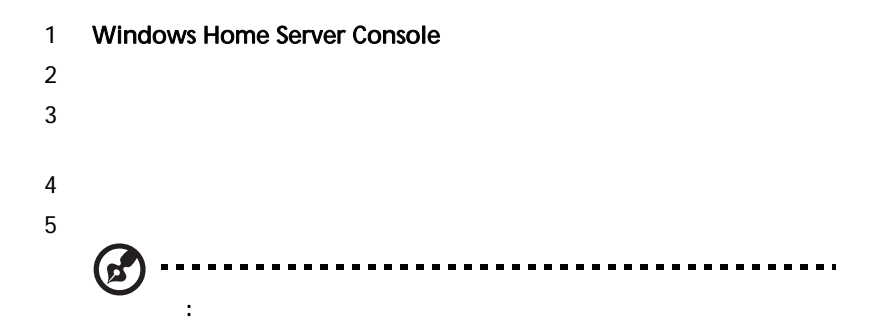

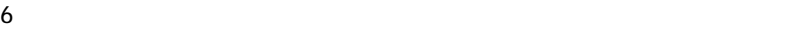

# Aspire easyStore H340 Software Update

Aspire easyStore H340 Software Update the manufacture BIOS

Aspire easyStore H340 Software

1 Aspire easyStore H340

### Acer ClientCD Utility.exe

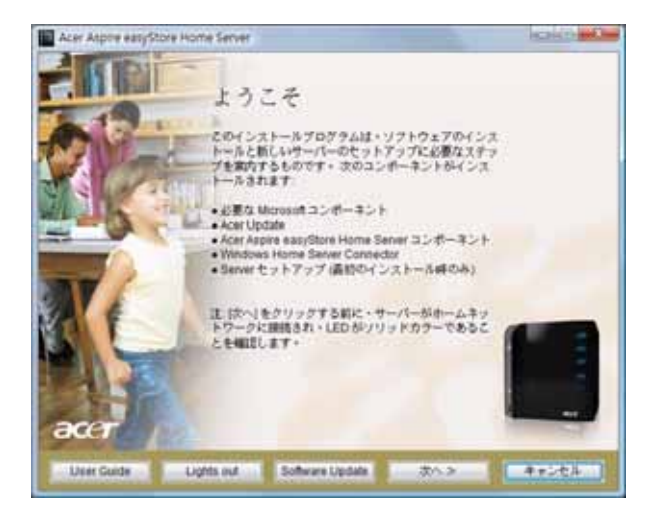

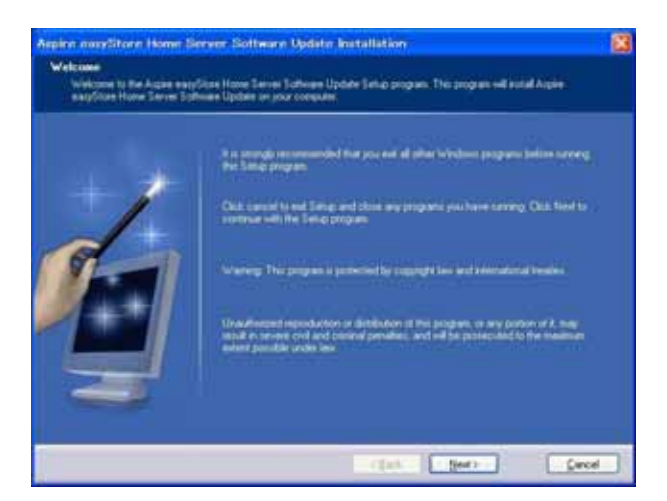

次へ をクリックします。

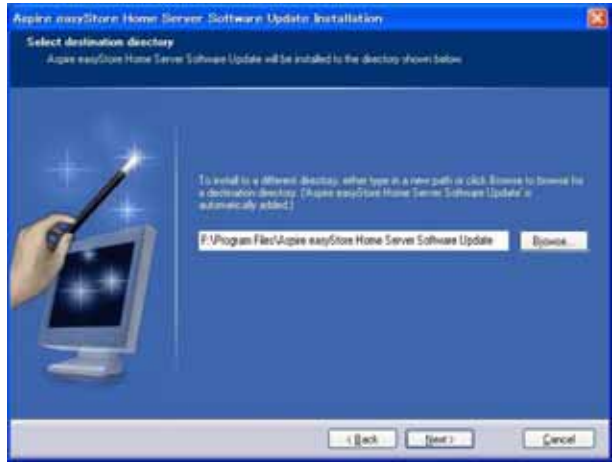

 $4 \,$ 

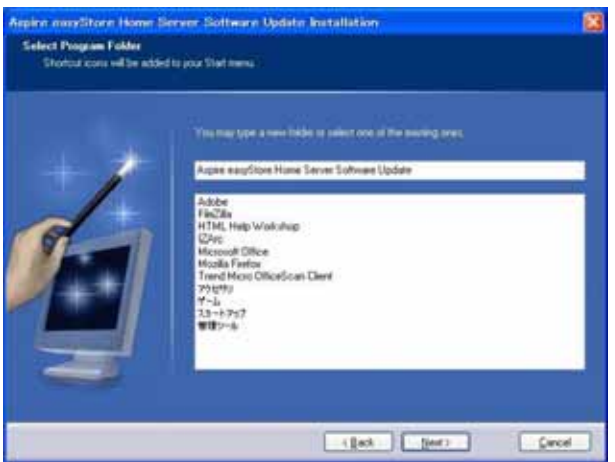

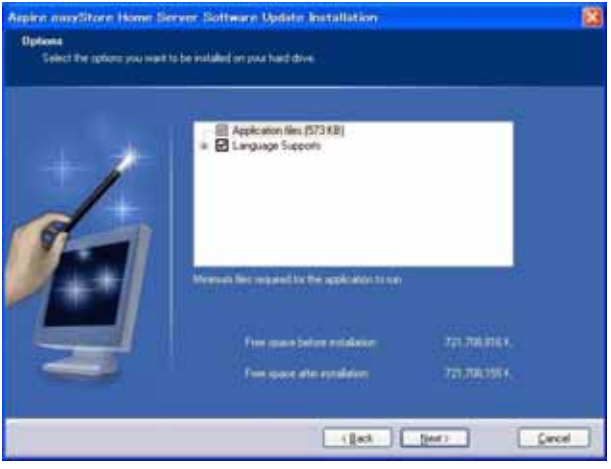

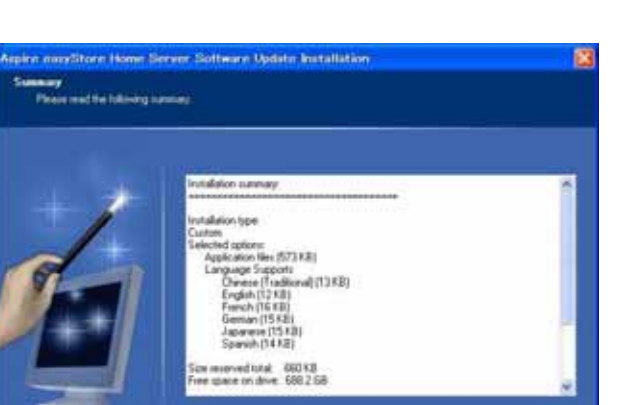

 $\boxed{-\textbf{t} \textbf{t} \textbf{s} \textbf{d} \quad \boxed{-\textbf{t} \textbf{s} \textbf{d} \quad \cdots}$ 

Circol.

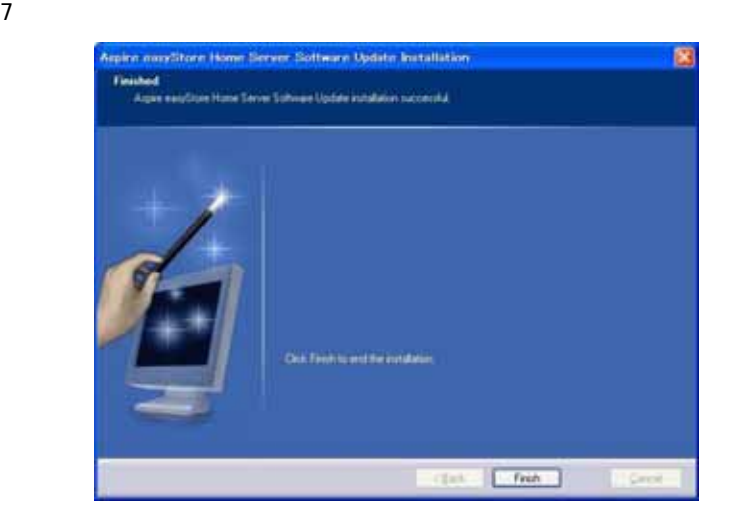

## 1 Aspire easyStore H340 Software Update

#### 2  $>$   $>$   $>$   $>$  Aspire easyStore H340 Software Update >

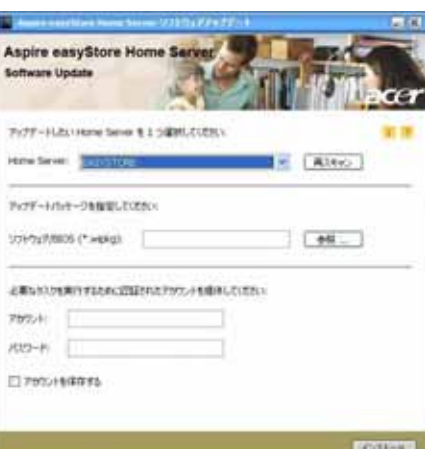

 $3$ 4 [ **NBIOS**]  $\sqrt{B}$ IOS  $\sqrt{B}$  $5$  $6$  $\blacksquare$  (  $\blacksquare$  )  $\blacksquare$  $7$ 

- フロントパネルの電源ボタンがオンになっていることを確認してくだ
- 電源コードが正しく接続していることを確認してください。
- ウンセントに電気がきていることを確認していることを確認していることを確認していることを確認していることを確認していることを確認してください。

#### HDD

- 
- ネットワークケーブルが、システムの背面パネルの正しいコネクタに
- アーケーブル アーケーブル  $\bullet$
- フロントパネルの電源ボタンがオンになっていることを確認してくだ
- フロントパネルのネットワークインジケータが青に点り出す。
- ブロードバンドルータに電気がきていることを確認してください。  $\bullet$  -  $\bullet$  -  $\bullet$

# Windows Home Server Console Help

- ホームサーバーをシャットダウンして再起動してください。
- $\bullet$  +  $\bullet$  +  $\bullet$ 
	-

- (1) Windows Home Server Console
- $(2)$
- (3) **KEY SERVER WINDOWS Home Server Console**
- $(4)$  [OK]

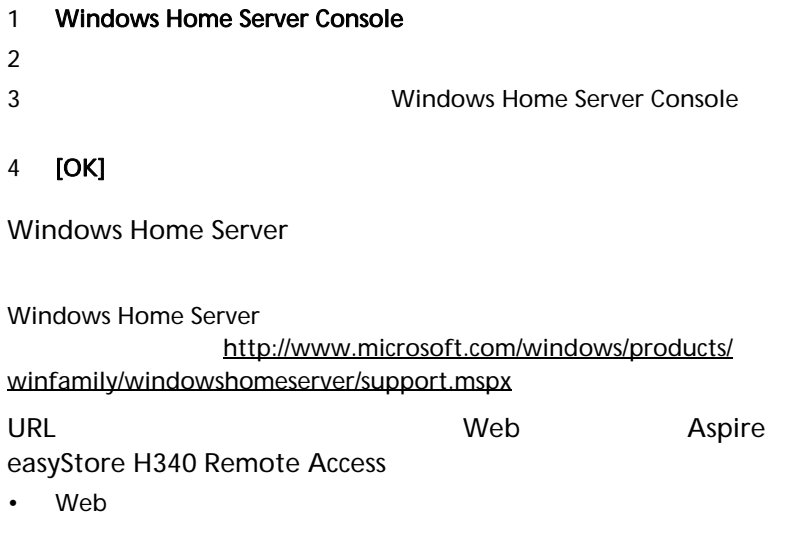

- JavaScript Internet Explorer 7 JavaScript (1) Internet Explorer Tools [  $\mathbf{1}$  ,  $\mathbf{1}$  ,  $\mathbf{1}$  ,  $\mathbf{1}$  ,  $\mathbf{1}$  ,  $\mathbf{1}$  ,  $\mathbf{1}$  ,  $\mathbf{1}$  ,  $\mathbf{1}$  ,  $\mathbf{1}$  $(2)$  $(3)$ 
	- $(4)$  [OK]

# Aspire easyStore H340 Remote Access

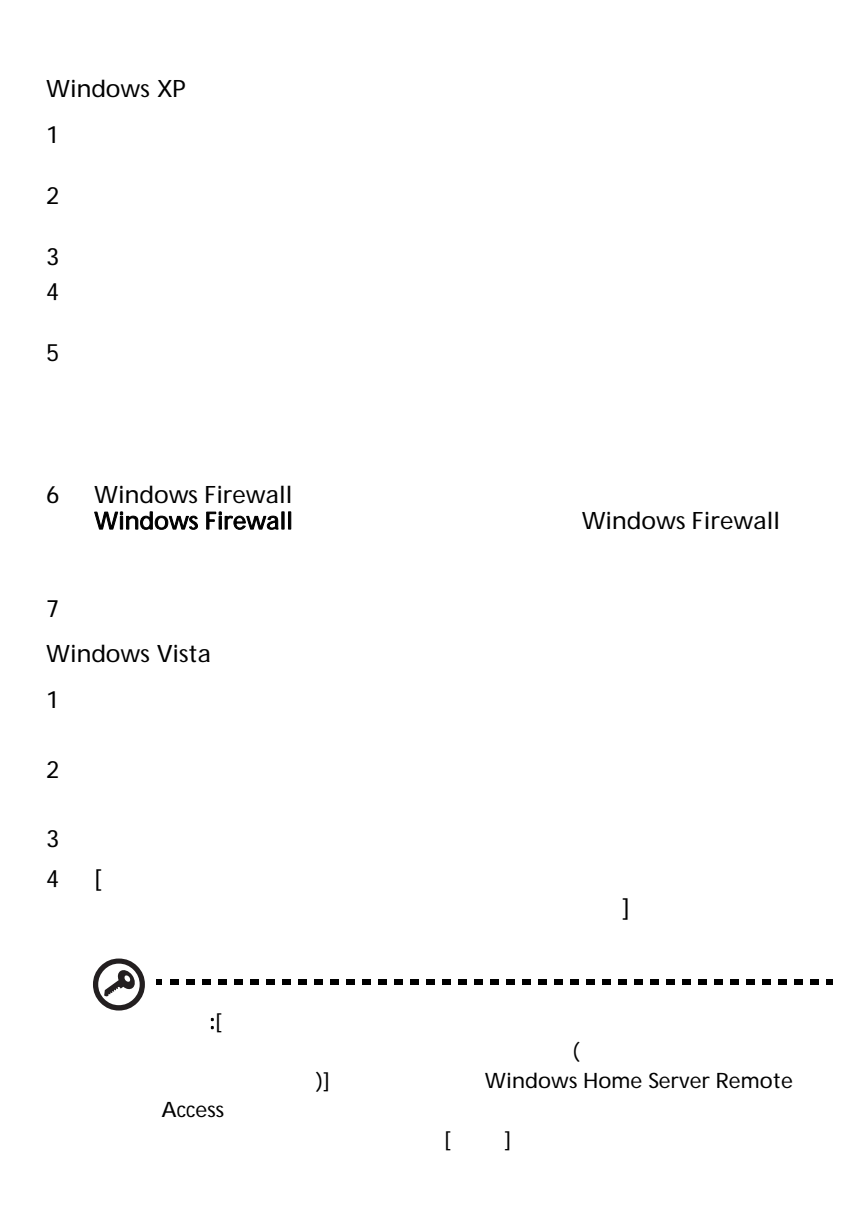

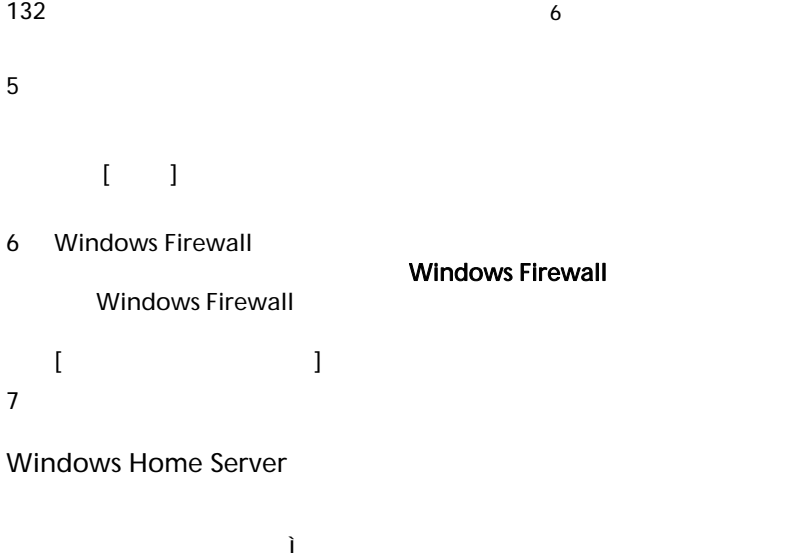